# **HPCC Systems**<sup>®</sup>

## **Using ECL Watch**

**Boca Raton Documentation Team** 

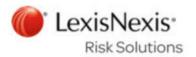

## **Using ECL Watch**

Boca Raton Documentation Team Copyright © 2017 HPCC Systems<sup>®</sup>. All rights reserved

We welcome your comments and feedback about this document via email to <docfeedback@hpccsystems.com>

Please include **Documentation Feedback** in the subject line and reference the document name, page numbers, and current Version Number in the text of the message.

LexisNexis and the Knowledge Burst logo are registered trademarks of Reed Elsevier Properties Inc., used under license.

HPCC Systems<sup>®</sup> is a registered trademark of LexisNexis Risk Data Management Inc.

Other products, logos, and services may be trademarks or registered trademarks of their respective companies.

All names and example data used in this manual are fictitious. Any similarity to actual persons, living or dead, is purely coincidental.

2017 Version 6.4.8-1

| Introducing ECL Watch 4                                              |
|----------------------------------------------------------------------|
| Common Elements                                                      |
| ECL Watch Home Page 12                                               |
| Activity                                                             |
| ECL Event Scheduler                                                  |
| Interface in ECL Watch                                               |
| ECL Workunits                                                        |
| ECL Workunits Page 27                                                |
| Using the ECL Playground                                             |
| Files                                                                |
| Files 56                                                             |
| DFU Workunits Page                                                   |
| Landing Zones                                                        |
| Spray/Despray                                                        |
| XRef                                                                 |
| Queries                                                              |
| Queries Page in ECL Watch                                            |
| Operations                                                           |
| Topology 107                                                         |
| Disk Usage 112                                                       |
| Operations: Target Clusters                                          |
| Dynamic ESDL                                                         |
| Preflight System Servers                                             |
| Preflight Thor                                                       |
| Users Permissions                                                    |
| User Administration 126                                              |
| Plugins                                                              |
|                                                                      |
| Ganglia in ECL Watch                                                 |
| Ganglia in ECL Watch       147         Nagios in ECL Watch       149 |

## Introducing ECL Watch

ECL Watch is a service that runs on the Enterprise Services Platform (ESP), a middleware component on the HPCC Platform.

ECL Watch provides an interface to the HPCC system and allows you to view information and interrogate nodes to confirm all expected processes are running. It is a plugin that is useful for Systems Administrators to check processes, examine topology, and view logs. It is useful to ECL Programmers to monitor the status of jobs and files, and other pertinent information. This provides a simple view into the system and a means to perform Workunit and data files maintenance.

The ECL Watch interface is a browser based set of pages where you can access and interface with the HPCC System. To Run **ECL Watch** using you browser, go to the node on your system running **ESP/ECL Watch** on port 8010. For example, http://nnn.nnn.nnn.8010, where nnn.nnn.nnn is your ESP/ECL Watch node's IP address. This will launch ECL Watch.

ECL Watch is organized by categories based on several system functions. These functions or actions are accessible through the links along the top of the main home page. However there are several ECL Watch items with common functionality universally across pages of ECL Watch.

## **Common Elements**

There are common elements that are useful anywhere within ECL Watch.

## **Open in New Page**

The **Open in New Page** link allows you to open a new window directly to the item which you are viewing.

#### Figure 1. Open in New Page

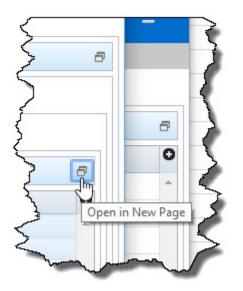

Opening a new page of the current view is useful in several ways:

- **Open in New Page** is a shareable link. Right-click on **Open in New Page** and select *Copy link address* from the context menu. You can now save, share, or send that link and the recipient can open a window directly to the (new) page.
- New pages maintain filter states. If you have set a filter and share that link, the new page has the same filter set.
- The new page is live. (If that page has auto-refresh enabled) The recipient doesn't need to reset the page or refresh to see current state.

## List widgets

**Figure 2. List Widgets** 

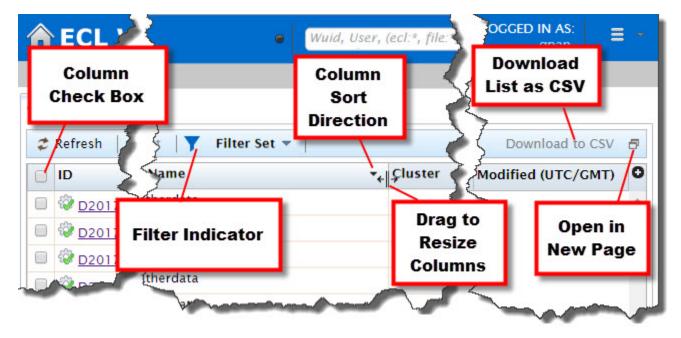

ECL Watch commonly displays items in the forms of a list. Lists of workunits, lists of logical files, lists of Roxie queries, etc. The following elements in ECL Watch work on any list widget:

- Download as CSV (Workunits, DFU Workunits, Logical files, and Roxie queries)
- Column check box. Select all rows by selecting the check box at top (Use Shift+Click to select a range)
- Sort by column header. Click on the column header to sort that column according to that column's contents.
- Resize Column Widths by dragging the borders.
- Filters that allow you to set criteria for the items to display in the list.

### List Filters

Filter options on a list allow you to use specified criteria to set what you display in the list. Press the **Filter** action button to display the filter options. When you specify any Filter options, the Filter action button changes and then displays **Filter Set** and the filter indicator image lights up. When you then copy an **Open in New Page** link with the filter set, the filter condition persists. Filter conditions limit the results displayed until you clear the filter.

## **Banner Items**

The banner area of ECL Watch appears at the top of all pages.

### **Home Button**

The HPCC Systems home button is also the main Activity menu link. More than just a decoration the home ECL Watch button actually opens up the Activity page, discussed in more detail in the ensuing chapter.

The icons to the left of the home button are links to different areas of ECL Watch. Each of the link areas are discussed in subsequent chapters.

## Monitor indicator light

The Monitor indicator light is used to provide an at a glance snapshot of your overall system health. If you have monitoring and reporting configured (see *HPCC Monitoring and Reporting*) then this light will display a color based on the the overall (configurable) system health. The light is black if there is no monitoring or reporting configured for your system.

### Download as CSV

With most lists in ECL Watch you have the ability to download selected rows as a CSV formatted file. You can then open the CSV file in any spreadsheet application which supports CSV format.

## **Global Search**

The global search box can be found on the navigation bar at the top of the ECL Watch page.

#### Figure 3. Global Search box

| 🟫 ECL Watch                  | 🌩 🛢 🔇                    | Wax | d, User, (ecl.*, file.*, dfu.*)                                                                                                    | Q             | GED IN AS:<br>(21.07%) | Ξ         |
|------------------------------|--------------------------|-----|----------------------------------------------------------------------------------------------------|---------------|------------------------|-----------|
| Activity Event Scheduler Sea | rch Results              |     |                                                                                                    |               |                        |           |
| Search Results               |                          |     |                                                                                                    |               |                        |           |
| 2 Refresh   Open             |                          |     |                                                                                                    | dat.          | A 4480-00-             |           |
| What Where                   | Who                      | - M | and the second second se | and the state | - des                  | - Andrews |
| Manan March March            | and a sure of the second |     |                                                                                                    |               |                        |           |

You can search ECL Workunits, DFU Workunits, Logical Files, and Queries using the global search box. The global search box also supports using wildcards. To limit or filter your search results you can use keywords as displayed in the empty search box.

- file: Preface the search string with *file:* to search Logical Files.
- wuid: Preface the search string with *wuid:* to search only Workunit ids.
- **ecl:** Preface the search string with *ecl:* to search only the ECL workunits.
- **dfu:** Preface the search string with *dfu:* to search only DFU workunits.
- **query:** Preface the search string with *query:* to search only published queries.

Examples of using the global search:

Enter W201510\* into the search box, and it will return all of the workunits from October 2015.

Enter *file:keys* into the search box, and it will return all of the logical files that contain "keys".

#### Figure 4. Global Search Example

| ECL          | . Watch 🕸 🛢 🤹 🔤 👔                            | file:keys       |             |            |       | Þ  |
|--------------|----------------------------------------------|-----------------|-------------|------------|-------|----|
| ctivity Ev   | ent Scheduler Search Results                 |                 |             |            |       |    |
| arch Result  | ts ECL Workunits (0) DFU Workunits (0) Logio |                 |             |            |       |    |
| ogical Files |                                              |                 |             |            |       |    |
| 2 Refresh    | Open Delete   Remote Copy -   Cop            |                 |             |            |       |    |
| - <b>i</b>   | Logical Name                                 | Superfile 🔻 Des | spray 🔻 🛛 🔻 | Filter 🔻 🦷 |       |    |
| 1 <b>1</b>   | progguide::exampledata::keys::accoun         | Cluster         | Records     | Size       | Parts | M  |
| i 🗐 🗆        | progguide::exampledata::keys::accoun J       | mythor          | 5,000,0     | 29,515,    | 3     | 20 |
| i 🗐 🤹        | progguide::exampledata::keys::people Jip     | mythor          | 5,000,0     | 137,65     | 3     | 20 |
| i 🗐 🛛        | progguide::exampledata::keys::people Jin     | mythor          | 1.000.0     | 12,410,    | 3     | 20 |
| 1 🗐 i        | progguide::exampledata::keys::people Jip     | mythor          | 1.000-0-0-  |            | 2     | 20 |
| i I          | pr decement das eye of de                    | hittenor        |             |            |       | 5  |

## **Advanced Menu**

There is a section at the top right on the navigation bar with some useful information and features. This section shows you who you are logged in as (if your system has authentication enabled). The Advanced menu is located on the right hand side of the navigation bar. There are several items that you can access from the advanced menu.

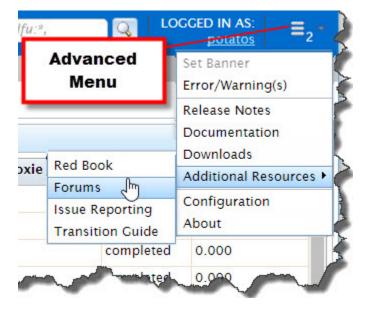

#### Figure 5. Advanced menu

There may be a number displayed on the menu link. A number displayed next to it indicates how many errors and warnings have been generated during your session. Click on the advanced menu to display a list of features.

## Access the Advanced menu

You access the advanced menu items from the advanced menu link at the top right corner of ECL Watch.

The **Set Banner** link allows you to set a custom banner message at the top of your browser window when you open ECL Watch. You can use this feature to send messages to users.

The **Error/Warning(s)** link displays a tab showing you Errors, Warnings, and Information messages. You can filter this page by checking the boxes at the bottom of the tab. A copy facility is also provided.

The **Release Notes** link opens a new browser tab to the HPCC release notes page where you can find more release specific information about the contents of each version of HPCC.

The **Documentation** link opens a new browser tab to the HPCC documentation page, where you can view and down-load the HPCC system documentation.

The **Downloads** link opens a new browser tab to the HPCC downloads page, where you can find and download the HPCC Platform, Client Tools, and Plugins.

The Additional Resources link opens a submenu that provides links to areas on the HPCC Systems web site where you can find additional resources, such as the **Red Book**, User Forums, Issue Reporting, and the Transition Guide.

The Configuration link opens for viewing the XML version of the configuration file in use on your system.

The **About** link opens a dialog to display some information about the version of the HPCC platform and graph controls installed on your server.

#### Logged In As

The **Logged In As:** link at the top of the ECL Watch page displays information about the current user on a cluster configured for authentication.

#### Figure 6. Logged In As

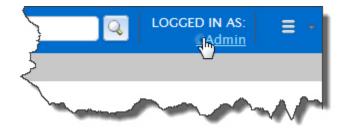

1. Click on the LOGGED IN AS: link.

The User Details window opens. The default window opens on the Summary tab.

#### **Figure 7. User Details window**

| Summary Member Of   | User Permissions |   |
|---------------------|------------------|---|
| Save                |                  | 8 |
| gp                  |                  |   |
| 51-                 |                  |   |
| Username:           | ab               |   |
| First Name:         | Creg             |   |
| Last Name:          | Ρ                |   |
| New Password:       |                  |   |
| Confirm Password:   |                  |   |
| Password Expiration |                  |   |
|                     |                  |   |
|                     |                  |   |
|                     |                  |   |
| Pichard Chapman     |                  |   |

2. From The User Details page Summary tab, you can Confirm the User Name that you are logged in as.

You can change your password.

Note that Administrator rights are needed to manage users and permissions.

Ensure you are using an account with Administrator rights if you intend to manage users or permissions.

3. Verify the password expiration date, or if password is set to expire.

#### Change Password

If authentication is enabled on your HPCC system, you can change your password, right from the User Details window.

1. Click on the LOGGED IN AS: link.

The User Details window opens. The default window opens on the Summary tab. There are fields on the Summary tab where you can change your password.

2. Enter your desired new password.

Make sure it meets whatever criteria your system may have for passwords.

3. Confirm your new password.

Make sure that it matches the password you entered in the previous field.

4. Press the Save button. It is in the upper left portion of the window.

#### **Permission groups**

The second tab on the User Details window labelled Member Of, displays a list of groups. The groups your account belongs to, are indicated with a checkmark.

You must be an administrator to modify any of group settings.

#### **User Permissions tab**

The third tab on the User Details window labelled **User Permissions**, displays a list of permission settings. Note that Administrator rights are needed to manage users and permissions. Ensure you are using an account with Administrator rights if you intend to manage users or permissions.

This is where you can access the user permissions area. A more detailed description of the user permissions settings is covered in the User Permissions section.

## **ECL Watch Home Page**

Click on the **ECL Watch** home page link in the navigation bar at the top of the ECL Watch page to find the **Activity**, **Scheduler**, and **Search Results** links. You can access the respective pages from the links or tabs along the top of the ECL Watch home page.

#### Figure 8. ECL Watch home page link

| ΛE       | CL Watch 🔌 🛢 奠                 | -Av-  |      |
|----------|--------------------------------|-------|------|
| Activity | ,lm                            |       |      |
| Activity |                                |       |      |
| 12 R     | efresh Pause Resume Clear Open | Abort | High |
| •        | Target/Wuid                    | Graph | ş    |
|          | E hthor                        |       |      |
|          | Ethor .                        | A     |      |

There are several icons used throughout ECL Watch. The following table describes most of the icons that you will encounter.

| Icon       | Definition                                                               |
|------------|--------------------------------------------------------------------------|
|            | System cluster                                                           |
| O          | System cluster paused                                                    |
| 0          | System cluster not found                                                 |
| Û          | Workunit Compiled, Completed                                             |
|            | Workunit Running, Compiling, Debug Running                               |
| ÷          | Workunit Failed, Aborted                                                 |
| ŝ          | Workunit Blocked, Scheduled, Wait, Uploading Files, Debug Paused, Paused |
| **         | Workunit Archived                                                        |
| £ <u>₿</u> | Workunit Aborting                                                        |
| ÷          | Workunit Submitted                                                       |
| \$         | Workunit Deleted.                                                        |
| -<br>-<br> | Workunit Unknown State                                                   |

## **Activity**

The Activity tab displays activity on all clusters in the environment. The Activity page provides access to Cluster Job Queue administration tasks such as: monitoring progress, setting priority, moving a job up or down in the queue, pausing a job, aborting a job, and pausing or resuming a queue.

When you access the ECL Watch URL, the ECL Watch Home Page displays the Activity tab. To access the Activity tab from any other page in ECL Watch click on the **ECL Watch** image at the top of any page, as shown above.

## **Cluster Activity**

Information about your systems' clusters, and any activity on those clusters can be accessed from the ECL Watch Activity tab. Select the **Activity** tab link below the **ECL Watch** image in the navigation sub-menu. This displays the Cluster Activity tab.

#### **Figure 9. Clusters Activity**

| ctivity          | Event Scheduler Search Results |            |                                     |            |        |
|------------------|--------------------------------|------------|-------------------------------------|------------|--------|
| ctivit           | thor x W20160119-092740 x      |            |                                     |            |        |
| a   ;            | Refresh   Pause Resume Clear   | Open Pause | Pause Now Resume Abort High N       | Iormal Low | Тор    |
| - t <sub>0</sub> | Target/Wuid                    | Graph      | State                               | Owner      | Job Na |
| 9                | a https:// Activity            |            | hthor.agent: queue paused; paused b |            |        |
| 1                | - Indicator                    | s          |                                     |            |        |
| 1                | @ w20160119-092755             | graph1-10  | running [mythor] (1 min)            | Franklin   | GenDat |
| 3                | 1 w20160119-092807             |            | queued(1) [blocked on thor.thor]    | Franklin   | GenDat |
|                  | A X120160119-092740            |            | blocked                             | Franklin   | GenDat |

All the system clusters display. If there is any activity on a cluster there is an icon next to the cluster to indicate some activity. In the above example the icon to expand the Thor cluster indicates there is some activity on the Thor cluster. Click the icon to expand the cluster to see the activity on that cluster.

## **Cluster Action Buttons**

#### **Figure 10. Cluster Action Buttons**

| Activity | Event Scheduler Search Results |
|----------|--------------------------------|
| Activity | thor ×                         |
| 10 2 R   | Refresh Pause Resume Clear Op  |
| 😑 🗛 Т    | arget/Wuid                     |
|          | hthor                          |
|          | ter thor                       |
|          | W20160119-135203               |
|          | 1 W20160119-135222             |
|          | @ <u>w20160119-135208</u>      |
|          | @ w20160119-135235             |
|          | @ w20160119-135240             |
|          | ×0160119- 252                  |

Check the box next to a cluster to enable the Cluster Action buttons. The Cluster Action buttons will then allow you to perform the following actions on the selected cluster's job queue.

### Pause

Pauses the cluster's job queue. The currently running job will complete, but no other jobs will execute until the queue is resumed.

### Resume

Resumes a paused job queue. Any waiting jobs will resume execution in order.

## Clear

Removes all workunits from the job queue. The removed workunits' state is then set to aborted. Any workunits that were waiting in the queue can be resubmitted manually later, if desired.

## **Cluster Workunit Activity**

#### **Figure 11. Workunit Activity Buttons**

| ctivity          | Event Scheduler Search Results         |            |                                     |            |         |
|------------------|----------------------------------------|------------|-------------------------------------|------------|---------|
| ctivit           | y thor × W20160119-092740 ×            |            |                                     |            |         |
| 1                | Refresh   Pause Resume Clear           | Open Pause | Pause Now Resume Abort Jigh M       | Normal Low | Тор     |
| - t <sub>t</sub> | Target/Wuid                            | Graph      | State                               | Owner      | Job Nar |
| 0                | 0 hthor                                |            | hthor.agent: queue paused; paused b |            |         |
| 0                | ▲ 🗄 <u>thor</u>                        |            |                                     |            |         |
| 0.               | W20160119-092755                       | graph1-10  | running [mythor] (1 min)            | Franklin   | GenData |
| 1                | 10000000000000000000000000000000000000 |            | queued(1) [blocked on thor.thor]    | Franklin   | GenData |
|                  | @ W20160119-092740                     |            | blocked                             | Franklin   | GenData |

## **Workunit Action Buttons**

Check the box next to a Workunit to select it and enable the Workunit Action buttons.

The enabled Workunit Action buttons will then allow you to perform the following actions on the selected Workunit(s).

#### Open

Opens a (workunit) tab for the selected workunit.

### Pause

Press the Pause button to complete the current subgraph and then put the job into a paused state.

#### **Pause Now**

Press the Pause Now button to interrupt the current subgraph (abort it) and put the job into a paused state.

#### Resume

Resumes processing of any paused job.

### Abort

Aborts a running job. An aborted job cannot be resumed.

## High, Normal, Low

#### Figure 12. Priority

| Event Scheduler Search Results    |                                                                                                    |                                                                                                    |                                                                                                    |
|-----------------------------------|----------------------------------------------------------------------------------------------------|----------------------------------------------------------------------------------------------------|----------------------------------------------------------------------------------------------------|
| thor ×                            | SE                                                                                                    |                                                                                                    |                                                                                                    |
| Refresh   Pause Resume Clear   Or | me Abort High N                                                                                               | Normal Low                                                                                                    | 1 Tom                                                                                                    |
| Target/Wuid                       | 3                                                                                                    | Owner                                                                                                    | Job Nar                                                                                                    |
| a hthor                           | ve paused; paused b                                                                                           |                                                                                                    |                                                                                                    |
| • 🗄 thor                          | 1                                                                                                    |                                                                                                    |                                                                                                    |
| W20160119-135203                  | (1 min)                                                                                                    | Franklin                                                                                                    | GenDat                                                                                                    |
| @ <u>w20160119-135222</u>         | on thor.thor]                                                                                                 | Franklin                                                                                                    | GenDat                                                                                                    |
| @ <u>w20160119-135208</u>         | ed on thor.thor]                                                                                              | Franklin                                                                                                    | GenData                                                                                                    |
| @w20160119-135235                 | d on thor.thor]                                                                                               | Franklin                                                                                                    | GenData                                                                                                    |
| @ w20160119-135240                | d on thor.thor]                                                                                               | Franklin                                                                                                    | GenDat                                                                                                    |
|                                   | thor × Refresh Pause Resume Clear Or Target/Wuid thor thor W20160119-135203 W20160119-135208 W20160119-135208 | thor ×     Refresh     Pause   Refresh     Pause   Refresh     Pause   Refresh     Pause   Refresh   Pause   Refresh   Pause   Pause <td>thor x         Refresh       Pause Resume Clear       Or me Abot       High Normal Low         Target/Wuid       Owner       Owner         Image: International control in the paused; paused b       Image: Image: Im</td> | thor x         Refresh       Pause Resume Clear       Or me Abot       High Normal Low         Target/Wuid       Owner       Owner         Image: International control in the paused; paused b       Image: Image: Im |

You can raise or lower the priority of the job in the queue. Select the job, then press one of the appropriate buttons, **High** or **Low**. Typically all jobs are Normal priority by default.

Press the **High** button to raise the priority of the select job to High. Press the **Low** button to lower the priority of the processing job.

## Top, Bottom, Up, Down

#### **Figure 13. Queue Position**

| Â    | E     | CL Watch 😫 🛢 奠                   | ) , (ec    | l:*, file:*, dfu | S, OCCED IN        |
|------|-------|----------------------------------|------------|------------------|--------------------|
| Acti | vity  | Event Scheduler Search Results   | 2          |                  |                    |
| Act  | ivity | thor ×                           | $\leq$     |                  |                    |
| 12   | 2     | Refresh   Pause Resume Clear   C | DE SN      | ormal Low        | The Up Down Bottom |
|      | t.    | Target/Wuid                      | 75         | Owner            | Job Name           |
|      |       | thor                             |            |                  |                    |
|      |       | ▲ 🗄 <u>thor</u>                  | < <u>(</u> |                  |                    |
|      |       | W20160119-135203                 | 1 5        | Franklin         | GenData            |
|      |       | W20160119-135222                 | 35         | Franklin         | GenData            |
|      | T     | W20160119-135208                 | 12         | Franklin         | GenData            |
|      |       | @ w20160119-135235               | 52         | Franklin         | GenData            |
| 1    |       | @ w20160119-135240               |            | Franklin         | GenData            |
|      |       |                                  |            | Franklin         | GenData            |

You can change the position of a job in the queue using the Top, Bottom, Up, and Down buttons.

Select the workunit to move, that will enable the action buttons.

Press the **Top** button to move the select job to the top of the processing queue. Press the **Up** button to move the job up one position in the queue. Press the **Down** button to move the job down one position in the queue. Press the **Bottom** button to move the job down to the bottom of the queue.

## **Cluster Information**

You can access more information about your Thor clusters from the main Activity tab.

Select the target cluster from the main Activity tab, by checking the box next to it.

#### Figure 14. Open Cluster

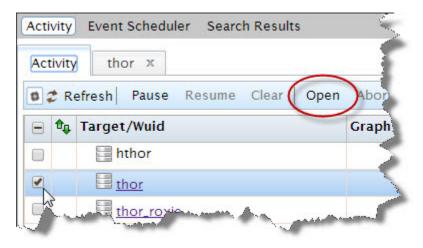

This enables the **Open** action button. Press the Open action button to open a new tab for that cluster.

The cluster tab displays the groups on that cluster. Check the box next to the cluster group, and press the open button.

#### **Figure 15. Open Cluster Groups**

| Activity | thor × thor | _roxie × |
|----------|-------------|----------|
| Groups   |             |          |
| 🕫 Refr   | esh Open    |          |
| - Nan    | ne          | WUID     |
| 🖉 myt    | hor         |          |

Open up the cluster group tab (for example, mythor), and select the group from the Groups tab to see the activity information on that cluster group.

#### Figure 16. Cluster Activity tabs

| ctivity | thor x thor_roxie x       |
|---------|---------------------------|
| Groups  | mythor ×                  |
| Summary | Usage Log File            |
| 2 Refre | sh                        |
| myth    | or                        |
| Queue:  | thor.thor,thor_roxie.thor |
|         |                           |

On that cluster group tab, you can access the information about that cluster. There are three tabs on that cluster group tab. The **Summary** tab provides a snapshot of that group.

Alternatively, you can click the link on the cluster name to examine.

## The Cluster Usage Tab

The Usage tab provides access to a usage graph. The usage tab provides information about the cluster usage.

#### Figure 17. Usage Graph

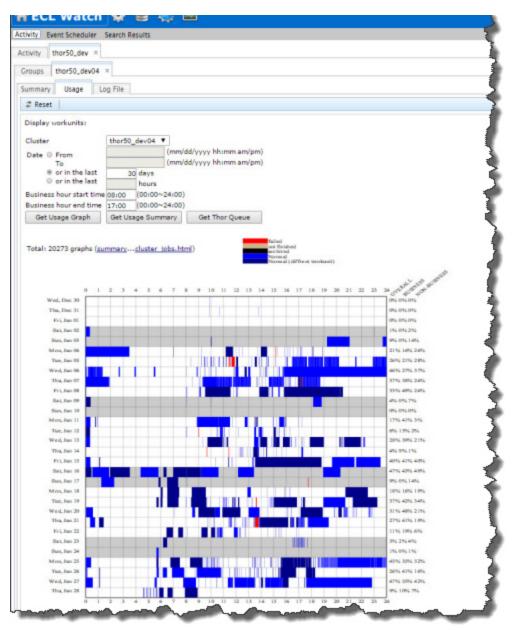

To display the usage graph, you can enter some values in the in the fields displayed on the initial usage tab. Optionally, you can just accept the default, the values for the last 30 days. Then press the **Get Usage Graph** button to display the graph.

The Graph shows the cluster usage over time. More information about the cluster usage is specified using a color code. The column on the right breaks down the overall usage as well as the percentage during standard business hours and non-business hours. You can change these values using the fields above the chart, then press the **Get Usage Graph** button again.

#### **Cluster Log File**

The **Log File** tab is where you can view that cluster group's log.

#### Figure 18. Cluster Log File

|         |                                                              | r Search Re                                                                                                  | 14.60                                    |                                                          |                                                                                                    | 1                                       |
|---------|--------------------------------------------------------------|----------------------------------------------------------------------------------------------------|------------------------------------------|----------------------------------------------------------|----------------------------------------------------------------------------------------------------|-----------------------------------------|
| ctivity | thor × t                                                     | ior_roxie ×                                                                                                  |                                          |                                                          |                                                                                                    | -                                       |
| Groups  | mythor ×                                                     |                                                                                                    |                                          |                                                          |                                                                                                    |                                         |
| Summary | Usage                                                        | Log File                                                                                                    |                                          |                                                          |                                                                                                    | -                                       |
| 2 Reset | t                                                            |                                                                                                    |                                          |                                                          |                                                                                                    |                                         |
|         | page<br>st page (pag<br>o to page:                           | e 1)                                                                                                    | r first:                                 | rows                                                     | • or time from:<br>• or last:                                                                                     | hours                                   |
| Earlies | tFirst Late                                                  | estFirst                                                                                                    | evPage                                   | NextPage                                                 | Download                                                                                                    | 1                                       |
| 0000000 | 02 2014-06-2<br>03 2014-06-2<br>04 2014-06-2<br>05 2014-06-2 | 7 16:32:27.0<br>7 16:32:27.0<br>7 16:32:27.0<br>7 16:32:27.0<br>7 16:32:27.0<br>7 16:32:27.0<br>7 16:32:27.0 | 72 2943<br>72 2943<br>73 2943<br>74 2943 | 2943 "Build<br>2943 "callin<br>2943 "Foun<br>2943 "Globa | ed log file //192.:<br>community_5.1.0<br>g initClientProces<br>d file 'thorgroup',<br>il memory size = 3<br>MomM | - trunk0[he<br>s Port 200<br>using to f |

There are several log display options that you can use to filter the log file. You can filter by rows, pages, or by time. Use the filter options on the Log File tab to filter the displayed log. You can also download the log file to view offline.

## **Auto Refresh**

#### Figure 19. Auto Refresh

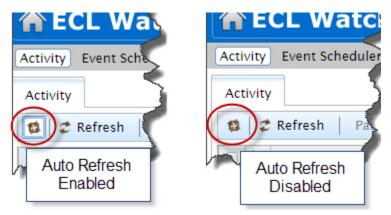

The **Activity** page displays active ECL or DFU workunits either running or in the queue on your cluster. To refresh the list, press the **Refresh** button. Auto Refresh shows the list in real-time, but this feature is disabled by default.

To enable Auto Refresh, toggle the Auto Refresh button.

In an environment with a large number of active users, Auto Refresh could impact performance of your ESP server.

## **ECL Event Scheduler**

The Event Scheduler page provides an interface to the ECL Scheduler. The ECL Scheduler interface allows you to see a list of scheduled workunits. It can also trigger an event. An Event is a case-insensitive string constant naming the event to trap.

ECL Scheduling provides a means of automating processes within ECL code or to chain processes together to work in sequence. For example, you can write ECL code that watches a landing zone for the arrival of a file, and when it arrives, sprays it to Thor, processes it, builds an index, and then adds it to a superfile.

ECL Scheduling is event-based. The ECL Scheduler monitors a Schedule list containing registered Workunits and Events and executes any Workunits associated with an Event when that Event is triggered.

Your ECL Code can execute when an Event is triggered, or can trigger an Event. If you submit code containing a **WHEN** clause, the Event and Workunit registers in the Schedule list. When that Event triggers, the Workunit compiles and executes. When the Workunit completes, ECL Scheduler removes it from the Schedule list.

For example, if you submit a Workunit using **WHEN**(**'Event1', 'MyEvent', COUNT(2**)) in the appropriate place, it will execute twice (the value of **COUNT**) before the ECL Scheduler removes it from the Schedule list and the Workunit is marked as completed.

For more details about both **WHEN** or **NOTIFY** or any ECL Language functions or keywords please see the ECL Language reference. A copy of which can be found online at <u>http://hpccsystems.com/download/docs/learning-ecl</u> on the HPCC Systems<sup>®</sup> web site.

## Interface in ECL Watch

To access the ECL Scheduler interface in ECL Watch, click on the **Event Scheduler** link in the navigation sub-menu. The Scheduler interface displays and you can see the scheduled workunits, if any.

The list of scheduled workunits has two significant columns, the EventName and the EventText.

#### Figure 20. ECL Scheduler Interface

| ECL Watc                                    | n 🍄 🛢 🕯          | on 💭             |                        |
|---------------------------------------------|------------------|------------------|------------------------|
| Activity Event Schedule                     | r Search Results |                  |                        |
| vent Scheduler                              | 5                |                  |                        |
| ZRefresh   Open                             | Deschedule   🌹   | Filter 🔻   🍸 🏼 P | ush Event 🔻            |
| 📄 Workunit                                  | Cluster          | Job Name         | Event Name             |
|                                             |                  |                  |                        |
| <u>W20130410-091423</u>                     | thor             |                  | CountToTen 4           |
| W20130410-091423           W20130715-124455 | thor<br>thor     |                  | CountToTen<br>timetogo |

The EventName is a created when scheduling a workunit. The EventText is an accompanying sub event.

You can trigger an event by entering the EventName and Event Text in the entry boxes and then pressing the **PushEvent** button. This is the same as triggering an event using NOTIFY.

## **Scheduler Workunit List**

You can search scheduled workunits by cluster or event name. To filter by cluster or event name, click on the **Filter** Action button. The Filter sub-menu displays. Fill in values for the filter criteria, Eventname or Cluster, then press the **Apply** button. When you specify any Filter options, the Filter Action button displays *Filter Set*.

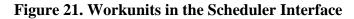

| tivity Event Scheduler | Search Results | 3                                      |               |
|------------------------|----------------|----------------------------------------|---------------|
| ent Scheduler          |                | $\frown$                               | 14            |
| Refresh Open Des       | schedule       | Filter Vent Vent                       |               |
| Workunit               | Cluster        | Event Name: Event Name                 | 1             |
| W20130410-091423       | thor           | Cluster:                               |               |
| W20130715-124455       | thor           |                                        |               |
| W20140213-134640       | thor           | Clear                                  | Apply         |
| W20140213-135632       | thor           | allowed and an analysis allowed by the | <br>CountIoTe |

You can sort the workunits by clicking on the column header.

To view the workunit details, click on the workunit ID (WUID) link for the workunit.

You can modify scheduled workunits from the workunit details page in ECL Watch. Select the workunit details page, then press the **Reschedule** button to reschedule a descheduled workunit. Press the **Deschedule** button to stop a selected scheduled workunit from running. You can also access the Reschedule and Deschedule options from the context menu when you right click on a workunit.

If you are using a WHEN clause and it contains a COUNT number, when rescheduled the workunit will continue the COUNT from the point where it stopped and resumes the remaining COUNT. Once a workunit completes the COUNT, there is no reschedule option.

## **Pushing Events**

The Event Scheduler allow you to trigger or "push" an event to help manage and test your scheduled jobs.

1. Press the **PushEvent** action button.

The Push Event dialog opens.

2. Enter the EventName:

The EventName is a case-insensitive string constant naming the event to trap.

See Also: EVENT

3. Enter the EventText:

The EventText is case-insensitive string constant naming the specific type of event to trap. It may contain \* and ? to wildcard-match.

See Also: EVENT

4. Press the **Apply** button

This is the equivalent of

NOTIFY(EVENT(EventName,EventText));

See Also: NOTIFY, EVENT

#### Figure 22. PushEvent

| 2 | Refresh   Open Der | schedule 🛛 🌱 | Filter -   | Push Event 🔻 |           |            |       |
|---|--------------------|--------------|------------|--------------|-----------|------------|-------|
| 0 | Workunit           | Cluster      | Event Nam  |              |           | -          | ate   |
|   | W20140627-195832   | thor         | Timehascor | Event Name:  | EventName |            | ait   |
| 0 | W20140627-195457   | thor         | Timehascor | Event Text:  | EventText |            | ait   |
| 3 | W20140627-195442   | thor         | Timehascor |              |           | Apply Clea | r ait |
| 8 | W20140627-195837   | thor         | Timehascom | e            | now       |            | wait  |
|   | W20140627-195448   | thor         | Timehascom | e            | now       |            | wait  |

## **ECL Workunits**

ECL Watch provides information about ECL jobs and workunits. Links to pages that contain information about ECL workunits appear in the navigation bar along top of the ECL Watch page. There you will find links to ECL Workunits, simply labelled as Workunits, and you will also find the link to the ECL Playground. Not only can you find information about workunits there, but you can perform operations on workunits.

## **ECL Workunits Page**

The ECL Workunits page contains a list of all the ECL workunits on your system. It provides access to more details about the workunits. You can also perform actions on the selected workunit using the Workunit Action buttons.

To access the workunits page click on the ECL icon, then click the Workunits link from the navigation sub-menu.

#### Figure 23. ECL Files

The page displays the ECL workunits on your system. Choose the Workunits Navigation tab to display the workunits.

Figure 24. ECL Watch Browse Workunits

|           | Navigation T                            | abs           | EclWatch      | 1         |               |              | Filter Dro      | p Men |
|-----------|-----------------------------------------|---------------|---------------|-----------|---------------|--------------|-----------------|-------|
| a<br>rkun | 115 1 1 1 1 1 1 1 1 1 1 1 1 1 1 1 1 1 1 |               | Action Bu     | ittons    |               |              |                 |       |
| Ref       | resh   Open Delete  -                   | Set To Failed | Abort Protect | Unprotect | Reschedule De | schedule   🔻 | Filler +        |       |
|           | Wuid                                    | + Owner       | Job Name      | Cluster   | Roxie Cluster | State        | Total Thor Time |       |
|           | @ <u>W20130425-145253</u>               | 100           | 1000 100      | thor      |               | completed    | 56.740          |       |
|           | @ W/20130425-144924                     | _ N           | /orkunits     | hthor     |               | completed    | 0.000           |       |
|           | Q W20130424-122215                      |               | diam.         | hthor     |               | completed    | 0.000           | - 2   |
|           | @ <u>W20130423-093425</u>               |               | hello         | hthor     |               | completed    | 0.000           |       |
|           | @ W20130422-162036                      |               | hella         | hthor     |               | completed    | 0.000           |       |
|           | @ W20130422-162024                      | un un un un   | hello         | hthor     |               | completed    | 0.000           |       |

To further examine a workunit or to perform some action on it, you must select it. You can select the workunit by checking the check box. You can also open a work unit by double-clicking on the workunit.

#### Figure 25. Select ECL Workunit

| 2 Refre | esh Open Delete          | Set To Fa | iled Abort   F | Protect Unpr | otect Resche  | dule Desche | dule 🛛 🕈 Filter |
|---------|--------------------------|-----------|----------------|--------------|---------------|-------------|-----------------|
|         | Wuid                     | Owner     | Job Name       | Cluster      | Roxie Cluster | State       | Total Thor Time |
|         | @ W20130325-163432       | Lock      | build_index    | thor         |               | completed   | 3.566           |
| 1.01    | W20130320-104917         |           |                | thor         |               | failed      | 0.000           |
| - Shi   | @ <u>W20130325-17353</u> | user      |                | thor         |               | completed   | 0.466           |
| 2       | W20130325 172901         | user      |                | thor         |               | completed   | 0.463           |
|         | W20130325-171413         | hpccu     |                | hthor        |               | completed   | 0.000           |

When you select a workunit, the Action buttons are enabled. You can also use the Context Menu when you right-click on a workunit to perform an action on it.

You can select multiple workunits by checking the check box next to each workunit. You can also click-and-drag over the workunit check boxes to select multiple workunits. When you select multiple workunits, each workunit will open it's own tab.

The Action buttons allow you to perform actions on the selected workunits.

- Press the **Open** button to open the selected workunit(s).
- Press the **Delete** button to delete selected workunit(s).
- Press the **Set to Failed** button to set the state of the selected workunit(s) to failed.
- Press the **Abort** button to stop a selected workunit that is running and abort the job.
- Press the **Protect** button to lock the selected workunit(s). This prevents it from archiving by the Sasha server.
- Press the **Unprotect** button to unlock the selected locked workunit(s).
- Press the **Reschedule** button to reschedule selected workunit(s) which have been descheduled.
- Press the **Deschedule** button to stop a selected scheduled workunit from running.
- Press the **Filter** button to display additional filter options. These options filter the displayed list of workunits.

## **Filter Options**

You can filter the workunits displayed on the Workunits tab by clicking on the **Filter** Action button. The Filter submenu displays. Fill in values to specify the filter criteria, then press the **Apply** button.

Figure 26. The Filter sub-menu

| Archived Only      |                 |   |         | e      |
|--------------------|-----------------|---|---------|--------|
| WUID:              | W20130222-17172 | 3 |         | pleted |
| Owner:             | jsmi*           |   |         | pletec |
| Job Name:          | log_analysis_1* |   |         | pleted |
| Cluster:           |                 | - |         |        |
| State:             |                 | - |         |        |
| ECL:               | :=dataset*      |   |         |        |
| Logical File:      | *::somefile*    |   |         |        |
| Logical File Type: |                 | - |         |        |
| From Date:         | 7/28/2013       |   | 7:30 AM | -      |
| To Date:           | 7/28/2013       | - | 7:30 PM | •      |
| Last N Days:       | 2               |   |         |        |

The workunit filter options allow you to filter workunits using the specified criteria. Workunits can be filtered by:

- Archived Only when checked, this filter will search only archived workunits.
- WUID filter workunits for specific workunit ID (wuid).
- **Owner** filter workunits for specific owners. Supports wildcards.
- Job Name filter workunits by job name. Supports wildcards.
- Cluster filter workunits by cluster. Select the cluster from the drop list.
- State filter workunits by State. Select the state from the drop list.
- ECL filter workunits by specific ECL. For example, := dataset. Supports wildcards.
- Logical File filter workunits by Logical File name, or some portion of it. Supports wildcards.

- Logical File Type filter workunits by Logical File type. Select the Logical file type from the drop list.
- From date filter workunits from a specific date and/or time. Select the date and time from the drop list.
- To date filter workunits up to a specific date and/or time. Select the date and time from the drop list.
- Last N Days filter workunits for a certain number (N) of days. Enter a number in this field.

Some filter fields support wild card filtering. Wildcards can substitute for one or more characters when filtering data in the filter. The wild card characters are \*, and ?. Where \* can substituted for all possible characters, and a ? can be substituted for any single character.

Note: Filter criteria are not case sensitive.

When you specify any Filter options, the Filter Action button displays Filter Set.

#### **Figure 27. Filter Set**

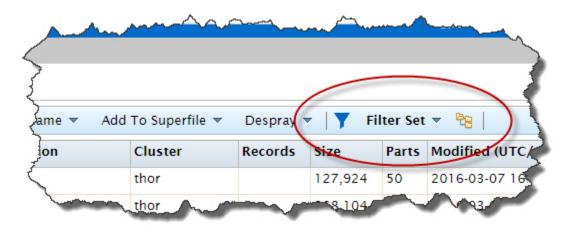

#### **Sorting Columns**

You can sort a column by clicking on the column heading. Click once for ascending, click again to toggle to descending. The direction of the arrow indicates the sort order.

Figure 28. Sort by column

| Z F | Refre | esh Open Delete S         | Set To Failed Abort | Protect Unprotect Re |
|-----|-------|---------------------------|---------------------|----------------------|
|     | •     | Wuid                      | Owner               | Job Name             |
|     | •     | 🍄 <u>W20130425-145253</u> | earl                | CleanActor           |
|     | •     | 🏶 <u>W20130425-144924</u> | earl                | File_OriginalPerson  |
|     |       | @ <u>W20130424-122215</u> | earl                | LayoutActors         |
|     | •     | W20130423-093425          | earl                | CleanActor           |
|     | A     | @ <u>W20130422-162036</u> | earl                | CleanActor           |
|     |       | @ <u>W20130422-162024</u> | franklin            | Layout_People        |
|     |       | W20130422-162014          | franklin            | CleanActor           |
|     |       | @ W20130422-122527        | sort                | ActorsInMovies       |

## **Context Menu**

You can right-click on a workunit to get a context menu of actions, including filter options. These are the same set of actions that you could perform from the Action buttons.

| Figure 29 | Context menu |
|-----------|--------------|
|-----------|--------------|

| Refre | esh Open Delete           | Set T   | o Failed | Abort        | Protect Unprote    | ect |
|-------|---------------------------|---------|----------|--------------|--------------------|-----|
| •     | Wuid                      |         | Owner    | t            | Job Name           |     |
|       | 🙀 <u>W20130426-150223</u> |         | earl     |              | BWR_BuildPeopleBy2 | Zip |
|       | 🙀 <u>W20130426-150205</u> | Open    |          |              | ActorsInMovies     |     |
| ]     | W20130426-150156          | Delete  |          |              | CleanActor         |     |
| 1     | 🙀 <u>W20130426-150152</u> | Set To  | Failed   |              | FileActors         |     |
| ]     | W20130426-145955          | Protect |          | 0            |                    |     |
|       | W20130426-145948          | Unprot  |          |              |                    |     |
| 1     | W20130426-145941          | Resche  | 20036    |              |                    |     |
|       | 🍄 <u>W20130425-145253</u> | Desche  |          |              | Simple_Search_Ex1  |     |
|       | 🍄 <u>W20130425-144924</u> | Filter  |          | Owner: ea    | Circula Coorde Ex1 |     |
| ]     | W20130424-122215          | Filter  | uwneer   |              | ActorsInMovies     | 2   |
| ]     | W20130423-093425          |         | sort     | Cluster: th  |                    |     |
| ]     | @ <u>W20130422-162036</u> |         | earl     | State: faile |                    |     |
| ]     | @ <u>W20130422-162024</u> |         | earl     | Clear        |                    |     |
| 1     | @ W20130422-162014        |         | earl     | Ciedi        |                    |     |

## **Workunit Details**

The Workunit Details page provides more information about the workunit. You can see more specific information about the selected workunit by selecting the various Workunit Details tabs.

#### Figure 30. Workunit Details

| 2.0             |        | Delete Res | Rescheduk                  | le Deschedule   Set To Failed Abor | rt Recover Resub | nit  | Clone   Publish +   ]} Z.A.P   Sl | ave Logs + |
|-----------------|--------|------------|----------------------------|------------------------------------|------------------|------|-----------------------------------|------------|
| Action:         |        | run        |                            |                                    | Workun           | it / | Action Buttons                    | /          |
| itate:          |        | completed  | W                          | /orkunit Details                   |                  |      | /                                 |            |
| Dwner:          |        | GAdmin     | _                          |                                    |                  | _    | /                                 |            |
|                 |        | GAdmin     |                            |                                    |                  | c    | pen in New Page                   |            |
| icope:          |        | GAdmin     |                            |                                    |                  |      |                                   |            |
| cope:<br>ob Nam | ne:    |            | ePayloadIndexes            | ]                                  |                  | -    |                                   |            |
|                 | source | BWR_Merg   | ePayloadindexes<br>Message | -<br>]<br>                         | Col              | Line | File Name                         | · .        |

The Workunit Details Action Buttons allow you to perform actions on the selected workunit. Press the corresponding Action button to allow you to perform the following actions.

- **Refresh** Redisplays the workunit details.
- Save Saves any changes to the workunit.
- **Delete** Deletes the workunit.
- Restore Restores an archived workunit. (Workunits are archived by Sasha).
- Reschedule Reschedules a workunit which has been descheduled.
- **Deschedule** Stops the scheduled workunit from running.
- Set To Failed Changes the workunit state to failed.
- Abort Stops a running workunit and aborts the job.
- **Recover** Resubmits the workunit without resetting the workflow. This resumes processing from the same point in the process where it ended previously.
- Resubmit Resubmits the workunit. This resets the workflow and starts it over from the beginning.
- Clone Creates a new copy of the workunit. The new workunit is now owned by the user who cloned it.
- **Publish** Publishes the workunit as a published query.
- **Z.A.P.** Packages up workunit and system information into a Zip file that can be shared. This is useful for troubleshooting and bug reporting.

• Slave Logs - Download the logs for the specified Thor cluster. This is useful for troubleshooting any Thor issues.

### **Publish Action Button**

Click on the Publish action button to publish a query.

#### Figure 31. Publish Menu

| Set To Failed Ab     | ort Recover Resubmit Clone Publish - |
|----------------------|--------------------------------------|
| Job Name:            | FindNearestWNames                    |
| Remote Dali:         |                                      |
| Source Process:      |                                      |
| Comment:             |                                      |
| Priority:            | None                                 |
| Allow Foreign Files: |                                      |
| Update Super Files:  |                                      |
|                      | Submit                               |

Fill in the values for the Job Name, the Remote Dali, Source Process, Priority (optional), and you can add a comment. After you fill in the required values you can press the **Submit** button to submit your query.

Options for ECL Publish

- Job Name: The name of the job to publish. Auto-populated if you choose to publish from the workunit details page.
- Remote Dali: The IP or hostname of the DALI to be used to resolve remote files. (optional)
- Source Process: Process cluster from which to copy files. (optional)
- Comment: If desired, add a comment. The comment displays on the published queries details page.
- **Priority:** Sets the priority for the query. Values can be LOW, HIGH, SLA, or NONE. NONE will clear current setting.
- Allow Foreign Files: Check the box to allow the use of foreign files in a Roxie query. If a Roxie query references foreign files and this is not enabled, publish will fail.
- Update Super Files: Use when a query uses foreign superfiles or a remote Dali. When such a query is published the superfiles are copied from the remote Dali. If superfiles already exist locally, then the current definition is overwritten only when this box is checked. If it is not checked, the current definition will not change.

## Z.A.P. Utility

The Zipped Analysis Package (Z.A.P.) button is a utility for collecting system information and encapsulating it into a shareable package. It is a useful tool for reporting errors, inconsistencies, or other unexpected behavior. When there is such an occurrence, this utility packages up information to send for further analysis.

#### Figure 32. Z.A.P. Button

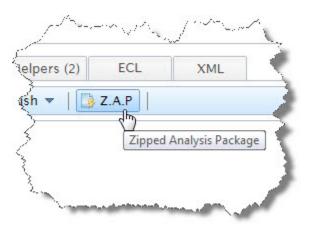

To use the Z.A.P. utility, press the Z.A.P. button on the workunit details page from the appropriate workunit. The button opens the Zipped Analysis Package dialog.

| Zipped Analysis Package          |                   |
|----------------------------------|-------------------|
| WUID:                            | W20160401-081925  |
| ESP Build Version:               | community_6.0.0-1 |
| ESP Network Address:             | 10.239.219.3      |
| Thor Network Address:            | 10.239.219.3      |
| Description:                     |                   |
| History:                         |                   |
| Timings:                         |                   |
| Password to open ZAP (optional): |                   |
| Include slave logs:              |                   |
| Apply Cancel                     |                   |

Figure 33. The Zipped Analysis Package Dialog

Fill in the corresponding values under Description, History, and Timings in the Z.A.P. dialog. Optionally, you can password protect the ZAP package and choose to include slave logs. Press the **Apply** button when finished. The Z.A.P. utililty generates a zip file with all the appropriate information for troubleshooting.

You can find the generated zip file in your browser's designated download directory. You can now send this file to the person handling your support request, or you can upload the file into the issue tracking system. Before distributing the file, verify that the file does not contain any sensitive data, such as personally identifiable information (PII).

## Slave Logs

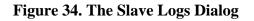

| Recover Resubm  | nit Clone   Publi | sh 🔻   📑 Z.A | .P   Slave Logs 🔻 |
|-----------------|-------------------|--------------|-------------------|
| Thor Process:   | mythor            | ~            |                   |
| Slave Number:   | 1                 |              |                   |
| File:           | Zip               | •            |                   |
| Number of Slave | es 2              |              |                   |
|                 |                   |              | Download          |

The **Slave Logs** action button opens a dialog where you can choose to download the logs for a specified Thor cluster. You can select the cluster, a specific Slave number, and the log file format (plain or compressed). This is useful for troubleshooting any Thor issues.

## **Outputs tab**

Click on the Outputs tab to see all results.

#### Figure 35. Outputs

| 🔶 EC      | L Watch 😫 🝯 🥥 🔤                                                                                                    |
|-----------|----------------------------------------------------------------------------------------------------|
| Workunit  | Playground                                                                                                    |
| Workunits | W20140908-153927 × W20140904-142255 ×                                                                                                    |
| 🎲 W2014   | 40904-142255 Variables (5) Outputs (1) Inputs Timers (37) Graphs )                                                                                                    |
| 😫 🦸 R     | Refresh Save Delete Restore Set To Failed Abort Recover Result                                                                                                    |
| ₽ 🍪       | W20140904-142255                                                                                                    |
| Action    | 1:                                                                                                    |
| State:    | completed                                                                                                    |
|           | and the second and the second second s |

Click on the **Result** # link to open a tab and display the results.

### Figure 36. Results Tab

| orkuni        | ts Playground    |                                           |               |          |             |        |          |
|---------------|------------------|-------------------------------------------|---------------|----------|-------------|--------|----------|
| orkunit       | W20140627-1011   | 49 ×                                      | -             |          |             |        | •        |
| 1 (a) V       | V20140627-101149 | Variables (7)                             | utputs (1) In | puts (2) | Timers (10) | Graphs | (1) Wor  |
|               |                  |                                           |               |          |             |        |          |
| Outpu<br>Down |                  | ilt 1 😿<br>XLS   🍸 Filter <sub>(j</sub> ) | <b>,</b>      |          |             |        |          |
|               |                  |                                           | 51            | midd     | llename     | zip    | street . |

You can filter the result set. Press the Filter action button to further filter down the results.

Press the **Download** action buttons to download the output files. The output files are available in 3 formats.

- GZIP
- ZIP
- XLS: Download the output in an Excel spreadsheet format.

## Visualizations

You can see visual representations of select workunits. Visualizations are available from the workunit **Outputs** tab. The Visualize tab provides a number of chart types you can generate if you have included additional resources in your ECL code via the enhanced manifest mechanism (such as an index web page).

### Figure 37. Visualization

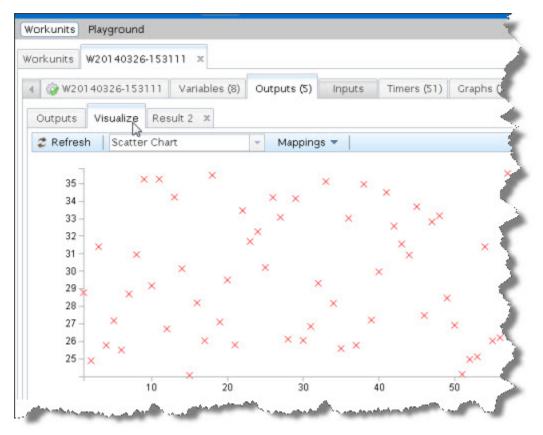

To access Visualizations, click on the Outputs tab from the selected workunit details page, then select the **Visualize** tab. You can view different visualization types by clicking on the drop list on the Visualize tab. Click on the **Mappings** drop menu, to change the parameters.

## Inputs tab

Click on the Inputs tab to see the workunit's input files. The input files are the source files that make up the workunit.

### **Figure 38. Inputs**

| 👚 ECL Watch 🔅 🕌 🧠 🔤                                                 |       |
|---------------------------------------------------------------------|-------|
| Workunits Playground                                                |       |
| Workunits W20140908-153927 x W20140904-142255 x                     |       |
| W20140904-142255 Variables (5) Outputs (1) Inputs Timers (37) Graph | 15 )) |
| Refresh Save Delete Restore Set To Failed Abort Recover             | Resub |
| ֎ ② W20140904-142255                                                | 3     |
| Action:                                                             | - 5   |
| State: completed                                                    | Ì     |

The input files are displayed as a link. You can double-click the link to open a tab for each input file. You can select more than one input file and press the open button.

The Usage header indicates how many times a file was used in the workunit.

## **Timers tab**

Click on the **Timers** tab to see the workunit timings.

### Figure 39. Timers

| 👚 ECL Watch 😫 🕌 📟                                                           |
|-----------------------------------------------------------------------------|
| Workunits Playground                                                        |
| Workunits W20140908-153927 × W20140904-142255 ×                             |
| @ W20140904-142255 Variables (5) Outputs (1) Inputs Timers (37) Graphs ()   |
| 😰 🕏 Refresh   Save Delete Restore <u>Set To Failed Abort</u> Recover Resubr |
|                                                                             |
| Action:                                                                     |
| State: completed                                                            |

Timers depict everything that happened with the workunit and for how long. Timers include graphs which also provide more information as to the processing of the workunit. The graphical heat map indicates by a darker color where more time was needed, while the lighter the color indicates that portion took less time.

## **Graphs tab**

Click on the Graphs tab to see the graphs produced by the workunit.

### Figure 40. GRAPHS

| 👚 ECL Wa           | tch 🛊 🝯 🧶 🔤                                                                                                    |
|--------------------|----------------------------------------------------------------------------------------------------|
| Workunits Playgrou | und                                                                                                    |
| Workunits W20140   | 908-153927 × W20140904-142255 ×                                                                                                    |
| 🍪 W20140904-142    | 255 Variables (5) Outputs (1) Inputs Timers (37) Graphs )                                                                                                    |
| 😰 🥏 Refresh        | Save Delete Restore Set To Failed Abort Recover Resub                                                                                                    |
| <i>≧</i>           | 40904-142255                                                                                                    |
| Action:            |                                                                                                    |
| State:             | completed                                                                                                    |
|                    | and the second second s |

The Graphs tab shows a list of each graph and the heat map. Double click on the heat map to go to the corresponding portion of the graph.

## **Timers tab**

Click on the **Timers** tab to see the workunit timings.

### Figure 41. Timers

| <b>EC</b> | L Watch 😫 🕌 📟                                                     |
|-----------|-------------------------------------------------------------------|
| Workunits | Playground                                                        |
| Workunits | W20140908-153927 × W20140904-142255 ×                             |
| 🎲 W2014   | 0904-142255 Variables (5) Outputs (1) Inputs Timers (37) Graphs ) |
| 😫 🦸 R     | Refresh Save Delete Restore Set To Failed Abort Recover Resub     |
| £ \$      | W20140904-142255                                                  |
| Action:   | :                                                                 |
| State:    | completed                                                         |

Timers depict everything that happened with the workunit and for how long. Timers include graphs which also provide more information as to the processing. The Heat map indicates by a darker color where more time was needed, while the lighter the color indicates that portion tool less time.

Usage: how many times a file was used in the work unit.

### Stats

On the workunit Timers tab is another tab for Stats. The Stats tab is a visual representation of all the workunit timings.

### Figure 42. Stats

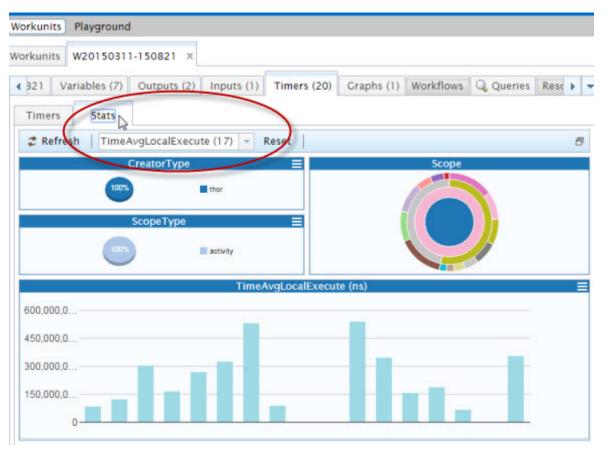

Select the timer values from the drop list on the Stats tab to view the various charts and graphs.

## Workflows tab

The workflows tab only exists if you have an attribute scheduled. There are multiple workflows when your code contains more than one WHEN statement.

**Counts:** How many "events" are scheduled to happen.

Remain: How many "events" remain to occur.

### **Queries tab**

Queries will only appear in the work unit details if the work unit is a published QUERY. Displays what queries were published from that work unit. Same as the queries tab: suspend, unsuspend, activate or deactivate. delete tabs with out any data.

## Helpers tab

The Helpers tab display several helpful elements. Which show the ECL. The work unit XML. Archived query, The DLL. S. O., Thor log, ECL Agent log, and Thor slave log. The relevant logs files. If a Roxy log only logs the relevant sections for the selected work unit.

From a workunit, when you look at the log, it only shows the portion of the log that pertains to that workunit.

## ECL Tab

Shows the ECL code for that workunit. It is the same thing as the Helpers ECL link.

## XML tab

The workunits XML record as stored in Dali.

# Using the ECL Playground

ECL Playground is a tool hosted on an ESP server. A page runs in your browser, allowing you to access and execute self-contained ECL code on your HPCC system without the use of any other tools. The ECL Playground then shows you the results and the graph in your browser. The view is very similar to what the ECL IDE displays.

# Accessing ECL Playground

ECL Playground is installed with the HPCC platform. You can access it through the ECL Watch page.

1. In your browser, go to the **ECL Watch** URL. For example, http://nnn.nnn.nnn:8010, where nnn.nnn.nnn is your ESP server node's IP address.

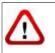

Your IP address could be different from the ones provided in the example images. Please use the IP address of **your** node.

2. From ECL Watch, click on the ECL icon, then click the Playground link from the navigation sub-menu.

### Figure 43. ECL Playground link

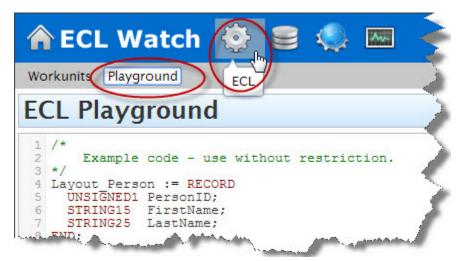

The ECL Playground displays.

# Introducing the ECL Playground

The ECL Playground page is a work area where you can see and run self-contained ECL code. You can see the code, submit it, and see the results. You can even change the code and resubmit it to instantly see the new results right in your browser. This is an ideal tool for the user who is not an ECL programming expert who wants to change some of the ECL code and see the results.

### Figure 44. The ECL Playground

| 🏠 ECL Watch 🔅 🛢 🧔 📟                                                                                                    | Wuid, User, (ecl. <sup>-2</sup> , file <sup>-2</sup> , dfu:                                                                                                    | •) Q LOGGED IN AS: =3* |
|----------------------------------------------------------------------------------------------------|----------------------------------------------------------------------------------------------------|------------------------|
| Workunits Playground                                                                                                    |                                                                                                    |                        |
| ECL Playground                                                                                                    | Samples drop list                                                                                                    | Sample: MERGE          |
| SomeFile1 := DATASET([(1, 'A'), (1, 'B'), (1, 'C'), (1, 'D'), (1, 'E'), (1, 'E'), (1, 'E'), (1, 'E'), (1, 'E'), (1, 'E'), (2, 'B'), (2, 'E'), (2, 'C'), (2, 'D'), (2, 'E'), (2, 'C'), (2, 'D'), (2, 'E'), (2, 'E'), ( | (1, '5'),<br>(1, '5'),<br>(1, '5'),<br>(1, (2, '5'),<br>(1, (2, '5'),<br>(1, (2, '5')),<br>(1, (2, '5'),<br>(1, (2, '5')),<br>(1, (3, (3, (3, (3, (3, (3, (3, (3, (3, (3 |                        |
| Submit button                                                                                                    | '],(3,'E'),<br>'},(3,'J')],<br>});                                                                                                    | · · · · ·              |
| Submit Target: thor_roxie                                                                                                    |                                                                                                    | Status                 |
| Download: Zip GZip XLS                                                                                                    | Result Options                                                                                                    | 6                      |
| ## number                                                                                                    | let                                                                                                    | ter                    |
| 1 Results 1                                                                                                    | λ                                                                                                    | *                      |
|                                                                                                    | A                                                                                                    |                        |
| 3 Area 3                                                                                                    | À                                                                                                    |                        |
| 5 2                                                                                                    | Results Navigation                                                                                                    |                        |
| 1 - 30 of 30 results                                                                                                    |                                                                                                    |                        |
|                                                                                                    |                                                                                                    |                        |
| Result 1 Result 2                                                                                                    |                                                                                                    |                        |

The ECL Playground page is divided into areas. The top portion contains the *Editor* area and the *Graph Viewer*. The Sample code drop list is at the top right. The bottom portion of the page displays the results.

The ECL Playground comes with a set of ready to run sample ECL code. The drop list contains code samples. Select any one of these samples and it loads in the editor.

### Figure 45. Sample drop list

| rorkunits Playground                                                                                                    |                                                                                                    |
|----------------------------------------------------------------------------------------------------|----------------------------------------------------------------------------------------------------|
| CL Playground<br>/* Example code - use without restriction.<br>*/<br>Layout Person := RECORD<br>UNSIGNED1 PersonID;<br>STRING25 LastName;<br>END;<br>allPeople := DATASET([ (1, 'Fred', 'Smith')<br>(2, 'Joe', 'Blow'),<br>(3, 'Jane', 'Smith')<br>somePeople := allPeople(LastName = 'Smith');<br>// Outputs<br>somePeople: | Simple Filter     MERCE     MERCEJOIN     NORMALIZE     NORM_DENORM_ChildDatasete     NormDeNormWithROW     PARSE     PROCESS     PROJECT     RANCE     ROLLUP     ROWDIFF |
| Submit Target: hthor                                                                                                    | SAMPLE<br>SORT<br>ScopeResolutionOperator<br>Simple Filter                                                                                                    |
|                                                                                                    | Simple Sort<br>VARIANCE<br>- Bar Chart                                                                                                    |

The selected code displays in the *Editor* area. You can then submit it as-is, or modify and submit. The results display at the bottom portion of the page.

# Running ECL Code

To run the selected sample code, choose a target cluster from the drop list, then press the **Submit** button.

A successful run displays the word **completed** as the status and the results display in the results viewer. You can also view the graph in the upper right.

### Figure 46. Success

| Workunits Playground                                                                                                 |                                                                        |                    |
|----------------------------------------------------------------------------------------------------|------------------------------------------------------------------------|--------------------|
| ECL Playgrou                                                                                                    | und                                                                    | Sample: JOIN_dupes |
| 3<br>4 r1 := {integer1<br>5 r2 := {integer1<br>6 ds1 := dataset(s<br>8 ds2 := dataset(s                              | 0,40,50,60,70,80,90,100];<br>fred);<br>fred,integer1 sue};<br>et1,r1); | Graph Craph        |
| 9<br>10 r2 XF(dsl L, ds2<br>self.fred := L<br>self.sue := R.<br>3 end;<br>Sybmit Trget: hthor<br>Download: Ze CZ     | .fred;<br>fred;                                                        |                    |
| overload: Zip GZip                                                                                                   | .fred;<br>fred;<br>XLS   V Filter V                                    |                    |
| 0 r2 XF(ds1 L, ds2<br>self.fred := L<br>self.sue := R.<br>Sybmit Trget: hthor<br>Download: Zip GZip                  | .fred;<br>fred;<br>XLS   Y Filter V  <br>fred                          | sue                |
| 0 r2 XF(ds1 L, ds2<br>self.fred := L<br>self.sue := R.<br>Submit Trget: hthor<br>Download: Zip GZip                  | .fred;<br>fred;<br>XLS   V Filter V                                    | sue<br>10          |
| 0 r2 XF(ds1 L, ds2<br>self.fred := L<br>self.sue := R.<br>submit Trget: hthor<br>Download: Zip GZip                  | .fred;<br>fred;<br>XLS   Y Filter V  <br>fred                          | sue                |
| 0 r2 XF(ds1 L, ds2<br>self.fred := L<br>self.sue := R.<br>end:<br>Submit Trget: hthor<br>Download: Zip GZip          | .fred;<br>fred;<br>XLS V Filter V<br>fred<br>1                         | sue<br>10          |
| 0 r2 XF (ds1 L, ds2<br>self.fred := L<br>self.sue := R.<br>send<br>your for the self.sue := R.<br>Download: Zip GZip | fred;<br>fred;<br>XLS V Filter V<br>fred<br>1<br>1                     | sue<br>10<br>20    |

A completed job generates a graph. You can examine the graph in greater detail by double-clicking the graph to zoom in. You can also zoom in with the mouse wheel. A double-click on a blank area of the graph will zoom out. You can use the scroll bars on the border of the graph to navigate or you can drag the graph with your mouse.

Selecting a node in the graph highlights the relevant section of the code in the Editor. This is helpful in troubleshooting or modifying code since it shows you the code that corresponds to a node in the graph.

### Figure 47. Error

| <pre>r2 := {integer1 ir<br/>ds1 := dataset(set<br/>is2 := dataset(set<br/>r2 Xr(ds1 L, ds2 R<br/>self.fred := L.f<br/>self.sue := R.fr<br/>end;<br/>:= JOIN(ds1,ds2,</pre> | 1,r1);<br>2,r14);<br>) := transfo<br>red;<br>ed; | Er                                                                                                    | ror<br>ato              |                           |                                      | 2   0 0 | •   ]]* 2 |
|----------------------------------------------------------------------------------------------------|--------------------------------------------------|----------------------------------------------------------------------------------------------------|-------------------------|---------------------------|--------------------------------------|---------|-----------|
| output(j)                                                                                                    |                                                  |                                                                                                    |                         |                           | ×                                    |         |           |
| ibmit Target: hthor                                                                                                    | Code                                             | Message                                                                                                    | Col                     | Line                      | File Name                            |         | <u> </u>  |
| erity Source                                                                                                    |                                                  | Message<br>Unknown identifier "r14"                                                                               | <b>Col</b> 21           | Line<br>8                 | File Name<br>stdin:                  |         |           |
| erity Source<br>r ecicc                                                                                                    | 2167                                             | Message<br>Unknown identifier "r1 4"                                                                              | 21                      |                           |                                      |         |           |
| erity Source<br>r eclcc<br>r eclcc                                                                                                    | 2167<br>2167                                     | Message<br>Unknown identifier "r1 4"                                                                              | 21<br>18                | 8                         | stdin:                               |         |           |
| erity Source<br>or eclcc<br>or eclcc<br>or eclcc                                                                                                    | 2167<br>2167<br>2025                             | Message<br>Unknown identifier "r14"<br>Unknown identifier "R"                                                     | 21<br>18<br>3           | 8<br>10                   | stdin:<br>stdin:                     |         |           |
| erity Source<br>or eclcc<br>or eclcc<br>or eclcc<br>or eclcc                                                                                                    | 2167<br>2167<br>2025<br>2167                     | Message<br>Unknown identifier "r1 4"<br>Unknown identifier "R"<br>SELF not legal here<br>Unknown identifier "sue" | 21<br>18<br>3<br>8      | 8<br>10<br>12             | stdin:<br>stdin:<br>stdin:           |         |           |
| erity Source<br>or eclcc<br>or eclcc<br>or eclcc<br>or eclcc                                                                                                    | 2167<br>2167<br>2025<br>2167<br>3002             | Message<br>Unknown identifier "r1 4"<br>Unknown identifier "R"<br>SELF not legal here<br>Unknown identifier "sue" | 21<br>18<br>3<br>8<br>1 | 8<br>10<br>12<br>12<br>13 | stdin:<br>stdin:<br>stdin:<br>stdin: |         |           |

The status area displays the job status. If a job fails, errors display in the result viewer and the code is highlighted in red in the *Editor*. If there are warnings they are displayed in yellow.

## Analyze the results

When running ECL Code that has multiple results, each result is on a separate tab. Select a tab to see that set of results. You can also change number of results displayed or page through the results with the links at the bottom.

### Figure 48. Multiple results

| CL Playground                                                                                                    |                                                                                                    | Sample: | ENTH    | - 6         |
|----------------------------------------------------------------------------------------------------|----------------------------------------------------------------------------------------------------|---------|---------|-------------|
| ('K'),('L<br>('P'),('Q                                                                                                    | <pre>''}, {'C'}, {'D'}, {'E'}, ''}, {'H'}, {'I'}, {'J'}, '', {'M'}, {'N'}, {'O'}, '', {'R'}, {'S'}, {'T'}, '', {'R'}, {'S'}, {'T'}, '', {'R'}, {'S'}, {'T'}, ''', {'M'}, {'S'}, {'T'}, ''', {'M'}, {'S'}, {'Y'}],</pre> | Î       | 2 0 0 0 | ‡n   2    * |
| (STRING1 L                                                                                                    |                                                                                                    |         |         |             |
| <pre>Set1 := ENTH(SomeFile,2,10,1);<br/>Set2 := ENTH(SomeFile,2,10,2);<br/>Set3 := ENTH(SomeFile,2,10,3);<br/>Set4 := ENTH(SomeFile,2,10,4);</pre> |                                                                                                    |         |         |             |
| <pre>Set5 := ENTH(SomeFile, 2, 10, 5);</pre>                                                                                                    |                                                                                                    |         |         |             |
| ubmit Target: hthor                                                                                                    |                                                                                                    |         |         | complete    |
| wnload: Zip CZip XLS 🛛 🛒 Fil                                                                                                    | lter 🔻                                                                                                    |         |         | -           |
|                                                                                                    |                                                                                                    |         |         |             |
|                                                                                                    | letter                                                                                                    |         |         |             |
| wnload: Zip CZip XLS   Ϋ Fil                                                                                                    | Results                                                                                                    |         |         |             |
|                                                                                                    | letter                                                                                                    |         |         |             |
|                                                                                                    | Results                                                                                                    |         |         |             |
|                                                                                                    | Results                                                                                                    |         |         |             |
| ownload: Zip CZip XLS   🐺 Fil<br>5 o <del>E 5 res</del> ults                                                                                       | Results<br>Navigation                                                                                                    |         | Cur a   |             |

# **ECL from a Workunit**

You can access ECL code from inside a Workunit Details page in ECL Watch.

1. Select **Workunits** from the ECL Watch 🌼 menu.

### **Figure 49. Browse Workunits**

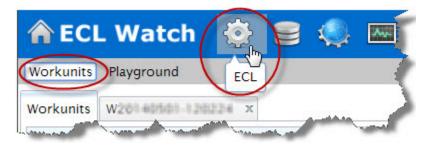

- 2. Click on a workunit hyperlink to open the Workunit Details page.
- 3. Click on the **ECL** tab to view the workunit's ECL code.

### Figure 50. ECL link

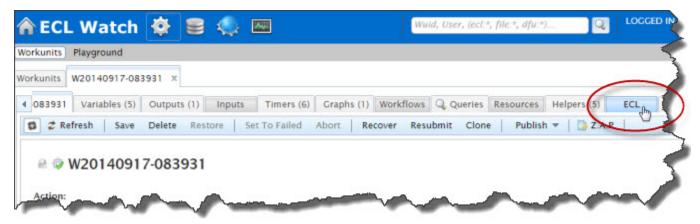

# Files

This chapter contains sections dealing with HPCC Platform Files, found on the Files link in ECL Watch.

In an HPCC platform, data files are partitioned across nodes. The file parts, referenced using Logical Filenames, are stored in the Distributed File Utility. This allows the collection of file parts to be referenced as a single entity.

# **Files**

The **Files** page contains features relating to the process of getting data files on to your cluster, managing these files and also the workunits associated with them. Click on the **Files** icon for access to the Files features. You can also perform actions on selected files and superfiles using the Workunit Action buttons.

# **Logical Files Page**

To access the Files page click on the **Files** icon, then click the **Logical Files** link from the navigation sub-menu.

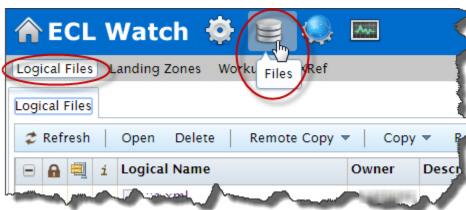

## Figure 51. Logical Files

You can browse or search for logical files from this page using the Filter drop menu.

#### Note: Filter criteria are not case sensitive.

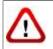

If there are more than 100,000 logical files present you may see a warning message.

### Figure 52. Logical Files Page

| gical Files C Navigation Tabs      | Action B                                 |             |         | er Drop      | Menu              |       |                    |
|------------------------------------|------------------------------------------|-------------|---------|--------------|-------------------|-------|--------------------|
| A Copy Logical Name                | Owner                                    | Description | Cluster | Records      | Size              | Parts | Modified (UTC/GM   |
| Ioriginalperson                    | 10000000000000000000000000000000000000   |             | mythor  | 841,400      | 104,333           | 1     | 2014-05-13 18:46:2 |
| rtification: full_test_distributed | ical Files                               |             | mythor  | 4,000,000    | 188,000           | 1     | 2014-04-29 19:54:5 |
| sundate: original person           |                                          |             | mythor  | 841,400      | \$33.             |       | 2014-05-13 18:49   |
| at strong and a service of         | an an an an an an an an an an an an an a |             |         | Page N<br>Co | Vaviga<br>ontrols |       | n Maria            |

To see details for a particular file, or to perform some action on it you must select it. You can select a file or files by checking the check box. You can also click and drag your mouse over a group of check boxes, to select multiple files.

**Figure 53. Select Files** 

| Logical | Files |   |                                |                   |         |
|---------|-------|---|--------------------------------|-------------------|---------|
| 🥏 Ref   | resh  |   | Open Delete Remote Copy        | - Copy            | 🗸 Ren   |
| •       | 8     | i | Logical Name                   | Owner             | Descrip |
|         |       | i | hor_data400::key:              | kat.              |         |
| R       |       | i | thor_data400::key:             | kat               |         |
| ₹.      | ą     | i | thor_data400::key::bipv2::qa:: | vpareddy          |         |
|         |       | 1 | Select Files                   | duneelo.          |         |
| A       | ą     | i | th kfull.                      | duheelo.          |         |
|         |       | i | thor_data400::key::hizlinkful  | - Carlos - Carlos |         |

There are three columns with icons to indicate some file attributes. There is also an icon that appears next to the Logical Name that indicates what type of file it is.

|   | Locked File      |
|---|------------------|
| Ð | Compressed File  |
| i | Key File (index) |
|   | Logical file     |
|   | Superfile        |

You can also sort a column by clicking on the column heading. Click once for ascending, click again to toggle to descending. The arrow shows the sort order.

Once you have selected a file or files, the Action Buttons are enabled. You can perform actions on selected files.

- Press the **Open** button to open the Logical Files Details page(s).
- Press the **Delete** button to delete file(s).
- Press the **Remote Copy** button to open the dialog where you can copy files from a foreign HPCC Platform. You will need premission to access the foreign Dali server.
- Press the **Copy** button to copy a file. You can modify some of the copy options from the drop menu.
- Press the **Rename** button to rename a logical file. You can modify some rename options from the drop menu.
- Press the Add To Superfile button to create and add file(s) to a superfile.
- Press the **Despray** button to despray the file. You can modify some despray options from the drop menu.

- Press the Filter button to display additional filter options. Use these options to filter the list.
- Press the Tree image button (to the right of the Filter button) to view files by scope in a tree view.

You can press the **Open** button to open a tab with the details for each selected file.

## **Remote Copy**

Press the **Remote Copy** button to open the dialog where you can copy files to or from a foreign dali.

#### Figure 54. Remote Copy Dialog

| - Source      |                              |
|---------------|------------------------------|
| Dali:         | 10.239.219.2                 |
| User ID:      | EmilyKate                    |
| Password:     |                              |
| Logical Name: | tutorial::ek::originalperson |
| Transf        |                              |
| - ▼ Target    |                              |
| Group:        | mythor 💌                     |
| Logical Name: | tutorial::ek::originalperson |
| - Options     |                              |
| Overwrite:    | No Split:                    |
| Compress:     | Wrap:                        |
| Replicate:    | Retain Superfile Structure:  |
|               |                              |
|               | Submit                       |

Fill in the values for the Source file, and the Target destination, check any appropriate options then press the **Submit** button.

## **Copy File**

Press the Copy button to display the copy drop menu, with additional file copy options.

## **Sorting Columns**

You can sort a column by clicking on the column heading. Click once for ascending, click again to toggle to descending. The direction of the arrow indicates the sort order.

Figure 55. Logical File sort by column

| 1 | Logi | cal I | Files |   |                                  |
|---|------|-------|-------|---|----------------------------------|
|   | 2    | Ref   | resh  |   | Open Delete Remote Copy Copy R   |
|   |      | •     | 8     | i | Logical Name   Owner Description |
|   |      |       | ą     | 1 | thor_data400::key::bizlinkful    |
|   |      |       | 8     | i | thor_data400::key::bizlinkfull   |
| ~ |      | ,     |       | i | thor_data400::key::bizlinkfull   |

## **Logical Files Filter Options**

You can filter the logIcal files displayed on the Logical Files tab by clicking on the **Filter** Action button. The Filter sub-menu displays. Fill in values to specify the filter criteria, then press the **Apply** button.

|          | Name:       | *::somefile*              |      |         | ster       |
|----------|-------------|---------------------------|------|---------|------------|
| a::keys: |             | Some*Description          |      |         | .168.56.1. |
|          | Owner:      | JSmit*                    |      |         | .168.56.1. |
|          | Index:      |                           |      |         | .168.56.1. |
|          | Cluster:    |                           | -    |         | hor        |
|          | From Sizes: | 4096                      |      |         | hor        |
|          | To Sizes:   | 16777216                  |      |         |            |
|          | File Type:  | Logical Files and Superfi | es 👻 |         | hor        |
|          | From Date:  | 7/28/2013                 | -    | 7:30 AM | - hor      |
|          | To Date:    | 7/28/2013                 | -    | 7:30 PM | - hor      |
|          |             |                           |      | _       | hor        |
|          | Clear       |                           |      |         | pply       |

Figure 56. Logical Files Filter sub-menu

The logical file filter options allow you to filter files using the specified criteria. Logical files can be filtered by:

- Name filter files by name. Supports wildcards.
- **Description** filter files by description. Supports wildcards.
- Owner filter files by owners. Supports wildcards.
- Index include only Index files if checked.
- **Cluster** filter files by cluster. Select the cluster from the drop list.
- From Sizes filter files from a specific size.
- To Sizes filter files up to a specific size.
- **File Type** filter files by type.
- From date filter files from a specific date and/or time. Select the date and time from the drop list.
- To date filter files up to a specific date and/or time. Select the date and time from the drop list.

**Note:** Filter criteria are not case sensitive.

When you specify any Filter options, the Filter Action button displays Filter Set.

**Figure 57. Logical Files Filter Set** 

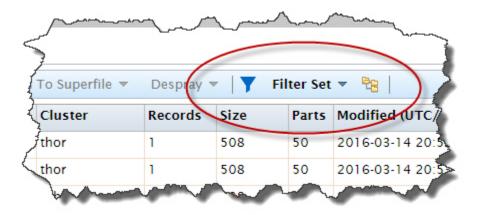

# **Logical Files Details**

The Logical Files Detail page shows specific details for the file selected. You select the file to view by clicking the appropriate tab from the Navigation Tabs at the top of the page.

Figure 58. Logical Files Detail Page

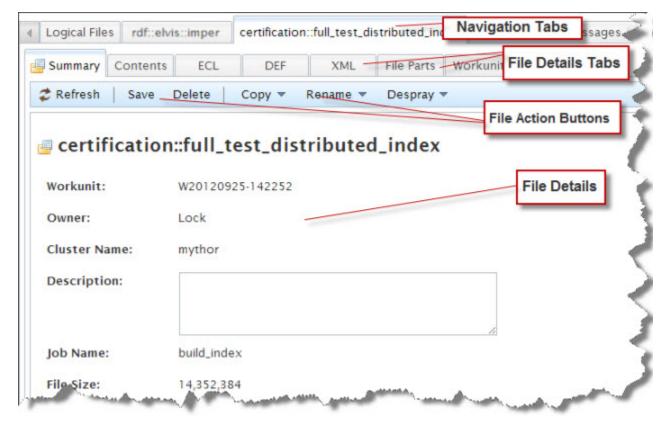

The Logical File details summary appears in the main File Details portion of the files page. You can view other file details using the **File Details Tabs** at the top portion of the Page.

- Select the **Summary** tab to view a summary of the file details.
- Select the **Contents** tab to view file contents.
- Select the **ECL** tab to view the ECL code.
- Select the **DEF** tab to view the ECL definitions.
- Select the XML tab to view the XML representation of the logical file.
- Select the **Superfiles** tab (when enabled) to display the superfile information.
- Select the File Parts tab to view information about the various file parts.
- Select the **Queries** tab to see which queries use use which logical files.
- Select the Graphs tab (when enabled) to display any graphs associated with the file.
- Select the **Workunit** tab to view the corresponding workunit details. Note that the workunit tab shows you the same information that you would see if you selected it through the workunit link.

• Select the **History** tab to display a list of DFU Actions taken such as copy, remote copy, spray, etc. for the file.

On the File Details Summary tab, you can perform some actions on the selected file.

- Press the **Refresh** button to refresh the file details.
- Press the **Save** button to save any changes you make to the file details.
- Press the **Delete** button to delete the file.
- Press the Copy button to copy a file. You can also modify some file attributes from the drop menu.
- Press the **Rename** button to provide a name and rename the file.
- Press the **Despray** button to despray the file. You can also modify some despray options from the drop menu.

## Superfiles

A superfile is a managed list of subfiles (Logical Files) treated as a single logical entity. When a file is a superfile, the **Summary** tab displays the superfile details, such as each subfile. Select a superfile from the Logical Files list, then press the Open action button. This displays the superfile details page.

| Figure 59 | . Superfile | <b>Details page</b> |
|-----------|-------------|---------------------|
|-----------|-------------|---------------------|

| -                      | Landing Zones                                 | Workunits<br>ile ×       | XRef |     |                |                                   |         |           | 4 |
|------------------------|-----------------------------------------------|--------------------------|------|-----|----------------|-----------------------------------|---------|-----------|---|
| 🗒 Summary<br>🥏 Refresh | Save Delet                                    | te Superfil <del>e</del> |      |     |                | Superfile butto<br>ne entire supe |         |           |   |
| 🗉 .rec                 | ords::supe                                    | erfile                   |      |     |                |                                   |         |           |   |
| Descriptio             | on:                                           |                          |      |     |                |                                   |         |           | 4 |
|                        |                                               |                          | /    |     |                | Subfile(s) but<br>selected Subt   |         |           | - |
| Open Rer               | move Subfile(s)                               | l                        | _    | Rem |                | selected Sub                      |         | Size      |   |
| Open Rer               | move Subfile(s)                               | le                       |      | Rem | noves          | • •                               | file(s) | Size<br>6 |   |
| Open Rer               | Logical Nam                                   | le                       |      | Rem | Owner          | selected Sub                      | file(s) |           |   |
| Open Rer               | move Subfile(s)<br>Logical Nam<br>∴headerfile |                          |      | Rem | Owner<br>Admin | selected Sub                      | file(s) | 6         |   |

On the superfile details page you can:

- See the list of subfiles in the superfile. Click on any subfile hyperlink to see details for that subfile.
- See the details of the subfiles.
- Press the **Save** button to save any changes to the superfile.
- Press the **Delete Superfile** button to delete the entire superfile.
- Press the **Remove Subfile**(s) button to remove any selected subfile from the superfile.

# **DFU Workunits Page**

The DFU Workunits page contains a list of all the DFU workunits on your system. It provides access to more details about the workunits. You can also perform actions on the selected workunit using the Workunit Action buttons.

### Figure 60. Files Link

| <b>⋒ ECL</b>  | Watch         |            | N.     | <b>.</b> |               |
|---------------|---------------|------------|--------|----------|---------------|
| Logical Files | Landing Zones | Workunits  | Ref    |          | $\overline{}$ |
| Workunits     | Open Delet    | e Set To I | Failed | Protect  | Unprote       |

To access the DFU workunits page, click on the **Files** link on the navigation pane, then click the **Workunits** link from the navigation sub-menu. This action opens the DFU Workunits page. The page displays the DFU Workunits on your system.

#### Figure 61. Browse DFU Workunits

|       |                     | E                              |                    | Enterp                   | ise Sen  |         |
|-------|---------------------|--------------------------------|--------------------|--------------------------|----------|---------|
| Vorku |                     | Navigation Tabs Action Buttons |                    |                          |          |         |
| 2 Re  | fresh   Open Delete | Set To Failed                  | Protect Unprotect  | Filter 👻                 |          | 4       |
|       | ID                  | Туре                           | Owner Job Name     | Cluster                  | State    | % Compl |
| 8     | D20130604-132326    | Spray (Import)                 | DFU                | thor                     | finished | 100     |
|       | D20130516-150648    | Spray (Impert)                 | Manley Mar 14      | rom-20- thor<br>e-duped- | finished | 100     |
| 0     | @ D20130429-113452  | Сору                           | jd::certification: | :full_test_di roxie      | finished | 100     |
| 8     | D20130408-160235    | Spray (import)                 | originalperson     | thor                     | finished | 100     |
| 2     | D20120831-140239    | Сору                           | tk::sandbox        | thor                     | finished | 100     |
| 13    | D20120831-135059    | Сору                           | tk::sandbox        | thor                     | finished | 100     |
| 8     | D20120828-114037    | Spray (Import)                 | mynewsgroupn       | nessages thor            | finished | 100     |
| 8     | D20120806-120017    | Spray (Import)                 | originalperson     | thor                     | finished | 100     |

To further examine a workunit or to perform some action on it you must select it. You can select the workunit by checking the check box. You can also double-click on the workunit to select and open it in a new tab.

| Refr | resh Open Delete S        | et To Failed   Pr | otect Un | protect 🛛 🌹 Filter 🔻 |
|------|---------------------------|-------------------|----------|----------------------|
|      | ID                        | Туре              | Owner    | Job Name             |
|      | @ D20130325-172116        | Spray (Import)    |          | people               |
|      | 20130325-171351           | Spray (Import)    |          | imper                |
|      | @ <u>D20130325-171328</u> | Spray (Import)    | 2223     | namespaces           |
| /    | <u>020130325-170736</u>   | Spray (Import)    |          | people               |
| ]    | D20130325-170720          | Spray (Import)    |          | namespaces           |
|      | D20130325-170301          | Spray (Import)    |          | people               |

You can select multiple workunits by checking the check box next to each workunit. You can also click-and-drag over a group of workunit check boxes to select multiple workunits.

The enabled Action buttons now allow you to perform some actions on the selected workunits.

- Press the **Refresh** button to refresh the list.
- Press the **Open** button to open the workunit(s) details tab.
- Press the **Delete** button to delete selected workunit(s).
- Press Set to Failed button to set the workunit(s) state to failed.
- Press the **Protect** button to lock the workunit(s). This prevents it from archiving by the Sasha server.
- Press the Unprotect button to unlock the selected protected workunit(s).
- Press the **Filter** button to display additional filter/search options.

**Note:** Filter criteria are not case sensitive.

When you select a workunit you can then press the **Open** action button to view the workunit details. You can also double-click on a particular workunit to open the details tab.

When you select and then open multiple units, they will each open their own tab.

## **DFU Workunits Filter Options**

You can filter the workunits displayed on the Workunits tab by clicking on the **Filter** Action button. The Filter submenu displays. Fill in values to specify the filter criteria, then press the **Apply** button.

| :   <b>y</b> [ | Filter 👻      |                  |     |
|----------------|---------------|------------------|-----|
| b Name         | Archived Only |                  |     |
| port           | WUID:         | D20130222-171723 |     |
| ort            | Owner:        | JSmit*           |     |
| agort          | Jobname:      | log_analysis_1*  |     |
| oort           | Cluster:      |                  | •   |
| ort            | State         |                  | •   |
| iport          | Clear         | Арр              | oly |

#### Figure 63. The DFU Workunit Filter

The DFU Workunit filter options allow you to filter workunits using the specified criteria. Workunits can be filtered by:

- Archived Only when checked, this filter will search only archived workunits.
- **Owner** filter workunits for specific owners. Supports wildcards.
- Job Name filter workunits by job name. Supports wildcards.
- Cluster filter workunits by cluster. Select the cluster from the drop list.
- State filter workunits by state. Select the state from the drop list.
- **Note:** Filter criteria are not case sensitive.

When you specify any Filter options, the Filter Action button displays Filter Set.

### Figure 64. DFU Filter Set

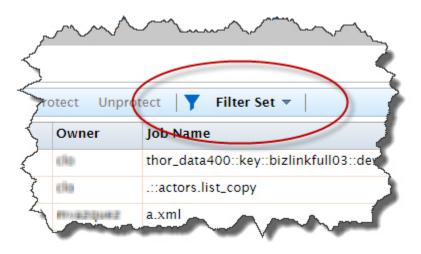

## **Sorting Columns**

You can sort a column by clicking on the column heading. Click once for ascending, click again to toggle to descending. The direction of the arrow indicates the sort order.

Figure 65. DFU Workunit Sort by column

| 🕏 Refr | esh Open Delete Se        | t To Failed   Prote | ct Unprotect | Filter 🔻   |
|--------|---------------------------|---------------------|--------------|------------|
| •      | ID                        | Туре                | Owner        | Job lame   |
|        | @ <u>D20130325-170720</u> | Spray (Import)      | set          | namespaces |
|        | D20130325-173508          | Spray (Import)      | jprichard    | people     |
|        | D20130325-173246          | Spray (Import)      | jprichard    | namespaces |
|        | D20130325-173231          | Spray (Import)      | jprichard    | namespaces |
|        | @ <u>D20130325-172753</u> | Spray (Import)      | jprichard    | namespaces |
|        | @ D20130325-172741        | Spray (Import)      | earl         | namespaces |

# **DFU Workunit Details Page**

When you open the selected workunit(s) you will see the workunit details. The Workunit Details tab provides information about a workunit. You can see more information about workunit details by selecting the various Workunit Details tabs. You can also perform actions on the selected workunits using the Workunit Action buttons.

### Figure 66. Workunit Details

| Navigation<br>Tabs  |                  | Active Workunit                                                                                                    |
|---------------------|------------------|----------------------------------------------------------------------------------------------------|
| Workunits D20130325 |                  | Workunit Details<br>Tabs                                                                                                    |
| 🔹 🌮 Refresh 🛛 Save  | Delete Abort     | Resubmit Modify                                                                                                    |
| Workunit Details    | Work             | kunit Action Buttons                                                                                                    |
| 🔒 🏶 D20130          | 221-142959       | -                                                                                                    |
| ID:                 | D20130221-14295  | 9                                                                                                    |
| Cluster Name:       | thor             |                                                                                                    |
| Job name:           | originalperson   |                                                                                                    |
| Queue:              | dfuseralentmente | and the second of the second of the second o |

Additional Workunit details are located in the Workunit Details section of the page. Job name, queue, command, time, completion percentage, along with specific process messages display here.

You can use the Workunit Action buttons on the Active Workunit tab to perform actions on the selected workunit. Press the appropriate Workunit Action button to perform the following actions.

- Press the **Refresh** button to refresh the workunit details.
- Press the **Save** button to save the workunit.
- Press the **Delete** button to delete the workunit.
- Press the **Abort** button to abort a running workunit.
- Press the **Resubmit** button to resubmit the workunit (not yet implemented).
- Press the **Modify** button to modify the workunit (not yet implemented).

## XML Tab

The XML Tab on the workunit details page allows you to see the XML representation of the workunit.

### Figure 67. Workunit Detail XML tab

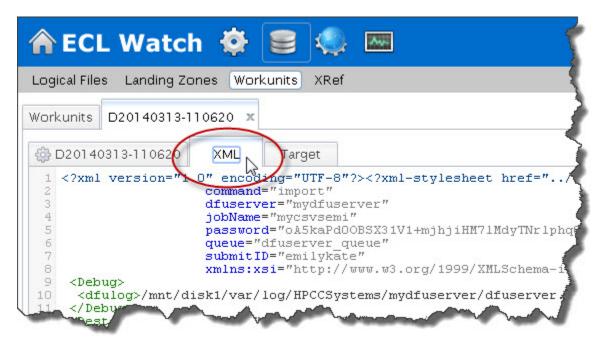

## Source Tab

The Source Tab on the workunit details page allows you to view the source file(s) of the DFU workunit.

| ogical Files  | Landing Zor | ies work | units XRe | 1        |            | - |
|---------------|-------------|----------|-----------|----------|------------|---|
| orkunits D2   | 0140313-11  | 4109 ×   | $\frown$  |          |            | - |
| ္ဖိ D20140313 | -114109     | XML (    | Source    | Target   |            | 4 |
| Summary       | Contents    | ECL      | DEF       | XML      | File Parts | 0 |
| 🕏 Refresh     | Save        | Delete   | Сору 🔻    | Rename 🔻 | Despray    | • |
| 205.52        |             |          |           |          |            |   |

## **Target Tab**

The Target Tab on the workunit details page allows you to view the target of the DFU workunit.

| Figure 69 | . Workunit | Detail | Target | tab |
|-----------|------------|--------|--------|-----|
|-----------|------------|--------|--------|-----|

| A ECL W            | /atch 🤞         |                                                                                                    | 🥥 🛤            | J          | F                     |
|--------------------|-----------------|----------------------------------------------------------------------------------------------------|----------------|------------|-----------------------|
| Logical Files Land | ing Zones Worku | nits XRef                                                                                                    |                |            |                       |
| Workunits D20140   | 0313-114109 ×   | Source                                                                                                    | Target         | )          | $-\overline{\langle}$ |
|                    | ntents ECL      | DEF                                                                                                    | XML            | File Parts | Q Quer                |
| 🗢 Refresh 🛛 S      | Save Delete     | Copy 🔻 R                                                                                                    | lename 🔻       | Despray 🔻  |                       |
| 📑 rosetta          | a::mycsvfile    |                                                                                                    |                |            | 1                     |
| Workunit:          | D2014031        | 3-114109                                                                                                    |                |            | - 2                   |
| Owner:             | emilykate       | and the second second second second second second second second second second second second second second second | tonal transfer | Ph. Martin |                       |

# Landing Zones

To access the Landing Zones page click on the **Files** icon, then click the **Landing Zones** link from the navigation submenu. The Landing Zone link displays the Landing Zones page. The Landing Zone Page shows you each landing zone you have configured for your cluster and its contents.

### Figure 70. Landing Zone Page

| Log  | ical Files Landing Zones Workunits XRef                                          |
|------|----------------------------------------------------------------------------------|
| Land | ding Zones                                                                       |
| 2    | Refresh   Preview: Hex   Upload Download Delete   🍸 Filter 🔻   Add File 🔻   Spra |
|      |                                                                                  |
|      | Name                                                                             |
|      | mydropzone [/var/lib/HPCCSystems/mydropzone]                                     |
|      | ▲ <u>₽</u> 10.2 0.102                                                            |
|      | > 🧮 Multinal                                                                     |
|      | > Personal                                                                       |
|      | and work of any of submaching and                                                |

Click on the arrow next to a drop zone container, server, or folder to expand. The files on the drop zone display. You can choose to upload, download, or delete any files on the drop zone using the landing zone action buttons. You can also spray files to a cluster from this page.

# **Upload files**

You can upload files to your landing zone from the Landing Zone page.

## Figure 71. Landing Zone Upload

| and | ding Zones                                                                      |
|-----|---------------------------------------------------------------------------------|
| 2   | Refresh   Preview: Hex   Upload   ownload Delete   Y Filter -   Add File -   Sp |
|     |                                                                                 |
|     | Name                                                                            |
| 0   | mydropzone [/var/lib/HPCCSystems/mydropzone]                                    |
|     | ▲ <u>₽</u> 10.2 0.102                                                           |
|     | Multinal                                                                        |
|     | Personal                                                                        |

1. Press the **Upload** action button.

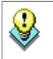

The upload utility in ECL Watch is limited by the browser's file size limitation. This is typically 4 GB. For production systems, we recommend a secure copy protocol (scp) utility.

- 2. Choose the file from the window that displays.
- 3. Verify the file, folder, and dropzone information are correct in the File Uploader dialog that displays.

## Figure 72. Info Dialog

| ile Uploader          |                                               | х     |
|-----------------------|-----------------------------------------------|-------|
| anding Zone:          | mydropzone                                    |       |
| Machines:             | 10.210.100.102                                | -     |
| Folder:               | /Multinal                                     | +     |
| # Type<br>1 ORIGINALF | File Name Size<br>PERSON Original Person 99.5 |       |
|                       | Overwrite 🔽 Start                             | Close |

#### © 2017 HPCC Systems®. All rights reserved

4. Press the **Start** button to begin the upload.

The Upload action button displays the progress as the file uploads.

# **Download files**

You can download files from your landing zone to your computer.

- 1. From the Landing Zone page, select a file (or files) to download by checking the box next to it.
- 2. Press the **Download** button to download the file.

The file will download to your browser's download directory as specified in your browser settings.

## **Delete files**

You can delete files from your landing zone.

- 1. From the Landing Zone page, select a file (or files) to delete by checking the box next to it.
- 2. Press the **Delete** action button to delete the file from your landing zone.

## **Hex Preview**

The Hex Preview shows the contents of a file on the landing zone in hexadecimal form. If the file is large, then only the first 32k display. Hex preview is designed for fixed length files, although it can also work for delimited files but may be limited in that regards.

- 1. Select a file by checking the box next to it.
- 2. Press the **Hex Preview** action button to display the selected file(s) in a hex format.

## **Figure 73. Hex Preview**

| Vidth: 10 |                 | *     | EB | CDI | C: |     |    |    |    |    |    |    |    |    |    |    |     |
|-----------|-----------------|-------|----|-----|----|-----|----|----|----|----|----|----|----|----|----|----|-----|
| 1 0000    | Cherianne       | K 43  | 68 | 65  | 72 | 69  | 61 | 6E | 6E | 65 | 20 | 20 | 20 | 20 | 20 | 20 | 4B  |
| 2 0010    | hatchatourian   | 68    | 61 | 74  | 63 | 68  | 61 | 74 | 6F | 75 | 72 | 69 | 61 | 6E | 20 | 20 | 20  |
| 3 0020    | N               | 20    | 20 | 20  | 20 | 20  | 20 | 20 | 20 | 4E | 20 | 20 | 20 | 20 | 20 | 20 | 20  |
| 4 0030    | 5453069         | B 20  | 20 | 20  | 20 | 20  | 20 | 20 | 35 | 34 | 35 | 33 | 30 | 36 | 39 | 20 | 42  |
| 5 0040    | OULDER RIDGE RE | 4F    | 55 | 4C  | 44 | 45  | 52 | 20 | 52 | 49 | 44 | 47 | 45 | 20 | 52 | 44 | 20  |
| 6 0050    | # 25A           | 23    | 20 | 32  | 35 | 41  | 20 | 20 | 20 | 20 | 20 | 20 | 20 | 20 | 20 | 20 | 20  |
| 7 0060    | HAWKINS         | 20    | 20 | 20  | 20 | 20  | 20 | 48 | 41 | 57 | 4B | 49 | 4E | 53 | 20 | 20 | 20  |
| 8 0070    | WIMuy           | e 20  | 20 | 20  | 20 | 20  | 20 | 20 | 20 | 20 | 20 | 57 | 49 | 4D | 75 | 79 | 65  |
| 9 0080    |                 |       | 73 | 65  | 72 | 20  | 20 | 20 | 20 | 20 | 20 | 20 | 52 | 61 | 70 | 6C | 65  |
| 10 0090   |                 | 65    | 20 | 20  | 20 | 20  | 20 | 20 | 20 | 20 | 20 | 20 | 20 | 20 | 20 | 20 | 20  |
| 11 00a0   | X               | 20    | 20 | 20  | 20 | 58  | 20 | 20 | 20 | 20 | 20 | 20 | 20 | 20 | 20 | 20 | 201 |
| 12 00b0   | 2074755 SWAM    | IP 20 | 20 | 20  | 32 | 30  | 37 | 34 | 37 | 35 | 35 | 20 | 53 | 57 | 41 | 4D | 50  |
| 13 00c0   | RD              | 20    | 52 | 44  | 20 | 20  | 20 | 20 | 20 | 20 | 20 | 20 | 20 | 20 | 20 | 20 | 20  |
| 14 00d0   |                 | 20    | 20 | 20  | 20 | 20  | 20 | 20 | 20 | 20 | 20 | 20 | 20 | 20 | 20 | 20 | 20  |
| 15 00e0   | DISTRICT HEIG   | H 20  | 20 | 44  | 49 | 53  | 54 | 52 | 49 | 43 | 54 | 20 | 48 | 45 | 49 | 47 | 48  |
| 16 00f0   | T MDRoselin     | 54    | 20 | 20  | 20 | 20  | 20 | 4D | 44 | 52 | 6F | 73 | 65 | 6C | 69 | 6E | 20  |
| 17 0100   |                 |       | 20 | 20  | 20 | 20. | 20 | 20 | 56 | 69 | 63 | 65 | 63 | 6F | 6E | 74 | 65  |

You can adjust the width of the view on the hex preview page using the spinbox controls on the Width box.

If you have an EBCDIC file check the box next to **EBCDIC:** for it to display properly.

# **Spray/Despray**

This section details how to Spray and Despray a data file to your cluster using ECL Watch. The spray function is integrated into the Landing Zone page as detailed in the Upload Files section .

In order to spray a file to your cluster you must first upload the file to your landing zone. The file upload steps are detailed in the preceding section.

With the file successfully uploaded to the landing zone you can choose the file to spray from the Landing Zone page. Once selected the Spray buttons become enabled.

### Figure 74. Landing Zone Page

| Log  | ical Files Landing Zones Workunits XRef                                          |
|------|----------------------------------------------------------------------------------|
| Land | ding Zones                                                                       |
| 2    | Refresh   Preview: Hex   Upload Download Delete   🍸 Filter 🕶   Add File 🖛   Spra |
|      |                                                                                  |
|      | Name                                                                             |
|      | mydropzone [/var/lib/HPCCSystems/mydropzone]                                     |
|      | ▲ <u>₽</u> 10.2 0.102                                                            |
|      | ▶ 🔄 Multinal                                                                     |
|      | > E Personal                                                                     |
| -    | and work and and and and and and and                                             |

# Spray Data to a Cluster

With the **Spray:** Action buttons enabled, you press the appropriate button for the Spray you wish to perform. Fill in the appropriate values when prompted to complete the spray.

# **Spray Files**

One way you can spray files to your clusters is from the Landing Zone page in ECL Watch.

- 1. Select the file from your drop zone by checking the box next to it.
- 2. Select the appropriate drop menu option for the type of spray you want.

For example, to spray a delimited file, select the **Delimited** action button.

### **Figure 75. Landing Zone Spray**

| Refresh Preview: Hex Upload  | Download Delete         | Filter - Add File - Spray: Fixed | Delimited - | XML |
|------------------------------|-------------------------|----------------------------------|-------------|-----|
| Name                         | - Target                |                                  | $\smile$    | Siz |
| a DZ1 [/var/lib/HPCCSystems/ | Group: mythor           |                                  |             |     |
| ▲ 및 10.2                     |                         | er_queue                         | -           | 879 |
| Dir1                         | Target Scope: somethy   |                                  |             | 84  |
| 4 🦰 Test                     | Target Name             |                                  |             | 595 |
| icecream2.pkg                | actors.list             |                                  | *           | 775 |
| Koala.jpg                    |                         |                                  |             | 780 |
| Lighthouse.jpg               |                         |                                  |             | 56  |
| OriginalPerson               |                         |                                  |             | 104 |
| Penguins.jpg                 |                         |                                  |             | 777 |
| Tulips.jpg                   |                         |                                  |             | 620 |
| actors.list                  |                         |                                  |             | 890 |
| actresses.list               |                         |                                  |             | 524 |
|                              |                         |                                  |             |     |
|                              |                         |                                  | *           |     |
|                              | - Options               |                                  |             |     |
|                              | Format:                 | ASCI                             |             |     |
|                              | Max Record Length:      | 8192                             |             |     |
|                              | Separators:             | 0192                             |             |     |
|                              | Omit Separator:         |                                  |             | 1   |
|                              | Escape:                 |                                  |             |     |
|                              | Line Terminators:       | \n,\r\n                          |             |     |
|                              | Quote:                  | ·                                |             |     |
|                              | Overwrite:<br>No Split: | Compress:                        |             |     |
|                              | Fail If No Source File: | Record Structure Present:        |             |     |
|                              | Quoted Terminator:      |                                  |             |     |

- 3. Fill in the values as appropriate for the spray.
- 4. Press the **Spray** button to spray the file(s).

## Spray multiple files

You can choose to spray multiple files with the multi-file spray feature. This is useful for spraying a number of files of the same type using the same spray options.

Fixed (length) files can have different record lengths and XML files can have different row tags which must be specified individually for each file. To specify these differences select the files you want to spray and the spray type. You will then see the files listed. Enter the record length or row tag information for each file if using the Fixed or XML spray types, then check all other applicable options and Spray.

# **Spray Fixed**

- Click on the Files icon, then click the Landing Zones link from the navigation sub-menu.
- Click on the arrow next to your dropzone to expand the list.

The files on your drop zone display.

• Check the checkboxes for the file(s) you want to spray, then press the Spray: **Fixed** action button.

The **Spray Fixed** dialog displays.

• Fill in relevant details:

| Targe                  | t                                                                                                    |
|------------------------|----------------------------------------------------------------------------------------------------|
| Group                  | Select the name of cluster to spray to. You can only select a cluster in your environment.                                                                    |
| Queue                  | Select the queue.                                                                                                    |
| Target Scope           | The prefix for the logical file                                                                                                    |
| Target Name            | The logical filename to create. This is pre-filled with the name of the source file on the landing zone, but can be changed.                                  |
| <b>Record Length</b>   | The size of each record.                                                                                                    |
| Options                | :                                                                                                    |
| Overwrite              | Check this box to overwrite files of the same name.                                                                                                    |
| Replicate              | Check this box to create backup copies of all file parts in the backup directory (by convention on the secondary drive of the node following in the cluster). |
|                        | This option is only available on systems where replication has been enabled.                                                                                  |
| Compress               | Check this box to compress the files.                                                                                                    |
| No Split               | Check this box to prevent splitting file parts to multiple target parts.                                                                                      |
| Fail if no source file | Check this box to allow the spray to fail if no source file is found.                                                                                         |

• Press the **Spray** button.

# **Spray Delimited**

- Click on the Files icon, then click the Landing Zones link from the navigation sub-menu.
- Click on the arrow next to your dropzone to expand the list.

The files on your drop zone display.

• Check the checkboxes for the file(s) you want to spray, then press the Spray: **Delimited** action button.

The **Spray Delimited** page displays.

• Fill in relevant details:

| Target                   |                                                                                                    |
|--------------------------|----------------------------------------------------------------------------------------------------|
| Group                    | Select the name of cluster to spray to. You can only select a cluster in your environ-<br>ment.                                                                                       |
| Queue                    | Select the queue.                                                                                                    |
| Target Scope             | The prefix for the logical file                                                                                                    |
| Target Name              | The logical filename to create. This is pre-filled with the name of the source file on the landing zone, but can be changed.                                                          |
| Options:                 |                                                                                                    |
| Format                   | Select the format from the droplist                                                                                                    |
| Max Record Length        | The length of longest record in the file.                                                                                                    |
| Separators               | The character(s) used as a separator in the source file.                                                                                                    |
| <b>Omit Separator</b>    | Check this box to omit the separator.                                                                                                    |
| Escape                   | A null-terminated string containing the CSV escape characters.                                                                                                    |
| Line Terminators         | The character(s) used as a line terminators in the source file.                                                                                                    |
| Quote                    | The character used as a quote in the source file.                                                                                                    |
| Overwrite                | Check this box to overwrite files of the same name.                                                                                                    |
| No Split                 | Check this box to prevent splitting file parts to multiple target parts.                                                                                                    |
| Fail if no source file   | Check this box to allow the spray to fail if no source file is found.                                                                                                    |
| Replicate                | Check this box to create backup copies of all file parts in the backup directory (by convention on the secondary drive of the node following in the cluster).                         |
|                          | This option is only available on systems where replication has been enabled.                                                                                                    |
| Compress                 | Check this box to compress the files.                                                                                                    |
| Quoted Terminator        | Check this box to indicate that the terminator character can be included in a quoted field. If unchecked, it allows quicker partitioning of the file (avoiding a complete file scan). |
| Record Structure Present | Flag indicating whether to derive the record structure from the header of the file                                                                                                    |

Record Structure Present Flag indicating whether to derive the record structure from the header of the file.

• Press the **Spray** button.

# **Spray XML**

- Click on the Files icon, then click the Landing Zones link from the navigation sub-menu.
- Click on the arrow next to your dropzone to expand the list.

The files on your drop zone display.

• Check the checkboxes for the file(s) you want to spray, then press the Spray: XMLaction button.

The Spray XML dialog displays.

• Fill in relevant details:

| Targe                  | t                                                                                                    |
|------------------------|----------------------------------------------------------------------------------------------------|
| Group                  | Select the name of cluster to spray to. You can only select a cluster in your environment.                                                                    |
| Queue                  | Select the queue.                                                                                                    |
| Target Scope           | The prefix for the logical file                                                                                                    |
| Target Name            | The logical filename to create. This is pre-filled with the name of the source file on the landing zone, but can be changed.                                  |
| Row Tag                | The tag name of the row delimiter. Required.                                                                                                    |
| Options                | :                                                                                                    |
| Format                 | Select the format from the droplist                                                                                                    |
| Max Record Length      | The length of longest record in the file.                                                                                                    |
| Overwrite              | Check this box to overwrite files of the same name.                                                                                                    |
| No Split               | Check this box to prevent splitting file parts to multiple target parts.                                                                                      |
| Fail if no source file | Check this box to allow the spray to fail if no source file is found.                                                                                         |
| Replicate              | Check this box to create backup copies of all file parts in the backup directory (by convention on the secondary drive of the node following in the cluster). |
|                        | This option is only available on systems where replication has been enabled.                                                                                  |
| Compress               | Check this box to compress the files.                                                                                                    |

• Press the **Spray** button.

# **Spray JSON**

- Click on the Files icon, then click the Landing Zones link from the navigation sub-menu.
- Click on the arrow next to your dropzone to expand the list.

The files on your drop zone display.

• Check the checkboxes for the file(s) you want to spray, then press the Spray: **JSON** action button.

The dialog displays.

• Fill in relevant details:

| Targe                  | t                                                                                                    |
|------------------------|----------------------------------------------------------------------------------------------------|
| Group                  | Select the name of cluster to spray to. You can only select a cluster in your environment.                                                                    |
| Queue                  | Select the queue.                                                                                                    |
| Target Scope           | The prefix for the logical file                                                                                                    |
| Target Name            | The logical filename to create. This is pre-filled with the name of the source file on the landing zone, but can be changed.                                  |
| Row Path               | The path specifier to the JSON content. The default takes the root level content as an array of objects to be treated as rows.                                |
| Options                | :                                                                                                    |
| Format                 | Select the format from the droplist                                                                                                    |
| Max Record Length      | The length of longest record in the file.                                                                                                    |
| Overwrite              | Check this box to overwrite files of the same name.                                                                                                    |
| No Split               | Check this box to prevent splitting file parts to multiple target parts.                                                                                      |
| Fail if no source file | Check this box to allow the spray to fail if no source file is found.                                                                                         |
| Replicate              | Check this box to create backup copies of all file parts in the backup directory (by convention on the secondary drive of the node following in the cluster). |
|                        | This option is only available on systems where replication has been enabled.                                                                                  |
| Compress               | Check this box to compress the files.                                                                                                    |

• Press the **Spray** button.

# **Spray Variable**

- Click on the Files icon, then click the Landing Zones link on the navigation sub-menu.
- Click on the arrow next to your dropzone to expand the list.

The files on your drop zone display.

• Check the checkboxes for the file(s) you want to spray, then press the Spray: Variable action button.

The Spray **Variable** dialog displays.

• Fill in relevant details:

| Target                 | t                                                                                                    |
|------------------------|----------------------------------------------------------------------------------------------------|
| Group                  | Select the name of cluster to spray to. You can only select a cluster in your environment.                                                                    |
| Queue                  | Select the queue.                                                                                                    |
| Target Scope           | The prefix for the logical file                                                                                                    |
| Target Name            | The logical filename to create. This is pre-filled with the name of the source file on the landing zone, but can be changed.                                  |
| Options                | :                                                                                                    |
| Source Type            | Select the source type from the drop list. Values: recfmv, recfmvb, Variable, or Variable Big-endian.                                                         |
| Overwrite              | Check this box to overwrite files of the same name.                                                                                                    |
| No Split               | Check this box to prevent splitting file parts to multiple target parts.                                                                                      |
| Fail if no source file | Check this box to allow the spray to fail if no source file is found.                                                                                         |
| Replicate              | Check this box to create backup copies of all file parts in the backup directory (by convention on the secondary drive of the node following in the cluster). |
|                        | This option is only available on systems where replication has been enabled.                                                                                  |
| Compress               | Check this box to compress the files.                                                                                                    |

• Press the **Spray** button.

# **Spray Blob**

- Click on the Files icon, then click the Landing Zones link on the navigation sub-menu.
- Click on the arrow next to your dropzone to expand the list.

The files on your drop zone display.

• Check the checkboxes for the file(s) you want to spray, then press the Spray: **BLOB** action button.

The Spray **BLOB** dialog displays.

• Fill in relevant details:

| Target                 | t                                                                                                    |
|------------------------|----------------------------------------------------------------------------------------------------|
| Group                  | Select the name of cluster to spray to. You can only select a cluster in your environment.                                                                    |
| Queue                  | Select the queue.                                                                                                    |
| Target Name            | The logical target name to create. Required. You must provide a target name.                                                                                  |
| Source Path            | The path to the file. This is pre-filled with the name of the selected source file(s) on the landing zone, but can be changed. Supports wildcards.            |
| Options                | :                                                                                                    |
| Blob Prefix            | The prefix for the file.                                                                                                    |
| Overwrite              | Check this box to overwrite files of the same name.                                                                                                    |
| No Split               | Check this box to prevent splitting file parts to multiple target parts.                                                                                      |
| Replicate              | Check this box to create backup copies of all file parts in the backup directory (by convention on the secondary drive of the node following in the cluster). |
|                        | This option is only available on systems where replication has been enabled.                                                                                  |
| Compress               | Check this box to compress the files.                                                                                                    |
| Fail if no source file | Check this box to allow the spray to fail if no source file is found.                                                                                         |

• Press the **Spray** button.

## Desprays

• Locate the file(s) to despray in the list of files, then Press the the **Despray** action button.

|   |     | Files |                                                               |               |                                     |                   |         |       | _    |
|---|-----|-------|---------------------------------------------------------------|---------------|-------------------------------------|-------------------|---------|-------|------|
| 2 | Ref | resh  | Open Delete Remot                                             | e Copy 🔻 📔 Co | opy 🔻 Rename 🔻 Ad                   | dd To Superfile 🔻 | Despray | -   - | Filt |
| • | -   | 1     | Logical Name                                                  | - Target      |                                     |                   |         | 1     | Par  |
| 0 |     |       | originalperson - copy                                         | Drop Zone:    | mydropzone                          |                   |         | 333   | 1    |
| 3 |     |       | jd::test::originalperson - cc                                 | IP Address:   | 192.168.56.102                      |                   |         | 333   | 1    |
| • |     |       | progguide::exampledata::a                                     | Path:         | /var/lib/HPCCSystems/               | mydropzone/       |         | 000   | 14   |
| ٠ | -   | (i)   | progguide::exampledata::k                                     | Split Prefix: |                                     |                   |         | 81,   | 2    |
| 3 | 텍   | (i)   | progguide::exampledata::k                                     | Logical Name  | •                                   | Target Name       |         | 798   | 2    |
|   |     | 1     | progguide::exampledata::k                                     | progguide::ex | progguide::exampledata::peopleaccts |                   |         | 58,   | 2    |
| 1 | 텍   | 1     | progguide::exampledata::k                                     | progguide::ex | ampledata::accounts                 | accounts          |         | 19,   | 2    |
| 8 | 톅   | 1     | progguide::exampledata::k                                     |               |                                     | accounta          | -       | 6,768 | 2    |
| 8 | ej  | 1     | progguide::exampledata::k                                     |               |                                     |                   |         | 27,   | 2    |
| 3 | ą   | 1     | progguide::exampledata::k                                     |               |                                     |                   |         | 23,   | 2    |
| 3 | 믝   | 1     | progguide::exampledata::k                                     |               |                                     |                   |         | 2,864 | 2    |
| 3 |     |       | progguide::exampledata::p                                     |               |                                     |                   |         | 000   | 1.   |
| 0 |     |       | progguide::exampledata::p                                     |               |                                     |                   |         | 000   | 1.4  |
| 3 |     |       | progguide::exampledata::p                                     |               |                                     |                   |         | 000   | 1    |
|   |     |       | progguide::exampledata::x                                     |               |                                     |                   | w.      | 27    | 1    |
| 3 |     |       | progguide::exampledata::x                                     | - Options     |                                     |                   |         | 0     | 1    |
|   |     |       | temp::imdb::actorsinmovie                                     | Overwrite:    | Use Single                          | Connection:       |         | 0,7   | 1 .  |
|   |     |       | thor in imdb actors list                                      |               |                                     |                   | -       | 378   | 1    |
|   |     |       | thorminmidbmactresses.lis                                     |               |                                     |                   | Despray | 632   | ١,   |
|   |     |       | thor::in::imdb::actresses.lis<br>tutorial::yn::originalperson |               | r                                   | nythor 84         |         | 4,333 |      |

• Provide **Destination** information.

| Drop Zone             | Use the drop list to select the machine to despray to. The items in the list are landing zones defined in the system's confguration. |
|-----------------------|----------------------------------------------------------------------------------------------------|
| IP Address            | This is prefilled based upon the selected machine.                                                                                   |
| Path                  | Provide the complete file path of the destination including file name and extention.                                                 |
| Split Prefix          | Prefix                                                                                                    |
| Overwrite             | Check this box to overwrite a file with the same name if it exists.                                                                  |
| Use Single Connection | Check this box to use a single network connection to despray.                                                                        |

• Press the **Despray** button.

# Сору

- Click on the Files icon, then click the Logical Files button on the navigation bar.
- Select the file(s) to copy in the list of files, then click on the **Copy** action button.
- Fill in **Destination** and **Options** information.

| Target:                           |                                                                                                    |
|-----------------------------------|----------------------------------------------------------------------------------------------------|
| Group                             | Select the name of cluster to copy to. You can only select a cluster in your environment.                                                                     |
| Target Name                       | The logical filename to create. This is pre-filled with the name of the source file on the landing zone, but can be changed.                                  |
| <b>Options</b> :                  |                                                                                                    |
| Replicate                         | Check this box to create backup copies of all file parts in the backup directory (by convention on the secondary drive of the node following in the cluster). |
|                                   | This option is only available on systems where replication has been enabled.                                                                                  |
| Wrap                              | Check this box to keep the number of parts the same and wrap if the target cluster is smaller that the original.                                              |
| No Split                          | Check this box to prevent splitting file parts to multiple target parts.                                                                                      |
| Overwrite                         | Check this box to overwrite files of the same name.                                                                                                    |
| Compress                          | Check this box to compress the files.                                                                                                    |
| <b>Retain Superfile Structure</b> | Check this box to retain the superfile structure.                                                                                                    |
| Preserve Compression              | Check this box to preserve the compression of the original file when copying                                                                                  |

• Press the **Copy** button.

# Remote Copy

Remote Copy allows you to copy data from a cluster outside your environment to one in your environment.

- Click on the Files icon, then click the Logical Files button on the navigation bar.
- Click on the **Remote Copy** link

The **Copy File** page displays.

• Fill in **Source, Destination,** and **Options** information.

| Source:                           |                                                                                                    |  |  |  |  |
|-----------------------------------|----------------------------------------------------------------------------------------------------|--|--|--|--|
| Dali                              | The Dali Server in the remote environment                                                                                                    |  |  |  |  |
| User ID                           | The Username to use to authenticate on the Remote environment (if needed)                                                                                     |  |  |  |  |
| Password                          | The password to use to authenticate on the Remote environment (if needed)                                                                                     |  |  |  |  |
| Logical File                      | The logical filename in the remote environment.                                                                                                    |  |  |  |  |
| Destination:                      |                                                                                                    |  |  |  |  |
| Group                             | Select the name of cluster to copy to. You can only select a cluster in your environment.                                                                     |  |  |  |  |
| Logical Name                      | The logical name for the copied file.                                                                                                    |  |  |  |  |
| Options:                          |                                                                                                    |  |  |  |  |
| Replicate                         | Check this box to create backup copies of all file parts in the backup directory (by convention on the secondary drive of the node following in the cluster). |  |  |  |  |
|                                   | This option is only available on systems where replication has been enabled.                                                                                  |  |  |  |  |
| Wrap                              | Check this box to keep the number of parts the same and wrap if the target cluster is smaller that the original.                                              |  |  |  |  |
| Overwrite                         | Check this box to overwrite files of the same name.                                                                                                    |  |  |  |  |
| Compress                          | Check this box to compress the files.                                                                                                    |  |  |  |  |
| No Split                          | Check this box to prevent splitting file parts to multiple target parts.                                                                                      |  |  |  |  |
| <b>Retain Superfile Structure</b> | Check this box to retain the superfile structure.                                                                                                    |  |  |  |  |

• Press the **Submit** button.

A **DFU Workunit** tab displays. You can see the progress of the copy operation on the tab. If a job fails, information related to the cause of the failure also displays.

• Press the **Refresh** button periodically until the status of your request indicates it is **Finished** or click on the **View Progress** hyperlink to see a progress indicator.

# <u>XRef</u>

Under the **Files** Icon on the navigation sub-menu there is a link for XRef. This link will take you to the XRef page. On the XRef page you can run the XREF utility.

## Figure 76. XRef page

| XRef   | mythor ×                            |
|--------|-------------------------------------|
| 🕏 Refi | resh   Open   Cancel All   Generate |
| •      | Name                                |
| R      | mythor                              |
| 05     | SuperFiles                          |

# The XRef Utility

The XREF utility provides the ability to find "orphaned", "lost", and "found" files. These "orphan" are files which are found on the nodes but not registered in the Distributed File System.

| Found File  | A found file has file parts on disk that are not referenced in the Dali server. All the file parts are accounted for so they can be added back to the Dali server. They can also be deleted from the cluster, if required.                                                                                         |
|-------------|----------------------------------------------------------------------------------------------------|
| Orphan File | An orphan file is a file without a Dali entry and without a complete set of physical files. Since some of the physical files are missing it is an incomplete file and it cannot be used to add a logical file entry back into the Dali server. These orphan file parts do not have a reference in the Dali server. |
| Lost File   | A logical file that is missing at least one file part on both the primary and replicated locations in storage. The logical file is still referenced in the Dali server. Deleting the file removes the reference from the Dali server and any remaining parts on disk.                                              |

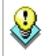

On a large system, we suggest limiting the number of users who can Generate XREF reports by setting DfuXrefAccess access to FULL for only those users.

To generate a list:

• Press the **Generate** button.

To view results:

• Click on one of the tabs (Found Files, Orphan Files, Lost Files, Directories, or Errors/Warnings).

## **XREF** with multiple Thor clusters

XREF runs on the primary Thor cluster. For a configuration with more than one Thor cluster on the same physical node group, ECL Watch only displays the primary Thor and not any other Thor that shares the same node group. This is the Thor cluster whose name matches the *nodeGroup* in the configuration.

To allow XREF to run in an environment with multiple Thor clusters, set the nodeGroup to the same value for all Thor clusters.

## Working with XREF results:

After XRef completes you can see a list of available reports. Click on one of the tabs to see the results page of each type.

## Figure 77. XRef Errors

| XRef mythor ×                        |                                                         |           |
|--------------------------------------|---------------------------------------------------------|-----------|
| ummary Found File Orphan Files       | Lost File Directories Error/Warning(s)                  |           |
| rrors/Warnings for:mythor            | 43                                                      |           |
| 2 Refresh   Open                     |                                                         |           |
| File                                 | Message                                                 | Status    |
| certification::full_test_distributed | Recent file ignored                                     | Warning   |
| /var/lib/HPCCSystems/hpcc-data/thor  | Orphans ignored as progguide::superfile::people2 exists | Warning   |
| /var/lib/HPCCSystems/hpcc-data/thor  | Orphans ignored as progguide::superfile::people5 exists | Warning 4 |
| /var/lib/HPCCSystems/hpcc-data/thor  | Orphans ignored as progguide::superfile::people4 exists | Warning   |
| /var/lib/HPCCSystems/hpcc-data/thor  | Orphans ignored as progguide::superfile::people1 exists | Warning   |
| /var/lib/HPCCSystems/hpcc-data/thor  | Orphans ignored as progguide::superfile::people6 exists | Warning   |
| /var/lib/HPCCSystems/hpcc-data/thor  | Orphans ignored as progguide::superfile::people3 exists | Warning   |
| /var/lib/HPCCSystems/hpcc-data/thor  | Orphans ignored as progguide::exampledata::peopleacc    | Warning   |
| /var/lib/HPCCSystems/hpcc-data/thor  | Orphans ignored as progguide::exampledata::xml_ucc e    | Warning   |

The Orphan and Lost Files pages list any Orphan or Lost files. Orphan and Lost files are difficult to recover, unless you have copies of missing parts needed to reconstruct the file (for example, if a missing part is on a hard drive that was replaced.)

| ummary    | Found File        | Orphan Files        | Lost File   | Directories    | Error/Warning | (s)         |
|-----------|-------------------|---------------------|-------------|----------------|---------------|-------------|
| )rphan fi | les for:mytho     | or                  |             |                |               |             |
| 2 Refre   | sh   Dele<br>Name |                     |             |                |               | Modified    |
|           | 1.000             | -<br>lib/HPCCSysten | ns/hpcc-mir | ror/thor/cert  | fication/eclc | 2017-09-18T |
|           | /var/             | lib/HPCCSystem      | ns/hpcc-dat | a/thor/certifi | cation/found  | 2017-09-18T |

Figure 78. XRef: Delete Orphan Files

Typically, these files will need to be deleted. To Delete, check the boxes next to files you want to delete, then press the **Delete** button.

Found files can and usually are reattached.

Figure 79. XRef: Attach Found Files

| Summary    | Found File    | Orphan Files   | Lost File  | Directories     | Error/Warning(s)   |          |
|------------|---------------|----------------|------------|-----------------|--------------------|----------|
| Found file | es for:mythor |                |            |                 |                    |          |
| 2 Refre    |               |                |            |                 |                    |          |
|            |               |                |            |                 |                    |          |
|            | Năn           | ne             |            |                 |                    | Modified |
|            | /var          | /lib/HPCCSyste | ms/hpcc-da | ata/thor/certif | fication/foundfull | 2017-09  |

Check the boxes next to files you want to reattach, then press the Attach button.

# Queries

The link for the Published Queries (icon) header provides more information and details about queries on available targets.

Click on the Published Queries (icon) hyperlink to display the published queries and package maps on that cluster.

## Figure 80. Query Link

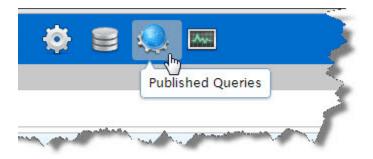

# **Queries Page in ECL Watch**

The Queries page lists published queries for each target cluster. On this page you can see the published queries . You can also perform some actions on the selected queries.

| e | ries       | P        | acka | ige Maps         |                     |                |
|---|------------|----------|------|------------------|---------------------|----------------|
| C | 나군<br>Quer | ies      |      |                  |                     |                |
|   | 2002<br>3  |          | 1    |                  |                     | Denti          |
| 2 | Ker        | resh     |      | Open Delete Susp | oend Unsuspend Acti | vate Deactiva  |
|   |            |          |      |                  |                     |                |
| 0 |            | 4        | >    | ID 🔺             | Name                | Target         |
|   | 11<br>11   | <u>^</u> | >    | ID<br>deeee.1    | Name<br>deeee       | Target<br>thor |
| _ |            |          | >    |                  |                     | 1.072          |
|   |            | <u>^</u> | >    | deeee.1          | deeee               | thor           |

## Figure 81. Browse Query Sets

The Queries interface provides some information at a glance, there are three columns on the left side of each listed query. These three columns provide information about these queries.

#### Using ECL Watch Queries

| н | Indicates a paused query                  |
|---|-------------------------------------------|
| > | Indicates an activated query              |
| A | Indicates a query suspended by the system |

The queries page also provides other information at a glance:

- the query ID
- the query name
- the target
- the workunit id (WUID)
- the dll
- Published by

All the above available at a glance on the main queries page, with further actions that can be performed from the action buttons along the top of the tab. You can sort a column by clicking on the column heading. Click once for ascending, click again to toggle to descending. The direction of the arrow indicates the sort order.

To see the details page for a particular query, or to perform some action on it you must select it. You can select a query or queries by checking the check box. You can also open a particular query by double clicking on it.

# **Queries Tab**

When you select the Published Queries hyperlink you open the Queries tab. This tab displays published queries on the system. The Action buttons allow you to perform operations on the published queries selected.

Figure 82. Published Query Action buttons

| A ECI     | 👚 ECL Watch 🔹 😂 🔍 🔤 🕨 🔹 Wuid, User, (ecl.*, file.*, d) |                               |                  |  |  |  |  |
|-----------|--------------------------------------------------------|-------------------------------|------------------|--|--|--|--|
| Queries P | ackage Maps                                            |                               | ~                |  |  |  |  |
| Queries   |                                                        |                               |                  |  |  |  |  |
| 2 Refresh | Open Delete Suspend Unsuspend                          | Activate Deactivate   Y Filte | er 👻   Options 👻 |  |  |  |  |
| II 1      |                                                        | ▲ Target                      | WUID             |  |  |  |  |
|           | > cleaneddriverlicense.1                               | thor                          | W20160401-081925 |  |  |  |  |
|           | ) licensedata.1                                        | thor                          | W20160401-08181  |  |  |  |  |
|           | > mortgagedata.1                                       | thor                          | W20160401-081509 |  |  |  |  |
|           | > searchcustomershvaddress.1                           | roxie                         | W20160331-15151  |  |  |  |  |
|           |                                                        | V have                        |                  |  |  |  |  |

| Open       | Opens the selected query (or queries).                                                                               |
|------------|----------------------------------------------------------------------------------------------------|
| Delete     | Deletes the selected query (or queries).                                                                             |
| Suspend    | Suspends the selected active query (or queries).                                                                     |
| Unsuspend  | Unsuspends the selected suspended query (or queries).                                                                |
| Activate   | Activates the selected query (or queries). This assigns a query to the active alias with the same name as the query. |
| Deactivate | Deactivates the selected active query (or queries) by removing the active query alias from the given queryset.       |

**Filter** Allows you to filter the queries for the criteria you enter. When the Filter is applied the action button displays **Filter Set**. This icon indicates that the published queries displayed are filtered.

| get | ID:             | som?q*ry.1          |        |
|-----|-----------------|---------------------|--------|
|     | Name:           | My?Su?erQ*ry        | 1925   |
|     | Published By:   | Published By        | 1810   |
|     | WUID:           | W2016*              | 1509   |
| e   | Cluster:        |                     | - 1531 |
|     | Logical File:   | some::logical::name | 3648   |
|     | Libraries Used: |                     |        |
|     | Suspended:      | All                 | -      |
|     | Active:         | All                 | -      |
|     | Clear           |                     | Apgly  |

You can filter for several query attributes. You can filter by:

- ID
- Name
- Published by
- WUID
- Cluster
- Logical File Name
- Libraries Used
- Suspended queries.
- Active queries.

The Filter also supports wild cards.

**Options** Provides the option to search/display queries on a single node or all nodes. Using this option can improve performance if you have a large multi-node cluster.

# **Query Details**

To examine the Query Details page, you select and open the query or queries. This opens a tab containing the query details. From the query details page you can get more information about the specific query. You can also perform some actions on that query. There are several tabs with additional information about the selected query.

## Query Summary Tab

The default query tab opened when you select a query is the Summary tab. The summary tab shows you some detail information about the query.

## Figure 83. Query detail page

| ueries fetchpeop                                | lebyzipservice2 | 2.1 ×            |                  |
|-------------------------------------------------|-----------------|------------------|------------------|
| Summary Errors                                  | Graphs          | Logical Files    | W20130307-084032 |
| Refresh Save                                    | Delete          |                  |                  |
| Carter Dataset to man                           |                 |                  |                  |
| 🛛 🗸 fetchpe                                     | oplebyzi        | ipservice        | 2.1              |
|                                                 |                 | <b>ipservice</b> |                  |
| Name:                                           |                 | -                |                  |
| ● ✓ fetchpe<br>Name:<br>Query Set:<br>Priority: | fetch           | -                |                  |
| Name:<br>Query Set:                             | fetch           | peoplebyzipse    |                  |

There are a few actions that you can perform on the query from this tab. Press the action buttons for the desired activity for the selected query.

**Refresh** Refreshes the information displayed for the selected query.

**Save** Saves the selected query (or queries).

**Delete** Deletes the selected query (or queries).

## **Errors Tab**

For each selected query there is an Errors tab. The Errors tab displays any errors that may have been encountered during the compiling and publishing of that query. If there aren't any errors the errors tab will be blank. If there are

errors, you can further examine any specific error by checking the box and selecting it, and then press the open action button. You could also just double click on the selected error.

## Figure 84. Query Error

| Summary | Errors / Status (1) Grap | hs Logical Files | W20121101-093856 | 5         |
|---------|--------------------------|------------------|------------------|-----------|
|         |                          |                  |                  |           |
| rrors   |                          |                  |                  |           |
| Refres  | h Open                   |                  |                  |           |
| 1       | Cluster                  |                  | Error            | State     |
|         | roxie                    |                  |                  | Suspended |

## **Graphs Tab**

The graphs tab provides access to graphical interpretations of the query. This can be helpful in visualizing how the query ran. The graphs tab displays a list of any graphs generated by the selected query, along with some additional information like timing. To display a specific graph, you must select it, and choose to open it, or you can double click on listed graph.

## Figure 85. Graphs list

| Craphs gr | raph1 x     |             |         |             |      |
|-----------|-------------|-------------|---------|-------------|------|
| 2 Refresh | Open Open ( | (safe mode) |         |             |      |
| Name      | Label       |             | Complet | e Time      | Туре |
| graph1    |             |             |         | 00:00:00.00 |      |
| graph2    |             |             |         | 00:00:00.00 |      |

Opening a graph will open a new tab showing the selected graph(s).

### Figure 86. Graphs

| Summary Errors / Status (1) Graphs (2) Logical Files (75) W201311<br>Graphs | 106-133718       | ~                                                                                                    |
|-----------------------------------------------------------------------------|------------------|----------------------------------------------------------------------------------------------------|
| 2 Refresh   Advanced →<br>2 B 8 3   [And ] Q → →   Depth: 2 14              | Graph Controls   | descrition name                                                                                                    |
|                                                                             |                  | toobb ress, services business ds in<br>unessee<br>Timings Map Activities Edges Subgraphs<br>pth: 3 Distance: 3 D Symc<br>Read |
| Tora<br>Terral (1999)                                                       | Local Properties | $\downarrow$                                                                                                    |

When you open a graph the visible area splits into three smaller sections each displaying some relevant component of the query graph. Notice the myriad of graph controls, and tabs in the border area of each tab. Manipulate these controls to view different aspects of the graphs.

The Advanced action button on the main graph control area, provides access to even more advanced graphing options.

## **Logical Files Tab**

The Published queries details page provides a link to the queries Logical Files tab. The Logical Files tab shows all logical files that are used by the query. To view the logical file details for any file listed, select one or more files by checking the checkbox and press the Open action button. Tabs for each file selected opens where you can view and make changes to the file(s) without the need to go back to the logical files page.

| Queries fe    | etchpeoplebyzipse   | rvice.2 x         |             |            |               |            |                 |
|---------------|---------------------|-------------------|-------------|------------|---------------|------------|-----------------|
| Summary       | Errors/Status (1)   | Logical Files (2) | Super Files | Graphs (1) | Resources (1) | Test Pages | W20140625-16055 |
| Logical Files |                     |                   |             |            |               |            |                 |
|               | 1                   |                   |             |            |               |            |                 |
| tutorial:     | :YN::TutorialPerson | 1                 |             |            |               |            |                 |
| tutorial:     | :YN::PeopleByZipIN  | DEX               |             |            |               |            |                 |

### Figure 87. Queries:Logical Files Tab

The above image shows the list of Logical files on the Logical Files tab. To view more detail about a logical file listed here, check the box next to the file, and then press the **Open** action button. You can also just double click on the logical file you want to view.

Once open, you can select any of the tabs to see Summary, Contents, ECL, DEF, XML, File Parts, Queries, or the Workunit.

| Querie | es fet | tchpeoplebyzip   | service.2  | 2 ×           |             |            |           |        |                             |
|--------|--------|------------------|------------|---------------|-------------|------------|-----------|--------|-----------------------------|
| Sumr   | nary   | Errors/Status (  | 1) Logi    | cal Files (2) | Super Files | Graphs (1) | Resources | (1) Te | est Pages W20140625-160557  |
| ogical | Files  | tutorial::YN::Tu | ItorialPer | son ×         |             |            |           |        |                             |
| 🚽 Sur  | nmary  | Contents         | ECL        | DEF           | XML         | File Parts | Q Queries | Work   | kunit                       |
| Down   | load:  | Zip GZip         | XLS        | Filter 🔻      | 1           |            |           |        |                             |
| **     | fir    | stname           | last       | name          |             | middl      | ename     | zip    | street                      |
| 1      | CHE    | RIANNE           | KHATO      | CHATOURIAN    | T           | N          |           | 545    | . 69 BOULDER RIDGE RD # 25A |
| 2      | MUY    | ESSER            | RAPLE      | E             |             | х          |           | 207    | . 55 SWAMP RD               |
| 3      | ROS    | ELIN             | VICE       | CONTE         |             |            |           | 978    | . 107 HILL TER              |
| 4      | IND    | A                | PROVI      | INES          |             |            |           | 729    | 290 W MOUNT PLEASANT AVE    |
| 5      | IND    | ERDEEP           | LAURE      | ENCE          |             | D          |           | 323    | . 44 PROSPECT PL            |
| 6      | CHR    | YSTINE           | MANG       | LAPANE        |             |            |           | 800    | . 1806 1ST AVE APT 8F       |
| 7      | ADE    | LENE             | STOCE      | ¢             |             | R          |           | 199    | . 1117 FARM RD              |
| 8      | MEN    | DY               | RUFEI      | BLANCHETT     | E           |            |           | 296    | . 3 W 83RD ST APT 4C        |
| 9      | LAN    | NIE              | AMERI      | ANTES         |             | I          |           | 253    | . 200 W 20TH ST APT 909     |
| 10     | TAR    | Ξ                | GONYI      | LAU           |             | т          |           | 799    | . 6 CANDLE CT               |
| 11     | FIN    | NEY              | ARIST      | TILDE         |             | P          |           | 312    | . 222 1ST AVE APT 2B        |
| 12     | ORE    | OLUWA            | MARTH      | HALER         |             |            |           | 042    | . 176 CLAREMONT GDNS        |
| 13     | SUR    | GE               | ABBO       | TKREPP        |             | D          |           | 440    | . 22 LE PARC CT             |

## Figure 88. Queries:Logical Files:Contents Tab

## **Test Pages**

The Test Pages tab provides a number of resources you can use to test your query including SOAP/JSON/WSDL and the legacy WS-ECL form, as well as other tabs showing useful information or sample details about the query.

## Figure 89. Test Pages tab

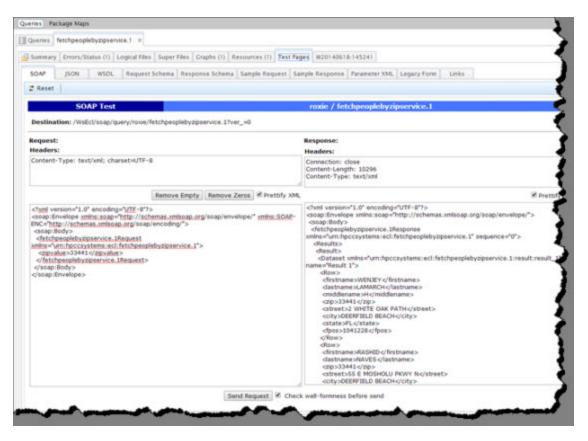

Information available from the Test pages tab.

- **SOAP** This tab provides an interactive interface to submit the query (with input data) and see the response in XML format.
- **JSON** This tab provides an interactive interface to submit the query (with input data) and see the response in JSON format.
- WSDL This tab provides a WSDL definition describing the functionality offered by the query (web service).
- Request Schema This tab provides a schema in XSD format describing a request for the query (web service).
- Response Schema This tab provides a schema in XSD format describing a response from the query (web service).
- Sample Request This tab provides a sample request for the query (web service) in XML Format.
- Sample Response This tab provides a sample response from the query (web service) in XML Format.
- Parameter XML This tab provides Parameterized XML representation of the query interface.
- Legacy Form This tab provides a form that can be used to submit a query and get a response. This is similar to the WsECL form.
- Links Provides a list of useful links such as: the Form, a sample REST URL, sample request, sample response, parameter XML, SOAP POST, WSDL, XSD, and the result schema.

## The Workunits link

The Published queries details page provides a link to to the workunits, page. This tab is a shortcut that takes you to the same workunits tab you can get to through the ECL workunits menu.

#### **Figure 90. Queries Workunit**

| ueries fetchpeo   | oplebyzipservice.2 ×                                                                         | -   |
|-------------------|----------------------------------------------------------------------------------------------|-----|
| Summary Errors    | /Status (1) Logical Files (2) Super Files Craphs (1) Resources (1) Test Page W20140625-16055 | J   |
| @ W20140625-      | 160557 Variables (8) Outputs (1) Inputs Timers (31) Graphs (1) Workflows Q Queries F         | Res |
| CRefresh          | Save Delete Restore   Set To Failed Abort   Recover Resubmit Clone   Publish 🕶               | T   |
|                   | 40625-160557                                                                                 | 1   |
| Action:           | compile                                                                                      |     |
| Action:<br>State: | compile                                                                                      | 4   |
|                   |                                                                                              | 4   |
| State:            | compiled                                                                                     | A   |

This is the same as the **ECL Workunits** page from the navigation sub-menu Workunits link. You can perform the same operations here. Notice that there are some other familiar tabs here as well, for example the Graphs tab, both from the Queries details page, and from the workunit tab nested here.

## Package Maps

A package map provides a reference to the contents of a superkey used in queries that overrides the original definition. Package map file mappings can be organized into a collection of files defining some subsets of queries or to organize by various groupings such as functions, files, developers, etc. These subsets are called **parts**. For more information about Package Maps see the *Roxie Reference* guide.

From the Queries icon link, you can access the Package Maps page. Press the **Package Maps** button on the navigation sub-menu bar, to access the Package Maps on your cluster.

| Figure | 91. | Package | Maps |
|--------|-----|---------|------|
|        |     |         |      |

| 👚 ECL Watch 🌞 🛢 🔍 🔤 🥢                                                                                     |
|----------------------------------------------------------------------------------------------------|
| Queries Package Maps                                                                                      |
| Package Maps Validate Package Map                                                                         |
| Target: myroxie_data     Image: myroxie     Image: myroxie       Open     Add     Activate     Deactivate |
| Package Map                                                                                               |
| myroxie_data::multipart.txt                                                                               |
| myroxie_data::contacts.txt                                                                                |
| and and the second and the second of the                                                                  |

The package maps page displays all the package maps loaded on your cluster. You can Add, Activate, Deactivate, Delete, or Open a package map. To examine a package map, select a package map from the list.

To update the package maps you are using, you would either edit the package map file or add a new one and then activate it. You could later delete the old one.

## Package Map Actions

You can perform actions on your package maps from the Package Maps tab in ECL Watch.

## Package Map Open

To examine a package map, select the package map and press the **Open** action button. This opens a new tab where you can access additional tabs with the package information, the XML, and validate the package map.

## Package Map Add

To Add a package map to the target cluster:

- 1. Select the package map to add by checking the box next to it.
- 2. Press the Add action button and open the Add Package Map dialog.

#### Figure 92. Add Package Maps

| Add Package Map                           | X              |
|-------------------------------------------|----------------|
| Select Package File                       |                |
| # Type File Name Size 1 TXT Mastr.txt 581 |                |
| ID:                                       | Mastr.txt      |
| Target:                                   | myroxie_data 💌 |
| Process Filter:                           | myroxie 💌      |
| Remote Dali IP Address:                   |                |
| Activate:                                 |                |
| Overwrite:                                |                |
|                                           | Submit Close   |

- 3. Press the Select Package File button and select the package files to add.
- 4. Choose the **Target** to associate the package map with.
- 5. Select a **Process Filter** from the drop list. The process filter determines which physical Roxie clusters will actually load the package map.
- 6. Enter the IP address or hostname of the remote Dali to use for logical file lookups for the **Remote Dali IP Address** field.
- 7. Check the boxes to Activate or Overwrite as desired.

### Activate Package Map

Press the Activate button to deactivate the currently active package map and make the selected package map active.

#### Deactivate Package Map

Press the **Deactivate** button to deactivate the currently active package map.

### Package Map Delete

To delete a package map:

1. Select the package map to delete by checking the box next to it.

- 2. Press the **Delete** action button.
- 3. Press **OK** when prompted to confirm.

## Package Map Parts

You can see more information and perform some action on package map parts. Open the package map to see the package parts tab.

#### **Figure 93. Package Parts**

| ckage Maps Valid | ate Package Map myro                      | xie_dataplan: | contacts.txt × |   |       |
|------------------|-------------------------------------------|---------------|----------------|---|-------|
| myroxie_dataplar | ::contacts.txt XML                        | Validate      | Package Parts  |   |       |
| Parts            |                                           |               |                |   |       |
| 2 Refresh        | Remove Part                               | Get Part      |                |   |       |
| Parts            | Target:                                   |               | myhthor        | - |       |
| Contacts.txt     | Processes:                                |               | *              | * |       |
|                  | Package Map:                              |               | Package Map    |   |       |
|                  | Part Name:                                |               | Part Name      |   |       |
|                  | Content:                                  |               |                |   |       |
|                  | DaliIP:                                   |               | DaliIP         |   |       |
|                  | Source Process:                           |               | Source Process |   |       |
|                  | Delete Previous:                          |               |                |   |       |
|                  | Allow Foreign Files:                      |               |                |   |       |
|                  | Preload All Packages:                     |               |                |   |       |
|                  | Update Super Files:<br>Update Clone From: |               |                |   |       |
|                  | Append Cluster:                           |               |                |   |       |
|                  | Clear                                     |               |                |   | Apply |

You can examine the individual parts, add parts, or remove parts through this interface in ECLWatch.

### Add Part

To add a part to the package map:

- 1. Select the **Package Parts** tab.
- 2. Press the Add button.
- 3. Fill in the appropriate information.
- 4. Press Apply.

## **Remove Part**

To remove a part from the package map:

- 1. Select the **Package Parts** tab.
- 2. Check the box next to the part to remove.
- 3. Press the **Remove Part** button.
- 4. Press **OK** when prompted to confirm.

### Get Part

### Figure 94. Get Part

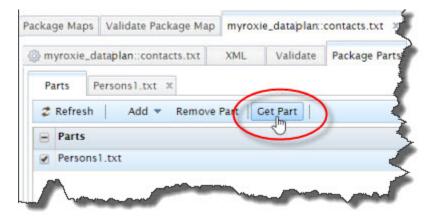

Press the Get Part button to view the contents of the selected part.

### Figure 95. Package Part Contents

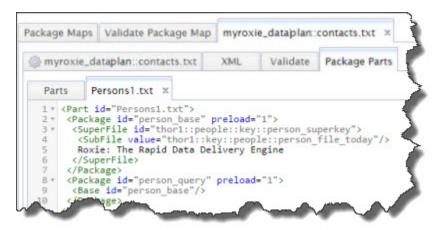

## Validate Package Map

The **Validate Package Map** tab is used to validate active package maps. The **Validate Package Content** tab is used to validate package map content that is not yet loaded. To validate an active package map:

#### Figure 96. Validate Package Maps

| ackage Maps Validate Package Map                     |                                                                                                    |
|------------------------------------------------------|----------------------------------------------------------------------------------------------------|
| /alidate Active Package Map Validate Package Content |                                                                                                    |
| Target roxie roxie roxie                             | Validate                                                                                                    |
| 2 <packagemaps></packagemaps>                        | No errors found<br>No warnings found<br>Queries without matching package<br>fetchpeoplebyzipservice.1<br>fetchpeoplebyzipservice3.1<br>Files without matching package of<br>fetchpeoplebyzipservice.1/tuto<br>fetchpeoplebyzipservice.1/tuto<br>fetchpeoplebyzipservice3.1/tuto<br>fetchpeoplebyzipservice3.1/tuto |

- 1. Select the Validate Package Map tab
- 2. Choose the Target and Process from the drop lists on the Validate Package Map tab.
- 3. Press the Validate button to validate the package map.

The result is shown on the Validate Active Package Map tab.

You can validate any package map, active, inactive, external or one not even uploaded onto the environment.

To validate an external package map:

- 1. Go to the **Package Maps** tab.
- 2. Select the package map to validate.
- 3. Press the **Open** action button.
- 4. Select the Validate tab.

The Validate Package Content tab allows you to open any package file, or insert any package content into the form and validate it. The content does not have to be published onto the system.

# Operations

The Operations link provides access to several components useful for the day-to-day operation of your system, and some system administration access as well.

### **Figure 97. Operations Menu**

| A ECL      | Watch          | <b>†</b> 8     |                                    |          |
|------------|----------------|----------------|------------------------------------|----------|
| Topology [ | Disk Usage T   | arget Clusters | Cluster Pl Operations stem Servers | Security |
| 🥏 Refresh  | 🛛 🔻 🛛 Filter 🔻 |                |                                    |          |
| Grouping   | File Counts    | Total Size     | Largest File                       | Largest  |
| (empty)    | 2              | 94,7 Z0        | vial: vproproiocto dulla eme       | 150.2    |

There are links to Target Clusters, Cluster Processes, and System Servers. These links open pages with more information about the specific topology for the selected clusters. These pages are helpful in certifying that your system is up and running properly.

There are also some system administration type links such as, Users, Groups, Permissions, and Resources. These links allow you to perform some system administration tasks through ECL watch.

# **Topology**

The Topology page provides a visual tree display with information about your clusters, services, and nodes.

Click on the **Topology** link from the Operations navigation sub-menu to access the topology page.

## Figure 98. Topology Page

| 👚 ECL Watch 🔹 🛢 🧶 🔤                                | ] 🛛 🛛 🖓                                                                                                    |
|----------------------------------------------------|----------------------------------------------------------------------------------------------------|
| Topology Disk Usage Target Clusters Cluster Proces | sses System Servers Security Reso                                                                                                    |
| Refresh   Open   Targets Services Machines         |                                                                                                    |
| Topology                                           | Summary Configuration Logs                                                                                                    |
| ▶ 🔁 HoleCluster ▲                                  |                                                                                                    |
| ThorCluster                                        | 2 Refresh                                                                                                    |
| ▶ 📑 thor                                           | Name: thor                                                                                                    |
| ▶ 🔚 RoxieCluster                                   | Prefix: thor                                                                                                    |
|                                                    | Type: ThorCluster                                                                                                    |
|                                                    |                                                                                                    |
|                                                    | 1                                                                                                    |
| mand and and and and                               | and the second second s |

## **Targets**

The Targets Action button displays your clusters by type.

Click on the arrow to the left of the Cluster folder/object to expand. The expanded view displays.

## Figure 99. Expanded View

| CRefresh Open Targets Services Machines                                                                                                    | 1        |                              |       |
|----------------------------------------------------------------------------------------------------|----------|------------------------------|-------|
| Topology O                                                                                                    | 🛞 Summar | y Configuration Logs Pref    | light |
| ThorCluster                                                                                                    |          | h thorslave.1.2015_03_11.log |       |
| • 먚 mythor                                                                                                    | Log      | Raw Text (Current Page)      |       |
| ₽ [10.239.219.3] node219003                                                                                                    | Line     | Details                      |       |
| 보 [10.239.219.5] node219005           모 [10.239.219.4] rode219004           EciCCServerProcess] myeclccserver           [EciCAgentProcess] myeclagent | Zero Ro  | ws                           |       |

The expanded view displays the objects and nodes in the selected container. Select the node or object to display more information or to access the logs. The Summary, Configuration, and Log tabs on the left side of the page display the relevant information for the selected component.

# **Services**

Press the Services Action button to display information on the various services running on your cluster.

Click on the arrow to the left of the service you wish to expand. The expanded view displays.

| 2 Refresh   Open   Targers Services          | Mac | hines                 |          |                   |                       |             |       |
|----------------------------------------------|-----|-----------------------|----------|-------------------|-----------------------|-------------|-------|
| Fopology                                     | 0   | Summary               | Configur | ration            | Logs                  | Preflight   | Rox   |
| <ul> <li>Dali</li> <li>DFU Server</li> </ul> | 1   | 2 Refresh             |          |                   |                       |             |       |
| Prop Zone                                    |     | Name:                 |          | node2             | 19003                 |             | 4     |
| [Service] mydropzone                         |     | Netaddress            | 10       | 10.23             | 9.219.3               |             |       |
| 星 [10.239.219.3] node219003                  |     | ConfigNeta            | ddress:  |                   | 9.219.3               |             | U     |
| ECL Agent                                    |     | Domain:<br>Directory: |          | locald<br>/var/li | and the second second | stems/mydro | opzor |
| ECL Server                                   |     | Туре:                 |          | DropZ             |                       |             |       |
| ECL Scheduler                                |     | Available:            |          | Unkno             | own                   |             |       |
| ESP Server                                   |     | OS:<br>Path:          |          | 2<br>LOVud        | mlvb25tZ              | W50L1NvZnR  | 3YXI  |
| FT Slave                                     |     | Port:                 |          |                   |                       |             |       |
| Sasha                                        |     | ProcessNur            | nber:    |                   |                       |             |       |

## **Figure 100. Expanded Services**

The services view provides a service oriented tree view that provides access to the services. Expand the tree, and select the component to view the Summary, Configuration, or Logs tabs for the selected component.

# **Machines**

Press the Machines Action button for more information on the various machines or nodes running in your cluster(s).

### **Figure 101. Machines View**

| Topology Disk Usage Target Clusters Cluster Proc | esses System | n Servers Securit  | Resour        | ces            |                         |
|--------------------------------------------------|--------------|--------------------|---------------|----------------|-------------------------|
| opology                                          | 23           |                    |               |                |                         |
| Z Refresh   Open   Targets Service Machines      |              |                    |               |                |                         |
| Topology                                         | 💮 Summary    | Configuration      | Logs          | Preflight      | Roxie Files Copy        |
| ▲ 및 [10.239.219.3] node219003 ^                  | Summary      | configuration      | Logs          | rienight       |                         |
| [EclCCServerProcess] myeclccserver               | 🥏 Refresh    | eclccserver.log    |               |                | - Download: Te          |
| EclAgentProcess] myeclagent                      | Filter 🔻     |                    |               |                | 4                       |
| EclSchedulerProcess] myeclscheduler              | Log          | Raw Text (Current  | Page)         |                |                         |
| 程 mythor                                         | Line         | Details            |               |                |                         |
| 🗋 [DaliServerProcess] mydali                     | 00000005     | "eclccServer clos  | ing"          |                |                         |
| DfuServerProcess] mydfuserver                    | 00000003     | "Creating sentine  | I file eclccs | erver.sentine  | for rerun from script"  |
| Service] mydropzone                              | 00000004     | "eclccServer (4 th | nreads) wai   | ting for reque | sts on queue(s) hthor.e |

The **Machines** action button opens a node oriented view of the tree. Expand the nodes to see the services on each node. Select the component to view the Summary, Configuration, or Logs tabs for that selected component.

# **Roxie File Copy Status**

In the Topology section for Roxie clusters, the **Roxie Files Copy Status** tab shows the number of files a cluster has left to copy.

## **Figure 102. File Copy Status**

| Z Refresh Open Tar | gets Services Machines | Machine Information | -                         |
|--------------------|------------------------|---------------------|---------------------------|
| - Topology C       | Summary Configurat     | ion Logs Preflight  | t Roxie Files Copy Status |
| • HoleCluster      | eg summary configurat  | ion Logs Preflight  | Koxie Files Copy Status   |
| ThorCluster        | Files pending copy     |                     |                           |
| ROXIECTOSTET       | 2 Refresh Open         |                     |                           |
| • Troxie           | URL                    | Status              | Files pending             |
| ✓ ▲ 早早 myroxie     | 10.239.20.62:9876      | ok                  | 2                         |
| ₽ [10.239.2        | 10.239.20.63:9876      | ok                  | 2                         |
| ₽ [10.239.2        |                        |                     |                           |
| EclCCServe         |                        |                     |                           |
| EclSchedul         |                        |                     |                           |
|                    |                        |                     |                           |

# <u>Disk Usage</u>

When you click on the Operations link, it opens the Disk Usage page by default. The Disk Usage page provides information about the available space on your system, and what is using that space.

## Figure 103. Disk Usage

| 2 Refresh | Filter      |            |                             |              | -        |
|-----------|-------------|------------|-----------------------------|--------------|----------|
| Grouping  | File Counts | Total Size | Largest File                | Largest Size | Smalle   |
| The Admin | 3           | 1,263,305, | thor::in::imdb::actors.list | 731,640,773  | tutorial |
| gpan      | 8           | 1,542,667, | temp::imdb::actorsinmovies  | 1,081,189,   | tutorial |

You can search or filter the results, using the **Filter** action button.

# **Operations: Target Clusters**

The Target Clusters link from the navigation sub-menu bar, on the Operations page, opens the link to the Target Clusters page. This page provides machine information on the clusters you have set up on your machine.

## **Figure 104. Target Clusters**

| ECL Watch 🏶 🛢 🄇                                     |                                   |            |        |                      | W                 | Wid, Us | er, More   |                    | Q               | Loco        | ED IN AS<br>SDA  |
|-----------------------------------------------------|-----------------------------------|------------|--------|----------------------|-------------------|---------|------------|--------------------|-----------------|-------------|------------------|
| et Clusters) Cluster Processes System Se            | ervers Users Cri                  | oups Permi | ssions | Resources            |                   |         |            |                    |                 |             |                  |
| chine Information                                   |                                   |            |        |                      |                   |         |            |                    |                 |             | ł                |
| Select All / None                                   |                                   |            |        |                      |                   |         |            |                    |                 |             | - 4              |
| Location                                            | Component                         | Condition  | State  | Up Time              | Processes<br>Down | 1       | /mnt/disk1 | Physical<br>Memory | Swap            | CPU         | Compo<br>Up Tir  |
| 10.239.219.3<br>/var/lib/HPCCSystems/myeclccserver  | Ecl CC Server<br>[myeckcserver]   | Normal     | Ready  | 3 day(s)<br>23:48:29 |                   | 51%     | 99%        | 98%                | 100%            | 0%          | 7 days,<br>22:13 |
| 10.239.219.3<br>/var/lib/HPCCSystems/myeclagent     | Ecl Agent<br>(myeclagent)         | Normal     | Ready  | -                    | 15                | 51%     | 99%        | 98%                | 100%            | 0 %         | 7 days,<br>22:13 |
| 10.239.219.3<br>/var/lb/HPCCSystems/myeclagent      | Agent Exec<br>[myeclagent]        | Normal     | Ready  | 3 day(s)<br>23:48:30 | - 19              | \$1%    | 99%        | 98%                | 100%            | 0 %         | 7 days<br>22:13  |
| 10.239.219.3<br>/var/lib/HPCCSystems/myeclscheduler | Ecl Scheduler<br>[myeclscheduler] | Normal     | Ready  | 3 day(s)<br>23:48:28 | 24                | 51%     | 99%        | 98%                | 100%            | 0 %         | 7 days,<br>22:13 |
| 🖉 🚨 thor                                            |                                   | A 0        | 6 D.   |                      |                   |         | N) ()      | s) (               | 21 - 1 <b>1</b> |             |                  |
| Location                                            | Component                         | Condition  | State  | Up Time              | Processes<br>Down | 1       | /mnt/disk1 | Physical<br>Memory | Swap            | CPU<br>Load | Compu<br>Up Tir  |
| 10.239.219.5<br>/var/lib/HPCCSystems/mythor         | Thor Slave<br>[mythor, 1]         | Normal     | Ready  | 07:36:23             | 10                | 51%     | 99%        | 98%                | 100%            | 0 %         | 4 days,<br>3:51  |
| 10.239.219.4<br>/var/lib/HPCCSystems/mythor         | Thor Slave<br>[mythor, 2]         | Normal     | Ready  | 07:36:23             |                   | 51%     | 99%        | 98%                | 100%            | 0 %         | 4 days<br>3:51   |
| 10.239.219.3<br>/var/lib/HPCCSystems/mythor         | Thor Master                       | Normal     | Ready  | 07:36:23             | 82                | 51%     | 99%        | 98%                | 100%            | 0 %         | 7 day<br>22:1    |
| 10.239.219.3<br>/var/lib/HPCCSystems/myeclccserver  | Ecl CC Server<br>[myeclccserver]  | Normal     | Ready  | 3 day(s)<br>23:48:29 |                   | 51%     | 9995       | 98%                | 100%            | 0 %         | 7 d=             |

# Dynamic ESDL

The Dynamic ESDL tab in ECL Watch displays the available ESP Services. You can explore the DESDL services and ESDL bindings, also known as service configurations.

To access Dynamic ESDL through ECL Watch, click on the **Operations** link, then click on **Dynamic ESDL** from the navigation sub-menu bar.

### Figure 105. Dynamic ESDL sub-menu

| 🏠 ECL Watch 🔅              |                                      | Wuld, User, (ecl.*, file.*, |
|----------------------------|--------------------------------------|-----------------------------|
| Topology Disk Usage Target | Clusters Cluster Processes S Link    | Dynamic ESDL                |
| Dynamic ESDL Definitions   |                                      |                             |
| 🕏 Refresh   Open           |                                      | 3                           |
| Name O                     | Annual Product                       | 2                           |
| 🔺 myesp 🔶                  | Summary Binding                      |                             |
| wsinsurancerisk            | Z Refresh Add Binding Delete Binding | K                           |
| wsmath                     |                                      | 2                           |
| emptybinding               | Please select a dynamic ESDL service |                             |
| ▶ otheresp                 |                                      |                             |
| agains a series            | some sources                         | Annual Survey               |

The **Dynamic ESDL** tab contains a list of all DESDL based ESP Services and their ESDL Binding information. The DESDL-based ESP services available are listed in the navigator pane on the left as children of their parent ESP process.

The **Definitions** tab, also accessible from the **Dynamic ESDL** button's sub-menu, lists all available ESDL definitions and provides a view into any of the definitions. These definitions are used to dynamically define interfaces for existing ESP web services.

For more information about Dynamic ESDL refer to the documentation; *Dynamic ESDL* available from the HPCC Systems portal: <u>https://hpccsystems.com/training/documentation/learning-ecl/dynamic-esdl</u>

# **Using Dynamic ESDL**

Click on the triangle icon next to the ESP process to expand and display the DESDL services. Select the desired DESDL service from the navigator pane.

The selected service's information displays on the **Summary** tab to the right.

Select the **Binding** tab to display the ESDL definition in XML format and the configuration information. Press the Definition button to view the XML.

Figure 106. Dynamic ESDL Binding Definition

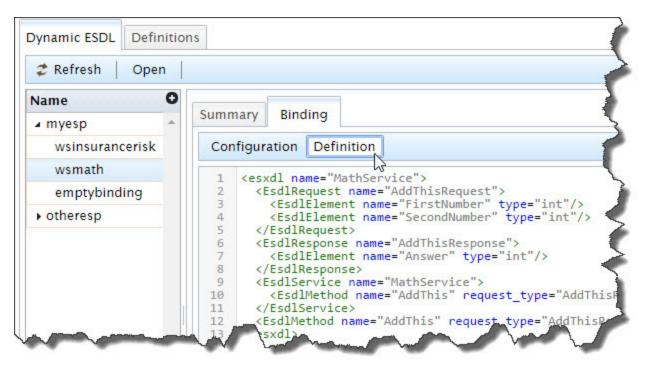

You can select ESP Services and assign them an interface (an ESDL Definition) and configure each available method.

# **Configuring ESDL Bindings**

You can select a service and if there is a binding for it you can review, delete, or modify the configuration of that binding.

Press the **Configuration** button to view or edit the method configurations. The methods are configured by adding or editing these attributes.

| 2 Refresh Open               |                                |                     |                         |
|------------------------------|--------------------------------|---------------------|-------------------------|
| Name 9                       |                                |                     |                         |
| ⊿ myesp                      | Summary Binding                | Attribu             | Ites and Values         |
| wsinsurancerisk              | Configuration Definition       | Attist              | ites and values         |
| wsmath                       | 18                             |                     |                         |
| emptybinding                 | Methods                        |                     |                         |
| <ul> <li>otheresp</li> </ul> | 2 Refresh   Add Attribute(s) R | temove Attribute(s) |                         |
|                              | Methods                        | Attribute           | Value                   |
|                              | AddThis                        |                     |                         |
|                              | 8                              | fa                  | af                      |
|                              |                                | nationality         | greek                   |
|                              |                                | password            | h7webmX+vmTgtAsFmC+ahQ= |
|                              | 8                              | queryname           | AddThis                 |
|                              |                                | querytype           | roxie                   |
|                              | 8                              | status              | available               |
|                              | 0                              | url                 | 192.168.00009876        |
|                              |                                | username            | masuser                 |

Figure 107. Dynamic EDSL Binding Configuration

#### To Add an attribute:

- 1. Expand the target method configuration attributes (if there are more than one methods) and display the attributes and values.
- 2. Check the box next to the method to modify.
- 3. Press the Add Attribute(s) button. This opens an Add attributes/values dialog.
- 4. Enter the Attribute and Value to the method,
- 5. Press the Save button.

#### To Remove attributes and values:.

- 1. Check the box next to the method to modify.
- 2. Select the box for the desired attribute (and value) to remove.
- 3. Press the **Remove Attribute**(s) button. This removes the attribute.

If a configuration does not have a binding, you can add a binding.

# Add a Binding

To add a service binding to an *unconfigured* ESP Service. Select the unconfigured ESP service, then press the enabled **Add Binding** button.

Figure 108. Adding a service binding

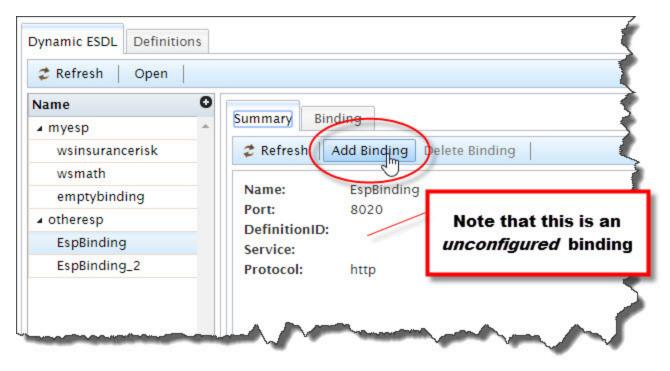

This will open a dialog listing the available interfaces that have definitions. Select the interface to bind to the ESP service.

Figure 109. Adding the definition

| 🕈 Refresh 🕴 A  | Add Binding        | Pelete Binding           |       |
|----------------|--------------------|--------------------------|-------|
| Name:<br>Port: | EspBinding<br>8020 | Please pick a definition | x     |
| DefinitionID:  |                    | exchangeservicep.1       | Apply |
| Service:       | 1                  | wsinsurancerisk.1        |       |
| Protocol:      | http               | wsinsurancerisk.2        |       |
|                |                    | mathservice.1            |       |
|                |                    | mathservice.2            |       |
|                |                    | mathservice.3            |       |
|                |                    | mathservice.4            |       |
|                |                    | wsinsurancerisk.3        |       |
|                |                    | wsinsurancerisk.4        |       |
|                |                    | wsinsurancerisk.5        |       |
|                |                    | stringservice.1          |       |
|                |                    | exchangeservicep.1 🖑     |       |
|                |                    | wsinsurancerisk.6        |       |
|                |                    | wsinsurancerisk.7        |       |
|                |                    | wsinsurancerisk.8        |       |
|                |                    | wsinsurancerisk.9        |       |

Press the **Apply** button to apply the definition.

# **Delete a Binding**

To delete a service binding for a configured ESP Service. Select the ESP service that contains the binding to delete.

**Figure 110. Deleting service binding** 

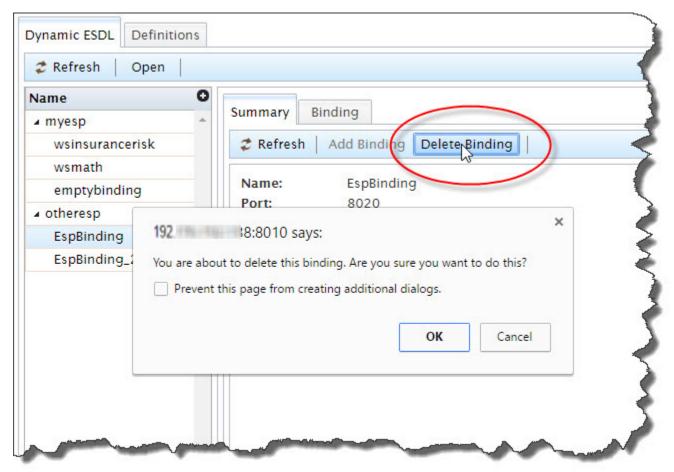

Press the **Delete Binding** button. Confirm that you want to delete the binding by pressing OK on the confirmation dialog.

The binding is deleted.

# **Preflight System Servers**

1. Click on the **Operations** icon then click on the **System Servers** link.

## Figure 111. System Servers link

| Disk Usage                     | L Watch |  | m Servers | Security | Resources |
|--------------------------------|---------|--|-----------|----------|-----------|
| 1                              |         |  | 4         |          |           |
| 2 Reset                        |         |  |           |          |           |
| <sup>≵ Reset</sup> ∣<br>System | Servers |  |           |          |           |

A screen similar to the following displays.

Figure 112. System Servers page

|      | Name        | Queue           | Computer  | Netwo   |
|------|-------------|-----------------|-----------|---------|
| Dali | Servers     |                 |           |         |
|      | mydali      |                 | localhost | 192.168 |
| DFL  | J Servers   |                 |           |         |
| •    | mydfuserver | dfuserver_queue | localhost | 192.1   |
| Dro  | p Zones     |                 |           | 4       |
|      | mydropzone  |                 | localhost | 192.1   |

2. Press the **Submit** button at the bottom of this page to start preflight.

## Figure 113. Submit

| Har - All All All All All All All All All A                 |   |
|-------------------------------------------------------------|---|
| Get storage information                                     |   |
| ✓ Local File Systems Only ✓ Get software information        | į |
| Show processes using filter Additional processes to filter: | Ì |
| Auto Refresh every 5 mins                                   |   |

# **EXPECTED RESULTS:**

After pressing Submit, a screen similar to the following displays.

## Figure 114. System Component Inforamtion

| •   | Location                                            | Component                         | Condition | State | Up<br>Time | Processes<br>Down | 1   |
|-----|-----------------------------------------------------|-----------------------------------|-----------|-------|------------|-------------------|-----|
| •   | 10.239.219.3<br>/var/lib/HPCCSystems/myesp          | Esp<br>[myesp]                    | Normal    | Ready | 09:38      |                   | 60  |
| •   | 10.239.219.3<br>/var/lib/HPCCSystems/myeclscheduler | Ecl Scheduler<br>[myeclscheduler] | Normal    | Ready | 11:32      |                   | 60  |
| •   | 10.239.219.3<br>/var/lib/HPCCSystems/myeclagent     | Agent Exec<br>[myeclagent]        | Normal    | Ready | 11:35      | 14                | 60  |
| •   | 10.239.219.3<br>/var/lib/HPCCSystems/myeclccserver  | Ecl CC Server<br>[myeclccserver]  | Normal    | Ready | 11:33      | ÷                 | 604 |
| •   | 10.239.219.4<br>/var/lib/HPCCSystems/mysasha        | Sasha Server<br>[mysasha]         | Normal    | Ready | 11:51      | ÷                 | 609 |
| •   | 10.239.219.4<br>/var/lib/HPCCSystems/mydali         | Dali Server<br>[mydali]           | Normal    | Ready | 11:54      | -                 | 609 |
| •   | 10.239.219.5<br>/var/lib/HPCCSystems/mydfuserver    | Dfu Server<br>[mydfuserver]       | Normal    | Ready | 11:29      | Ξ.                | 609 |
| eto | Select All / None<br>Shed: 11/11/11 14:13:09        |                                   |           |       |            |                   |     |

This screen displays information on several system components. This information indicates whether several components are actually running appropriately. The resulting page shows useful information about each component. The component name, the condition, the component state, how long the component has been up and running, the amount of disk usage, memory usage and other information is available at a glance. If there are any failed components, they are highlighted in orange, indicating they are not ready.

# Figure 115. Failed Component

| / | Location                                            | Component                         | Condition | State   | Up Time                  | Processes<br>Down | 1    | /mnt/disk1 | Physica<br>Memory |
|---|-----------------------------------------------------|-----------------------------------|-----------|---------|--------------------------|-------------------|------|------------|-------------------|
| 1 | 10.239.219.2<br>/vac/lia/HPCCSystems/mydali         | Dəli Server<br>[mydəli]           | Normal    | Ready   | day(s)<br>00:50:02       |                   | 4310 | 97%        | 96%               |
| 1 | 10.239.219.2<br>/var/lib/HPCCSystems/mydfuserver    | Dfu Server<br>[mydfuserver]       | Warning   | Unknown |                          | mydfuserver       | 43%  | 97%        | 963               |
|   | 19-239.219.2<br>/var/lib/HPCCSystems/myeclagent     | Ecl Agent<br>[myeclagent]         | Normal    | Ready   |                          | -                 | 43%  | 07%        | 96%               |
|   | 10.239.219.2<br>/var/lib/HPCCSystems/myeclagent     | Agent Exec<br>[myeclagent]        | Normal    | Ready   | 76<br>day(s)<br>00:50:00 |                   | 43%  | 97%        | 96%               |
|   | 10.239.219.2<br>/var/lib/HPCCSystems/myeclccserver  | Ecl CC Server<br>[myeclccserver]  | Normal    | Ready   | 76<br>day(s)<br>00:49:59 | •                 | 43%  | 97%        | 96%               |
|   | 10.239.219.2<br>/var/lib/HPCCSystems/myeclscheduler | Ecl Scheduler<br>[myeclscheduler] | Normal    | Ready   | 76<br>day(s)<br>00:49:57 | -                 | 43%  | 97%        | 96%               |
|   | 10.239.219.2<br>/var/lib/HPCCSystems/myesp          | Esp<br>[myesp]                    | Normal    | Ready   | 76<br>day(s)<br>00:48:10 | -                 | 43%  | 97%        | 96%               |
| 1 | 10.239.219.2<br>/var/lib/HPCCSystems/mysasha        | Sasha Server<br>[mysasha]         | Normal    | Ready   | 76<br>day(s)<br>00:49:54 |                   | 43%  | 97%        | 96%               |

# **Preflight Thor**

1. Click on the **Operations** icon then click on the **Cluster Processes** link.

## Figure 116. Cluster Processes Link

| A ECL Watch               | <b>Ö</b> 🗐 (     | 🤇 📼 🔍               |
|---------------------------|------------------|---------------------|
| Disk Usage Target Cluster | luster Processes | System Servers Sect |
| 🕏 Reset                   | 45               | 5                   |
| Clusters                  |                  | 5                   |
| Name                      | Compor           | nent Plat           |
| musavia                   | Rovia Cluster    | Process             |

2. Click on the **mythor** link.

## Figure 117. mythor link

|          | Name    | Compon        |
|----------|---------|---------------|
| <b>1</b> | myroxie | Roxie Cluster |
| <b>2</b> | mythor  | Thor Cluster  |

- 3. Check the **Select All** checkbox (if necessary).
- 4. Press the **Submit** button to start preflight.

## Figure 118. Submit

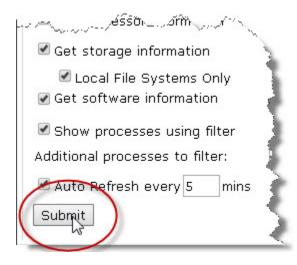

# **EXPECTED RESULTS:**

After pressing Submit, a screen similar to the following should display.

## Figure 119. ESP mythor system component information

| *   | Location                                     | Component              | Slave<br>Number | Condition | State | Up Time  | Processes<br>Down | 1   | /mnt/disi |
|-----|----------------------------------------------|------------------------|-----------------|-----------|-------|----------|-------------------|-----|-----------|
| •   | 10.239.219.4<br>/var/lib/HPCCSystems/mythor  | Thor Slave<br>[mythor] | 2               | Normal    | Ready | 03:17:11 | -                 | 51% | 99%       |
| •   | 10.239.219.5<br>/var/lib/HPCCSystems/mythor  | Thor Slave<br>[mythor] | 1               | Normal    | Ready | 03:17:11 | -                 | 51% | 99%       |
| •   | 10.239.219.3<br>/var/lib/HPCCSystems/mythor  | Thor Master            |                 | Normal    | Ready | 03:17:11 | -                 | 51% | 99%       |
| eta | Select All / None<br>ched: 06/13/14 11:56:33 | •                      |                 |           |       |          |                   |     |           |

This screen displays information on your Thor cluster. This information can help to indicate if everything is operating normally or can help to point out any potential concerns.

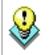

If your system has more than 1 Thor cluster, repeat these steps for each cluster.

If there are any failed nodes or notable alerts, they are highlighted in orange. The orange alerts usually require some additional attention.

## Figure 120. Failed Component

| a.          | Location                                                                                                    | Component                            | Slave      | Condition              | State   | Up<br>Time  | Processes<br>Down | 1   | /mnt/disk1 | Physic<br>Memor |
|-------------|----------------------------------------------------------------------------------------------------|--------------------------------------|------------|------------------------|---------|-------------|-------------------|-----|------------|-----------------|
| 3           | 10.239.219.6<br>/var/lib/HPCCSystems/mythor                                                                                                    | Thor Slave<br>[mythor]               | 3          | Varning                | Unknown |             | mythor            | 16% | 95%        | 90%             |
| ¥           | 10.239.219.5<br>/var/lib/HPCCSystems/mythor                                                                                                    | Thor Slave<br>[mythor]               | 2          | Normal                 | Ready   | 04:32       |                   | 52% | 99%        | 97%             |
| 7           | 10.239.219.4<br>/var/lib/HPCCSystems/mythor                                                                                                    | Thor Slave<br>[mythor]               | 1          | Normal                 | Ready   | 04:32       |                   | 52% | 99%        | 9816            |
|             | 10 000 040 0                                                                                                    | Thor                                 |            |                        |         |             |                   |     |            |                 |
| etc         | 10.239.219.3<br>/var/lb/HPCCSystems/mythor<br>Select All / None<br>ched: 11/08/12 11:28:41<br>ion: Machine Information                                                                                               | Master                               |            | Normal                 | Ready   | 04:32       | -                 | 51% | 99%        | 97%             |
| etc         | /var/lib/HPCCSystems/mythor<br>Select All / None<br>ched: 11/08/12 11:28:41                                                                                                    | Master                               | J usage is |                        | Ready   | 95 9        | -                 | 51% | 99%        | 97%             |
| etc         | /var/lb/HPCCSystems/mythor<br>Select All / None<br>ched: 11/08/12 11:28:41<br>ion: Machine Information                                                                                                    | Master                               |            |                        |         | 95 9        | -<br>6<br>10      | 51% | 99%        | 97%             |
| etc<br>acti | /var/lb/HPCCSystems/mythor<br>Select All / None<br>ched: 11/08/12 11:28:41<br>ion: Machine Information<br>Set processor information<br>Set storage information<br>Set storage information<br>Set storage information | Master                               |            | ; over                 |         | 95 9        |                   | 51% | 99%        | 97%             |
| etc<br>acti | /var/lb/HPCCSystems/mythor<br>Select All / None<br>ched: 11/08/12 11:28:41<br>ion: Machine Information<br>Set processor information<br>Set storage information                                                       | Waster<br>Warn if CPU<br>Warn if ava | alable mer | ; over                 | r       | 95 9<br>5 9 |                   | 51% | 99%        | 97%             |
| Z Seto      | /var/lb/HPCCSystems/mythor<br>Select All / None<br>ched: 11/08/12 11:28:41<br>ion: Machine Information<br>Set processor information<br>Set storage information<br>Set storage information<br>Set storage information | Waster<br>Warn if CPU<br>Warn if ava | alable mer | ; over<br>mory is unde | r       | 95 9<br>5 9 | *                 | 51% | 99%        | 97%             |

# **Users Permissions**

# **User Administration**

There are User Administration features available through ECL Watch.

# **Security Administration using ECL Watch**

Administrator rights are needed to manage permissions. Once you have administrator access rights, open ECL Watch in your browser using the following URL:

• http://nnn.nnn.nnn:pppp (where nnn.nnn.nnn is your ESP Server's IP Address and pppp is the port. The default port is 8010).

Security administration is controlled using the **Security** area of ECL Watch. To access the Security are click on the-**Operations** icon, then click the **Security** link from the navigation sub-menu.

| Disk Usage Target Clusters Cluster Processes Operations s Security<br>Users Groups Permissions File Scopes | - → C      |            | ch 🔅           | 8 🌾          |                          |          |
|----------------------------------------------------------------------------------------------------|------------|------------|----------------|--------------|--------------------------|----------|
| Users Groups Permissions File Scopes                                                                       | Disk Usage | e Target C | Clusters Clust | er Processes | Operations <sup>'s</sup> | Security |
|                                                                                                    | Users      | Groups     | Permissions    | File Scopes  |                          |          |

There are three areas where permissions may be set:

- Users. Shows all the users currently setup. Use this area to add or delete a user, edit a user's details, set/reset a user's password and view the permissions currently assigned to a user.
- **Groups**. Shows all the groups currently setup. Use this area to add or delete a group, view and edit the members of a group, view and edit the permissions that have been set for a group.
- **Permissions**. Shows the features of the HPCC System where permissions may be set. Use this area to view the permissions currently set for any area of the HPCC System, or to add groups and users and set/modify their permission for a specific feature

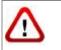

**NOTE:** Use caution when setting any explicit **deny** permission setting. The most restrictive permission always applies.

# Information about your account

To find out more information about your account, in ECL Watch click on the **Logged In As:** link at the top of the ECL Watch page.

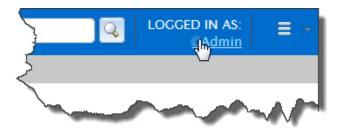

- 1. Click on the Logged In As: link.
  - A User Details tab with your account information displays.

| Save                 |            |  |
|----------------------|------------|--|
| FranklinX            |            |  |
| Username:            | FranklinX  |  |
| Employee ID:         | 99999      |  |
| First Name:          | Franklin   |  |
| Last Name:           | Xavier     |  |
| Old Password:        |            |  |
| New Password:        |            |  |
| Confirm Password:    |            |  |
| Password Expiration: | 2017-04-11 |  |

2. Confirm the User Name that you are logged in as.

Note that Administrator rights are needed to manage users and permissions.

Ensure you are using an account with Administrator rights if you intend to manage users or permissions.

3. Verify the password expiration date, or if password is set to expire.

You can also change your password here, if desired.

# Setting and modifying user permissions

In a security-enabled environment, access to ECL Watch and its features is controlled using a login and password. The **Users** area enables you to control who has access to ECL Watch and the features of your HPCC System to which they have access. Permissions can be set for users based on their individual needs and users can also be added to groups which have already been set up. Use the **Users** menu item to:

- Add a new user (note: the Username cannot be changed)
- Delete a user
- Add a user to a group
- Change a user's password
- Modify the details/permissions of an individual user

# Adding and editing users

To access the user administration sections click on the **Operations** icon, then click the **Security** link from the navigation sub-menu. Click on the **Users** tab to add or edit users.

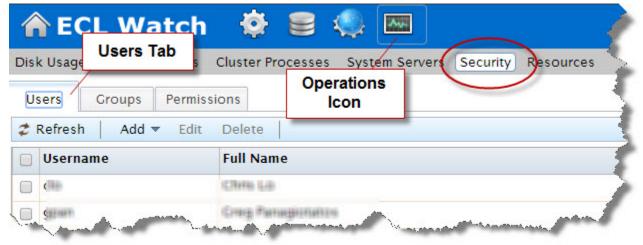

All current users are identified in the list by their Username and Full Name.

## To add a new user to the list of authenticated users:

To add a new user you must have Administrator level access.

|              | missions<br>d ▼ Delete E> | oprt   Y Filter 🔻 |     |
|--------------|---------------------------|-------------------|-----|
| Username     |                           |                   |     |
| Addemationer | User ID:                  | NewUser           |     |
|              | Employee ID:              | 009999            |     |
| CeAdmin      | First Name:               | New               | ]   |
| 1            | Last Name:                | User              |     |
| 1            | Password:                 | •••••             |     |
| 2            | Retype Password:          | •••••             |     |
|              |                           |                   | Add |

#### 1. Press the Add button.

The add user dialog displays.

2. Enter a Username.

This is the login name to use ECL Watch, ECL IDE, WsECL, etc.

3. Enter the First Name and Last Name of the user.

This information helps to easily identify the user and is displayed in the Full Name field on the main Users window.

4. Enter a Password for the user and then confirm it in the Retype Password field.

**NOTE:** The password must conform to the policy of your security manager server.

5. Press the Add button.

A successful addition opens a new tab where you can verify the new user's information.

6. Press the **Save** button.

Once added, the new user displays in the list and you can modify details and set permissions as required.

## To modify a user's details:

Click on the **Operations** icon, then click the **Security** link from the navigation sub-menu.

1. Click on the Users tab.

The users display in a list.

2. Select the user (or users) to modify. Click on the Username link to open the users' details tab.

To select multiple users, check the box next to the Username to select. This enables the Users action buttons. Press the **Open** action button.

| 👚 ECL Watch 🐇                                                                                                   | ¥ 🛢 🥋 🔤                                            |
|----------------------------------------------------------------------------------------------------|----------------------------------------------------|
| Topology Disk Usage Target                                                                                      | Clusters Cluster Processes System Servers Security |
| Users Groups Permissi                                                                                           | ions 👗 FranklinX 🗴                                 |
|                                                                                                    | Delete   Export   Y Filter -                       |
| Username •                                                                                                    | Full Name                                          |
|                                                                                                    | Dennis Duck                                        |
| FranklinX                                                                                                    | Franklin Xavier                                    |
| the second second second second second second second second second second second second second second second se |                                                    |

A tab opens for each user selected. On each user's tab there are several sub-tabs.

The user's details are on the Summary tab.

3. Modify the user's details as required (if more than one user selected, repeat for each user).

Note: The Username cannot be changed.

4. Press the Save button.

A confirmation message displays.

## To add a user to a group:

Click on the **Operations** icon, then click the **Security** link from the navigation sub-menu.

1. Click on the Users tab.

The users display in a list.

2. Select the user (or users) to modify. Click on the Username link to open the users' details tab.

To select multiple users, check the box next to the Username to select. This enables the Users action buttons. Press the **Open** action button.

| Topology Disk Usage Target Clusters Cluster Processes System Servers Security   Users Groups Permissions FranklinX X   Croups Permissions FranklinX X   Refresh Open dd Delete Export Filter   Username Full Name   Druck Dennis Duck | 🕋 ECL Watch 💰              | ¥ 🛢 🥨 🔤                                            |
|----------------------------------------------------------------------------------------------------|----------------------------|----------------------------------------------------|
| Refresh Open dd - Delete   Export   Filter -   Username - Full Name                                                                                                    | Topology Disk Usage Target | Clusters Cluster Processes System Servers Security |
| Username • Full Name                                                                                                    | Users Groups Permissi      | ions 👗 FranklinX 🗙                                 |
|                                                                                                    |                            | Delete   Export   🍸 Filter 🔻                       |
| Dennis Duck                                                                                                    | Username •                 | Full Name                                          |
|                                                                                                    |                            | Dennis Duck                                        |
| FranklinX Franklin Xavier                                                                                                    | FranklinX                  | Franklin Xavier                                    |

A tab opens for each user selected. On each user's tab there are several sub-tabs.

The user's details are on the **Summary** tab.

3. Click on the tab for the user to modify (if more than one user selected, repeat for each user).

On the user's tab there are several sub-tabs.

#### Using ECL Watch Users Permissions

| Users    | Groups               | Permissions | B DDuc    | k × 👗 FranklinX ×     |
|----------|----------------------|-------------|-----------|-----------------------|
| Summary  | Member O             | 7           | rmissions | Available Permissions |
| Member ( |                      |             |           | Users Tabs            |
| 2 Refre  | sh   Open<br>Ip Name |             |           |                       |
| Adm      | Inistrators          |             |           |                       |
| -        | Group                |             |           |                       |
| Cour     | ntyRecords           |             |           |                       |
| Build    | ersGreen             | Passa       |           | and the second second |

Click on the **Member Of** sub-tab to modify that user's groups.

4. On the **Member Of** tab for that user, a list of the available groups display.

To add the user to the group, check the box next to the desired group.

5. The changes are automatically saved. Close the tab.

#### To promote a user to an Administrator

To modify a users credentials you must have Administrator level access. To promote a user to an HPCC Administrator, add the user to the **Administrators** group.

Click on the **Operations** icon, then click the **Security** link from the navigation sub-menu.

| Disk Usage | Cluster Processes System Servers Security Resources |
|------------|-----------------------------------------------------|
|            | ssions Operations Icon                              |
| Username   | Full Name                                           |
|            | Chris Lo                                            |
|            | Creep Parturperstation                              |

1. Click on the Users tab.

The users display in a list.

2. Select the user (or users) to promote. Click on the Username link to open the users' details tab.

To select multiple users, check the box next to the Username to select. This enables the Users action buttons. Press the **Open** action button.

| The second second secon | 🔅 😑 🧠 🔤                                               |
|----------------------------------------------------------------------------------------------------|-------------------------------------------------------|
| Topology Disk Usage Targe                                                                                                    | et Clusters Cluster Processes System Servers Security |
| Users Groups Permis                                                                                                    | sions 👗 FranklinX 🗙                                   |
|                                                                                                    | Delete Export 🛛 🝸 Filter 🔻 🛛                          |
| Username •                                                                                                    | Full Name                                             |
|                                                                                                    | Dennis Duck                                           |
| FranklinX                                                                                                    | Franklin Xavier                                       |
|                                                                                                    |                                                       |

A tab opens for each user selected. On each user's tab there are several sub-tabs.

The user's details are on the **Summary** tab.

3. Click on the tab for the user to modify (if more than one user selected, repeat for each user).

On the user's tab there are several sub-tabs.

Click on the Member Of sub-tab.

| 🕋 ECL Watch 🌞 🛢 🧠 🔤                                                      |
|--------------------------------------------------------------------------|
| Disk Usage Target Clusters Cluster Processes System Servers Security Res |
| Users Groups Permissions User2 × File Scopes                             |
| Summary Member Of User Permissions                                       |
| Member Of                                                                |
|                                                                          |
| Group Name                                                               |
| Administrators                                                           |
| SpecialTest                                                              |
| ColleXgroup                                                              |
| Access Annual Annual Annual                                              |

4. Select Administrators by placing a check in box.

- **NOTE:** The name of the default Administrator group could vary. For example, in Active Directory, it is "Administrators", in OpenLDAP it is "Directory Administrators".
- 5. The changes are automatically saved. Close the tab(s).

## To delete a user from a group:

To delete a user from a group you must have Administrator level access.

Click on the **Operations** icon, then click the **Security** link from the navigation sub-menu.

1. Click on the Users tab.

The users display in a list.

2. Select the user (or users) to remove. Click on the Username link to open the users' details tabs.

To select multiple users, check the box next to the Username to select. This enables the Users action buttons. Press the **Open** action button.

| 👚 ECL Watch 🐇              | ¥ 🛢 🧠 🔤                                            |
|----------------------------|----------------------------------------------------|
| Topology Disk Usage Target | Clusters Cluster Processes System Servers Security |
| Users Groups Permissi      | ions 👗 FranklinX 🗴                                 |
|                            | Delete Export Y Filter -                           |
| Username •                 | Full Name                                          |
| DZuck                      | Dennis Duck                                        |
| FranklinX                  | Franklin Xavier                                    |
|                            |                                                    |

A tab opens for each user selected. On each user's tab there are several sub-tabs.

3. Click on the tab of the user to modify (if multiple users selected, repeat for each user).

On the user's tab there are several sub-tabs.

#### Using ECL Watch Users Permissions

| opology  | Disk osage                 | rarget eiu. |           | <u>этег 110сезэ</u> | es system sen |
|----------|----------------------------|-------------|-----------|---------------------|---------------|
| Users    | Groups                     | Permissions | 👗 DDuc    | k 🛛 🌡 Fra           | anklinX 🛛 🗶   |
| Summary  | Member O                   | f Active Pe | rmissions | Available           | Permissions   |
| Member ( | Df                         |             |           | Use                 | rs Tabs       |
| Crou     | sh Open<br>J <b>p Name</b> |             |           |                     |               |
| Adm      | Inistrators                |             |           |                     |               |
| 🔲 FedO   | Group                      |             |           |                     |               |
| V State  | eGroup                     |             |           |                     |               |
| Cour     | ntyRecords                 |             |           |                     |               |
| Build    | lersGroup                  | Parties a   |           |                     | A mark        |

Click on the **Member Of** sub-tab to modify that user's groups.

4. On the **Member Of** tab for that user, there is a list of the available groups.

There is a check in the box next to each group that user belongs to.

To remove that user from a group, uncheck the box next to the desired group.

5. The changes are automatically saved. Close the tab.

## To change a user's password:

Click on the **Operations** icon, then click the **Security** link from the navigation sub-menu.

1. Click on the Users tab.

The users display in a list.

2. Select the user (or users) to modify. Click on the Username link to open the users' details tab.

To select multiple users, check the box next to the Username to select. This enables the Users action buttons. Press the **Open** action button.

#### Using ECL Watch Users Permissions

| The second second secon | 🔅 🛢 🤹 🔤                                               |
|----------------------------------------------------------------------------------------------------|-------------------------------------------------------|
| Topology Disk Usage Targ                                                                                                    | et Clusters Cluster Processes System Servers Security |
| Users Groups Permis                                                                                                    | ssions 👗 FranklinX 🗴                                  |
| CRefresh Open Add                                                                                                    | 🔻 Delete   Export   🍸 Filter 🔻                        |
| Username                                                                                                    | Full Name                                             |
| DZuck                                                                                                    | Dennis Duck                                           |
| FranklinX                                                                                                    | Franklin Xavier                                       |
|                                                                                                    |                                                       |

A tab opens for each user selected. On that tab there are several sub-tabs.

The user details are on the **Summary** tab.

- 3. Select the Summary tab.
- 4. Change the password in the **Password** and **Retype New Password** fields as required on the User details summary tab (if multiple users selected, repeat for each user).

Note: The Username cannot be changed.

5. Press the Save button.

A confirmation message displays.

#### To delete a user from the list of authenticated users:

Click on the Operations icon, then click the Security link from the navigation sub-menu.

1. Click on the Users tab.

The users display in a list.

2. Check the box to the left of the user(s) you want to remove.

Note: These users will no longer have access to ECL Watch.

3. Press the **Delete** action button.

Confirmation displays.

# Setting permissions for an individual user

There may be occasions when you need to modify the permissions for individual users. For example, users may have individual security needs that are not completely covered in any group or, there may be occasions when a user requires temporary access to an HPCC feature. Permissions set in this area of ECL Watch only affect the user you choose. Most individual permissions you set here overwrite ones set in any group to which the user belongs, except in the case of an explicit deny.

## To set permissions for an individual user:

Click on the **Operations** icon, then click the **Security** link from the navigation sub-menu.

1. Click on the Users tab.

The users display in a list.

2. Select the user (or users) to modify. Click on the Username link to open the users' details tab.

To select multiple users, check the box next to the Username to select. This enables the Users action buttons. Press the **Open** action button.

3. Click on the tab of the username to modify (if multiple users selected, repeat for each user).

On the user's tab there are several sub-tabs.

| Users Groups Permis                    | sions - Franklinx ×                | DaMan 🛛         |               |                |   |
|----------------------------------------|------------------------------------|-----------------|---------------|----------------|---|
|                                        | tive Permissions Available Po      |                 | ermissio      | n: Authe       | n |
| C Refreshi                             |                                    |                 |               |                |   |
| Resource 🔺                             | Permissions                        | Allow<br>Access | Allow<br>Read | Allow<br>Write |   |
|                                        | Permissions<br>hpccinternal::daman |                 |               |                |   |
| Resource •<br>FileScope<br>SMC Feature |                                    | Access          | Read          | Write          |   |
| FileScope                              | hpccinternal::daman                | Access          | Read          | Write          |   |

Click on the Active Permissions sub-tab to view the user's current permissions.

4. Click on the **Available Permissions** tab to see all the sets of permissions that are available to apply to that user.

When you select permissions from the Available Permissions tab, they display and can be set in the Active Permissions tab.

5. Click on the arrow next to the resource to display the permissions that can be set for that resource.

| 🕏 Refresh 🛛 Open 📄                  |                 |               |                |
|-------------------------------------|-----------------|---------------|----------------|
| Resource                            | Allow<br>Access | Allow<br>Read | Allow<br>Write |
| <ul> <li>Workunit Scopes</li> </ul> |                 |               |                |
| Esp Features for WsEcl              |                 |               |                |
| Root access to WS ECL service       |                 |               |                |
| ▶ Esp Features for SMC              |                 |               |                |
| ▶ File Scopes                       |                 |               |                |

The list of permission groups currently set for this user and the ones the user has inherited are also listed. Click the arrow to allow setting the individual resource settings.

- 6. There may be more than one resource setting available in each group, be sure to set the permissions for each setting as required.
- 7. Check the boxes that **allow** and **deny** access as required for the user.

| Permissions                         |   |                 |               |                |               |    |
|-------------------------------------|---|-----------------|---------------|----------------|---------------|----|
| 🕏 Refresh 🛛 Open                    |   |                 |               |                |               |    |
| Resource                            |   | Allow<br>Access | Allow<br>Read | Allow<br>Write | Allow<br>Full | De |
| <ul> <li>Workunit Scopes</li> </ul> |   |                 |               |                |               |    |
| Esp Features for WsEcl              |   |                 |               |                |               |    |
| Esp Features for SMC                |   |                 |               |                |               |    |
| Access to cluster topology          |   |                 |               |                |               |    |
| Access to DFU                       |   |                 |               |                |               |    |
| Access to DFU exceptions            | ( |                 |               |                |               |    |
| Access to DFU workunits             |   |                 |               | 63             |               |    |
| Access to DFU XRef                  |   |                 |               |                |               |    |

**NOTE:** Use caution when setting any explicit **deny** permission setting. The most restrictive permission always applies.

8. The changes are automatically saved. Close the tab.

# Setting and modifying group permissions

Setting up groups ensures that all users with the same permission needs have the same permission settings. You can give users the access they require to the feature areas of HPCC that they need. There is no limit to the number of groups you can create. You can create as many groups as you need to control access for all your users regardless of their tasks.

Use the Groups menu item to:

- Add a new group.
- Delete a group.
- Add members to a group.
- Modify the permissions for a group.

## Adding and editing groups

When adding or changing the permissions for a group, all members of that group are given those permission settings. So it is important to be sure that you are giving or denying access to features appropriate for the members of that group. If you need to make a change for a single user (or small number of users), it is probably better to make that change for each individual user as illustrated in the previous sections.

| A ECL      | Wat      | ch      | ٠       |          |       |         |      |
|------------|----------|---------|---------|----------|-------|---------|------|
| Disk Usage | Target C | lusters | Clust   | ter Proc | esses | System  | Serv |
| Users      | Groups   | Permis  | ssions  |          |       |         | <    |
| afresh.    | - Ward   | ama/    | All and | and V.   |       | Alexant | ~~~  |

To modify groups, click on the **Operations** icon, then click the **Security** link from the navigation sub-menu. Click on the **Groups** tab.

#### To add a new group:

Click on the **Operations** icon, then click the **Security** link from the navigation sub-menu.

- 1. Click on the **Groups** tab.
- 2. Press the Add action button button.

#### Using ECL Watch Users Permissions

| A ECL Wate          | :h 🏘 🛢                              |                                 | 1          | •             |
|---------------------|-------------------------------------|---------------------------------|------------|---------------|
| Topology Disk Usage | <ul> <li>Target Clusters</li> </ul> | Cluster Processes System Server | s Security | Resource      |
| Users Groups        | Permissions                         | DDuck 🗴 🛔 HUesser 🗴 🛔 JBuffet   | x          |               |
| 🗢 Refresh 🕴 Open    | Add 🔻 Delete                        | Export                          |            | <             |
| Group Name          |                                     |                                 |            | 1             |
| Administrators      | Group Name:                         | FedGroup                        |            |               |
|                     | Managed By:                         | CN=HPCCAdmin,OU=Fed,OU=g        |            | ~             |
|                     | Description:                        | Govt-Federal group              |            |               |
|                     |                                     |                                 | Add        | 5             |
|                     |                                     |                                 |            | $\rightarrow$ |
| and another         | madres                              | the proved of                   | - And      |               |

This opens a dialog where you can enter the name for the group.

- 3. Enter a Group Name.
- 4. Enter the fully qualified Distinguished Name for the owner of the group Managed By field.
- 5. Enter a description of the group. (optional)
- 6. Press the **Add** button.

This opens a new tab for the group and several sub tabs

The **Summary** sub-tab displays the group name.

The Members tab displays the list of users, check the box next to each user to add to the group.

The Active Group Permissions tab displays the permissions applied to the group.

The **Available Group Permissions** tab displays all the available permissions, selecting from the Available Permissions applies them to the Active Group Permissions.

You can set the permissions and add members to this group from the respective sub-tabs on that group tab.

#### To delete a group:

Click on the **Operations** icon, then click the **Security** link from the navigation sub-menu.

- 1. Click on the **Groups** tab.
- 2. Locate the group in the list and check the checkbox next to it.
- 3. Press the **Delete** action button.

4. Press the **OK** confirmation button.

The group no longer displays in the list.

### To add new members to a group:

Click on the **Operations** icon, then click the **Security** link from the navigation sub-menu.

- 1. Click on the **Groups** tab.
- 2. Locate the group in the list and check the box next to it.
- 3. Press Open action button.

This opens a new tab for the group.

The sub-tabs display: Summary, Members, Active Group Permissions, and Available Group Permissions.

4. Select the Members tab.

The members tab displays a list of all users on the system. The users that belong to the selected group have a check in the box next to them.

- 5. Check the box(es) to the left of the users you want to add to the group.
- 6. The changes are automatically saved. Close the tab.

### To delete members from a group:

Click on the **Operations** icon, then click the **Security** link from the navigation sub-menu.

- 1. Click on the **Groups** tab.
- 2. Locate the group in the list and check the box next to it.
- 3. Press the **Open** action button.

This opens a new tab for the group.

The Groups tab has several sub-tabs: Summary, Members, Active Group Permissions and Available Group Permissions.

4. Select the Members tab.

The Members tab displays a list of all users on the system. The users that belong to the selected group have a check in the box next to them.

- 5. Uncheck the box(es) to the left for all users you want to delete from the group.
- 6. The changes are automatically saved. Close the tab.

# Setting permissions for a group

By default, all users are members of the Authenticated Users group. The Authenticated Users group has access rights to almost all resources. To set up more restricted controls, you should create specific groups with more restricted permissions.

You can then create groups with only those access rights you wish to grant. This approach allows the most flexibility since a single User ID can have multiple group memberships.

As a best practice, you should use **Allow** instead of **Deny** to control access. Denies should be used only as an exception, when possible. If you wish to deny a user access to some specific control, a good practice would be to create a group for that, place the user(s) in that group, then you can deny access to that group.

Remember the most restrictive control takes precedence. For example, if a user is in a group that has deny permission to file access, and the user is in another group where file access is allowed, that user will still not have file access.

## To set permissions for a group:

Click on the **Operations** icon, then click the **Security** link from the navigation sub-menu.

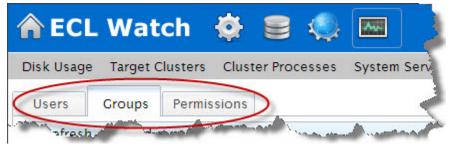

- 1. Click the Groups tab.
- 2. Locate the group in the list and check the box next to it.
- 3. Press the **Open** action button.

This opens a new tab for the group.

| A ECI    | L Watc     | h 🍄 🕯        | 9 🥥 🛛         | -Aye | Crewn Teh          |        | • 🏹           |
|----------|------------|--------------|---------------|------|--------------------|--------|---------------|
| Topology | Disk Usage | Target Clust | ers Cluster F | roce | Group Tab          | Secur  | ity Resources |
| Users    | Groups F   | Permissions  | 4 StateGroup  | x    | LountyRecords      | x      | <             |
| Summary  | Members    | Active Group | Permissions   | Ava  | ilable Group Permi | ssions |               |
| Save     |            |              |               |      |                    |        |               |
| State    | Group      |              |               |      |                    |        | Ś             |
| Name:    |            | StateGro     | up            |      |                    |        |               |
| Comment. | -          | <u></u>      | 1-1           | _    |                    | -      | المجس الم     |

The group tab displays the sub-tabs: Summary, Members, Active Group Permissions and Available Group Permissions.

- 4. Select the Available Group Permissions sub-tab. This displays all the available permission resources.
- 5. Click on the arrow to the left of the **Resource** to expand and expose the permission sets for the resources.

| Summary    | Members                        | Active Group Permissions | Available Group |
|------------|--------------------------------|--------------------------|-----------------|
| Permission | ıs                             |                          | 1               |
| 🥏 Refres   | h   Open                       |                          |                 |
| Resource   |                                |                          |                 |
| ▶ Workur   | nit Scopes                     |                          |                 |
|            | tures for Ws                   | Ecl                      |                 |
| ▲ Esp Fea  | tures for SM                   | IC                       |                 |
| Acces      | tures for SM<br>s to cluster t | topology                 |                 |
| Acces      | s to DFU                       |                          |                 |
| Acces      | s-J QFH-exc                    | centionse de alle ante   |                 |

The groups permission resources display.

6. There may be more than one resource setting available in each group, be sure to set the permissions for each setting as required.

7. Check the boxes for **allow** and **deny** as required for the group.

| Users                      | Groups        | Permissions      | A Project  |        |                 |               |                |               | _ |
|----------------------------|---------------|------------------|------------|--------|-----------------|---------------|----------------|---------------|---|
| Summary                    | Members       | Active Group Pe  | ermissions | Availa | ble Grou        | p Permis      | ssions         |               |   |
| Permission                 | ns            |                  |            |        |                 |               |                |               |   |
| 2 Refres                   | h   Open      |                  |            |        |                 |               |                |               |   |
| Resource                   |               |                  |            |        | Allow<br>Access | Allow<br>Read | Allow<br>Write | Allow<br>Full | - |
| + Workur                   | nit Scopes    |                  |            |        |                 |               |                | -             |   |
| ▶ Esp Fea                  | atures for Ws | Ecl              |            |        |                 |               |                |               |   |
| File Sco                   | opes          |                  |            |        |                 |               |                | 1.1           |   |
| ▲ Esp Fea                  | tures for SM  | IC               |            | 1      |                 |               |                |               |   |
| Access to cluster topology |               |                  |            | 1      |                 |               |                |               | - |
| Acces                      | s to super co | omputer environr | nent       |        |                 |               | 5              |               |   |
| Access to DFU              |               |                  |            |        |                 | 13            |                | /             |   |
| Acces                      | s to DFU exc  | ceptions         |            |        | -               |               | -              |               | - |
| Access to DFU workunits    |               |                  |            |        |                 |               | 1              |               |   |
| Acces                      | s to DFU XR   | of               |            |        | 100             |               |                | 1999          | 1 |

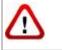

**NOTE:** Use caution when setting any explicit **deny** permission setting. The most restrictive permission always applies.

8. There may be more than one resource setting available, select the resource(s) you require from the drop list.

Repeat for each applicable resource.

9. The changes are automatically saved. Close the tab.

# Plugins

You can add functionality to ECL Watch by installing plugins. These plugins are designed to integrate into the ECL Watch interface. After you install an approved plugin, the plugin icon displays in the navigation bar at the top of the ECL Watch page to provide access to the plugin(s). Click on the plugin icon to view the plugins page in ECL Watch.

## Figure 121. ECL Watch Plugin icon

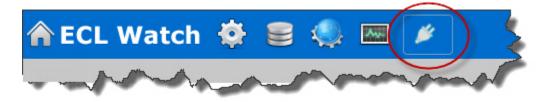

# Ganglia in ECL Watch

With the HPCC Systems<sup>®</sup> Ganglia-monitoring plugin installed, you can view the Ganglia statistics and graphs through the ECL Watch interface. The default monitoring displays several key statistics, but you can customize and configure the views.

## Figure 122. Ganglia in ECL Watch

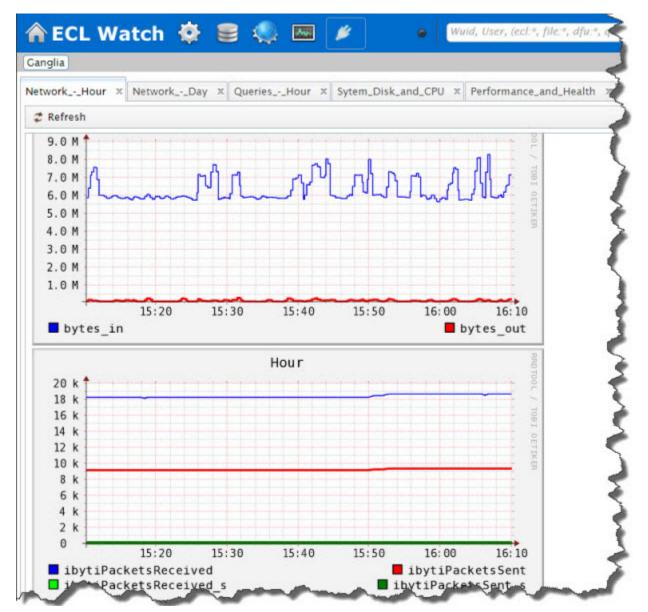

# **Customize Monitoring**

The default Ganglia page has a tab for Custom Monitoring where you can easily add custom monitoring components.

## Figure 123. Ganglia Custom Monitoring

| Sanglia                                                          |                        |
|------------------------------------------------------------------|------------------------|
| Vetwork_Hour × Network_Day × Queries_Hour × Sytem_Disk_and_CPU × | Performance_and_Health |
|                                                                  |                        |

To customize the monitoring page;

- 1. Select the **Custom Monitoring** tab.
- 2. Press the **Metrics** button.
- 3. Use the drop menus to display the various graphing utilities.

#### Figure 124. Customize the Metrics

| nglia        |               |                | (                    |                          |     |
|--------------|---------------|----------------|----------------------|--------------------------|-----|
| twork_Hour × | Network_Day × | Queries_Hour × | Sytem_Disk_and_CPU × | Performance_and_Health × | Cus |
| Metrics 🔻    |               |                |                      |                          |     |
| 0            |               |                |                      | 1                        |     |
| Cluster:     | Cluster       |                |                      |                          |     |
| Server:      | Server        | -              |                      |                          |     |
| Metrics:     | Metrics       | -              |                      |                          |     |
| From Date:   | Year          | *              |                      |                          |     |
| Clear        |               |                |                      | Generate Graph           | 4   |

# **Installing Ganglia in ECL Watch**

In order to use Ganglia in ECL Watch, you need to have Ganglia installed on your HPCC System. For details on installing Ganglia for ECL Watch, refer to the *HPCC Monitoring and Reporting* manual.

# Nagios in ECL Watch

ECL Watch is set up for monitoring your system with Nagios. ECL Watch has an API that can interface with Nagios and provide Nagios monitoring right in ECL Watch. Nagios escalations can be pointed to any ECL Watch version 5.4 (and later) and are viewable directly in ECL Watch.

By default all ECL Watch services defined in the environment.xml will receive notifications generated using *hpcc-nagios-tools*. You can override that if not desired. The ECL Watch instances need not be in the cluster that is being monitored.

### Figure 125. Nagios in ECL Watch

| Topology Disk Usage Ta | arget Clusters Cluster Process | es System Servers Secu | rity Resources Monitoring |           |
|------------------------|--------------------------------|------------------------|---------------------------|-----------|
| rimary Monitoring      |                                |                        |                           |           |
|                        |                                |                        |                           |           |
| 2 Refresh Open         |                                |                        |                           |           |
| Name                   | Details                        | URL                    | IP                        | Time Rep  |
| EspProcess             |                                |                        | 10.239.190.101:8010       | 2015-07-  |
| EspProcess             |                                |                        | 10.239.190.106:8510       | 2015-07-1 |
| EspProcess             |                                |                        | 10.239.190.103:8510       | 2015-07-1 |
| EspProcess             |                                |                        | 10.239.190.103:8010       | 2015-07-1 |
| EspProcess             |                                |                        | 10.239.190.103:8145       | 2015-07-1 |
| EspProcess             |                                |                        | 10.239.190.101:8002       | 2015-07-1 |
|                        |                                |                        | 10.239.190.103:8002       | 2015-07   |

Once you have Nagios configured for your environment, you can see at a glance if there are any alerts. Along the top banner of the ECL Watch window, you will see a small indicator light. The light is darkend (gray) if there is no system data being reported, typically indicative that your system is not yet configured for monitoring.

The light is green when all systems are reporting normal. The light is yellow when there is warning. The light turns red when there is an alert. All the alerts are configurable through the Nagios configuration.

By default ECL Watch monitoring maintains the latest update for 30 minutes. This means that once Nagios stops escalations to ECL Watch any status, including Normal will expire from the list. Nagios escalations notification behavior and frequency is configurable, refer to the Nagios documentation for more information. An empty list could indicate 'no data' or 'no outages', by default no alerts generate when everything is up and running.

To delve further into any warnings or alerts, you can press the indicator light at the top. You can also access the *Primary Monitoring* page by pressing the **Operations** link, then press the **Monitoring** link in the navigation sub-menu.

## Figure 126. Nagios in ECL Watch

| Topology Disk Usage | Target Clusters Cluster Processes System Servers Security Re | esources Monitoring |       |
|---------------------|--------------------------------------------------------------|---------------------|-------|
| rimary Monitoring   |                                                              |                     | 1     |
| 2 Refresh   Open    |                                                              |                     | 1     |
| Name                | Details UR                                                   | L IP                | Time  |
| + HostProcess       |                                                              | Host1:1111          | 201   |
| 🗟 🙍 nagios          | Host Is Down                                                 | alhost:8010         | 1     |
| Esperocess          |                                                              | 10.239.1            | 2015- |
| EspProcess          |                                                              | 10.239.1            | 2015- |
| EspProcess          |                                                              | 10.239.1            | 2015  |
| EspProcess          |                                                              | 10.239.1            | 201   |

This displays the all the messages and alerts reported to the monitoring system. For more information on a specific message, press the arrow next to the message you want.

# Resources

The resources link can be found under the Operations Icon link. The resources link in ECL Watch provides a link to the HPCC Systems<sup>®</sup> web portal. Visit the HPCC Systems<sup>®</sup> Web Portal at <u>http://hpccsystems.com/</u> for software updates, plugins, support, documentation, and more. This is where you can find resources useful for running and maintaining HPCC on the web portal.

You can also get to the resources link on the HPCC Systems<sup>®</sup> web portal page, by clicking on the **Additional Re-sources** link found on the sub-menu of at the top right hand side of navigation bar.

ECL Watch provides a link to the HPCC portal's download page: <u>http://hpccsystems.com/download</u>. This is the page where you can download Installation packages, virtual images, source code, documentation, and tutorials.